# L TechSmith Camtasia Camtasia のホットキー

バージョン2018

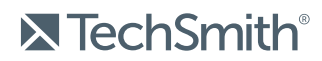

Copyright © 2018 TechSmith Corporation. All rights reserved

#### All rights reserved

このマニュアルおよび記載されているソフトウェアは、ライセンスに基づいて提供されるものであり、ライセンスの 条項に従う場合にのみ、使用またはコピーすることができます。このマニュアルの内容は情報提供のみを目 的とするもので、通知なしに変更される可能性があり、TechSmith Corporation が確約したものと見なす ことはできません。TechSmith Corporation は、このマニュアルに含まれる可能性のある誤りに関して、いか なる義務または責任を負わないものとします。

#### 商標

All-In-One Capture、Camtasia、Camtasia Relay、Camtasia Studio、Coach's Eye、Coach's Eye +、 DubIt、EnSharpen、Enterprise Wide、Jing、Knowmia、Morae、Rich Recording Technology (RRT)、 Screencast、Screencast.com、ScreenChomp、Show The World、SmartFocus、Snagit、TechSmith、 TechSmith AppShow、TechSmith Fuse、TechSmith Loop、TechSmith Relay、TechSmith Screencast、TechSmith Smart Player、および TSCC は、米国およびその他の国における登録商標または商標で す。このリストは、TechSmith Corporation の商標をすべて含むものではありません。この通知に名称、商 標、またはロゴが含まれていない場合も、TechSmith Corporation が、製品、機能、またはサービスの名 称、商標、またはロゴに関して所有する知的所有権を放棄したものと見なすことはできません。その他すべ ての商標はそれぞれの所有者に帰属します。

## <span id="page-2-0"></span>目次

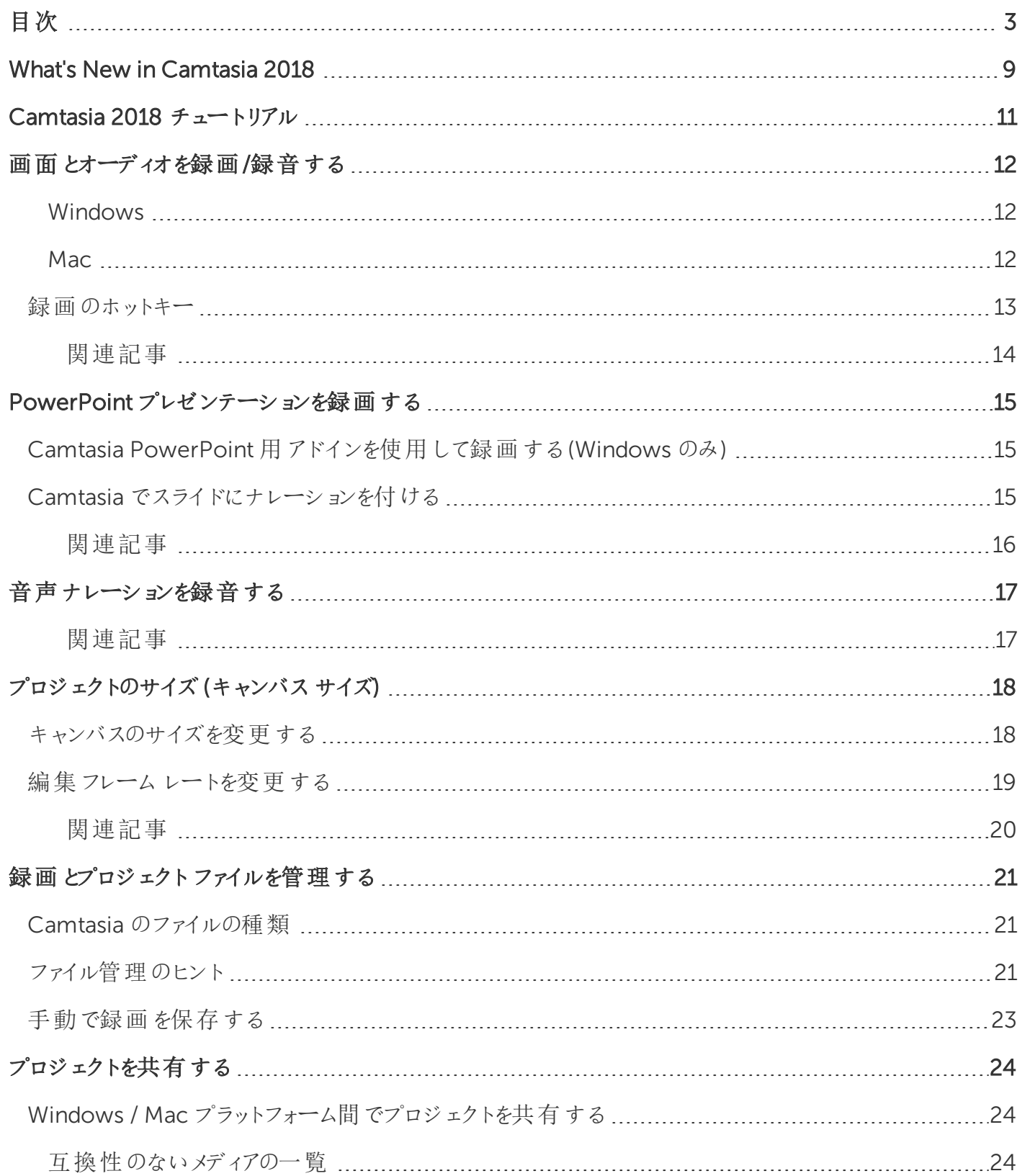

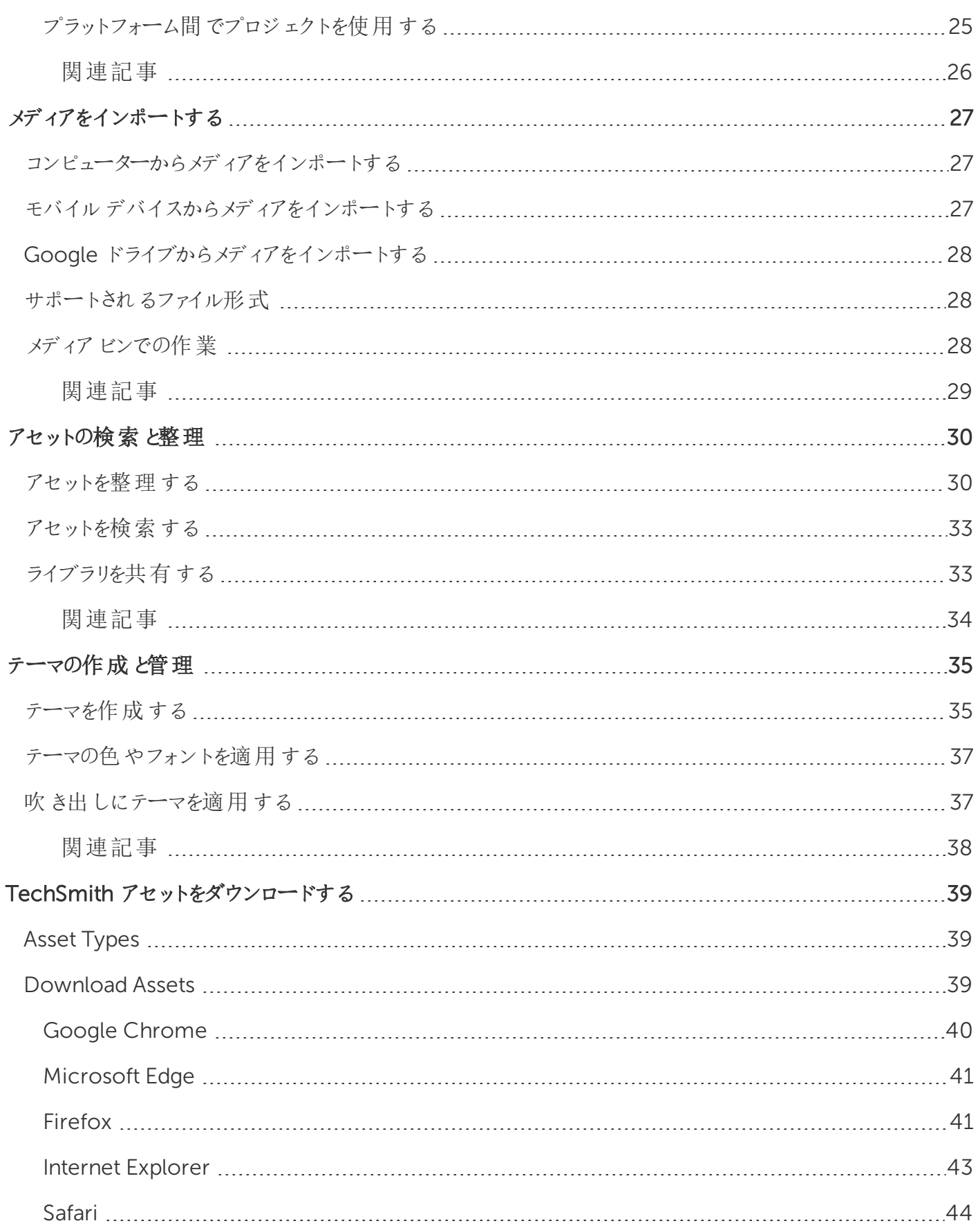

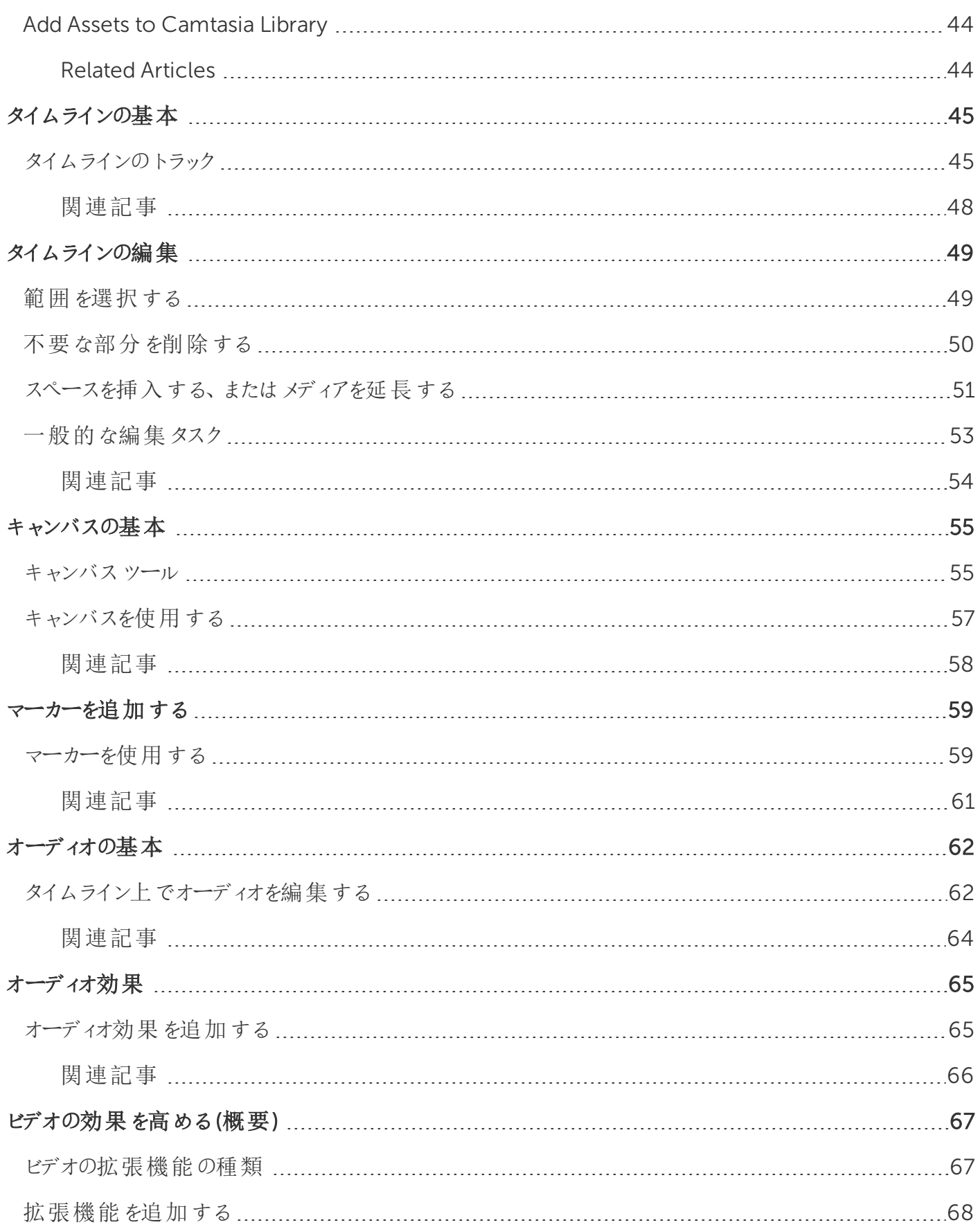

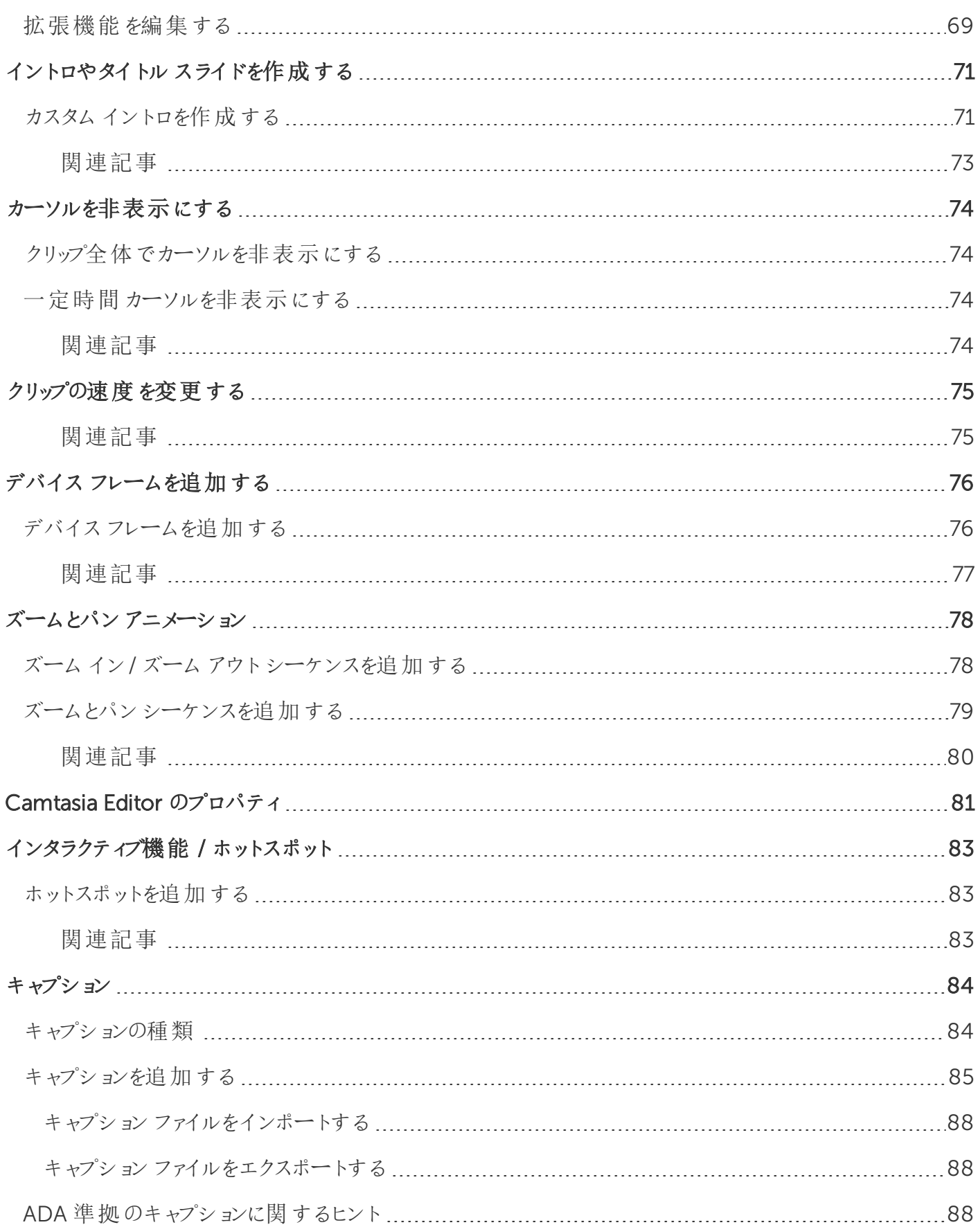

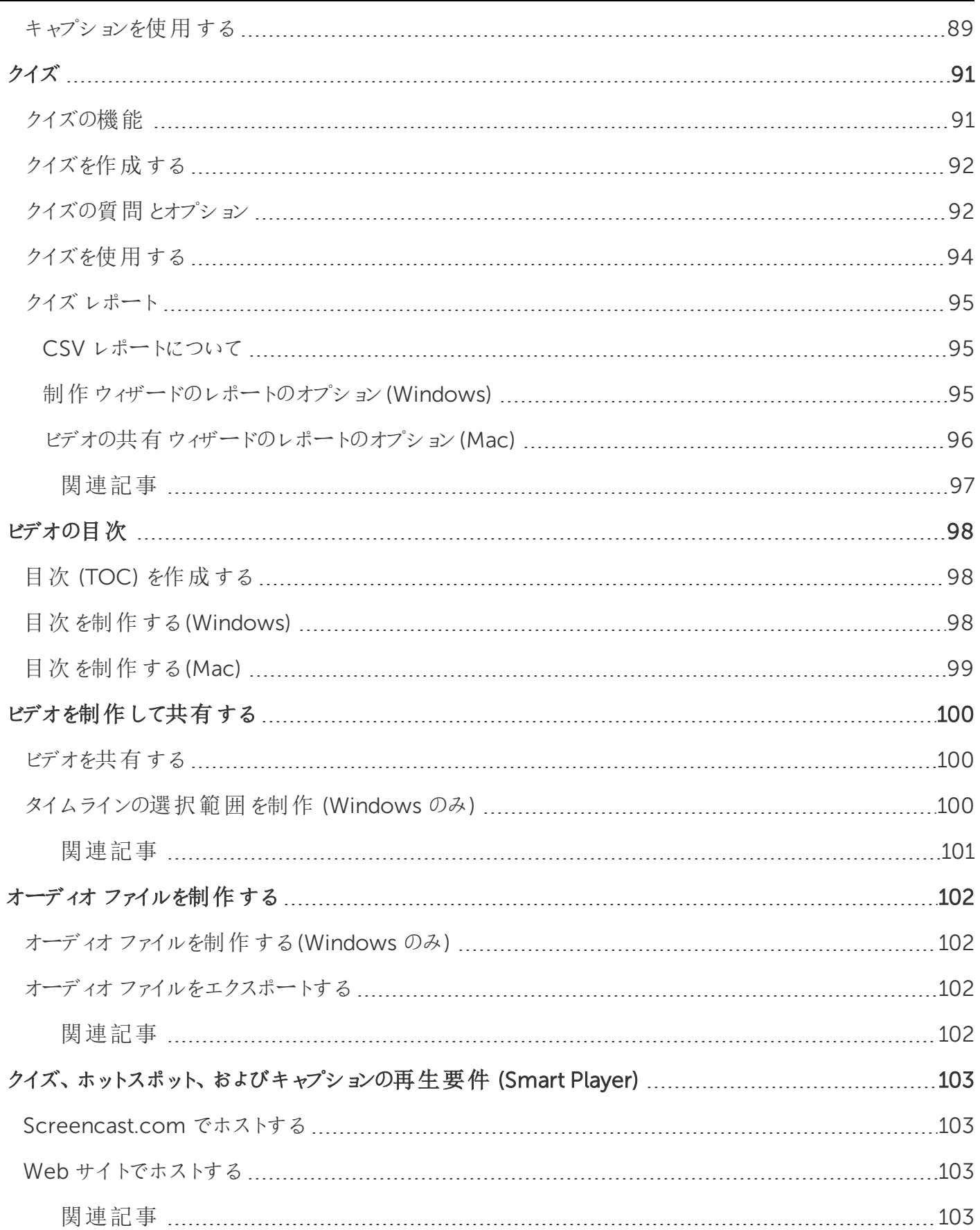

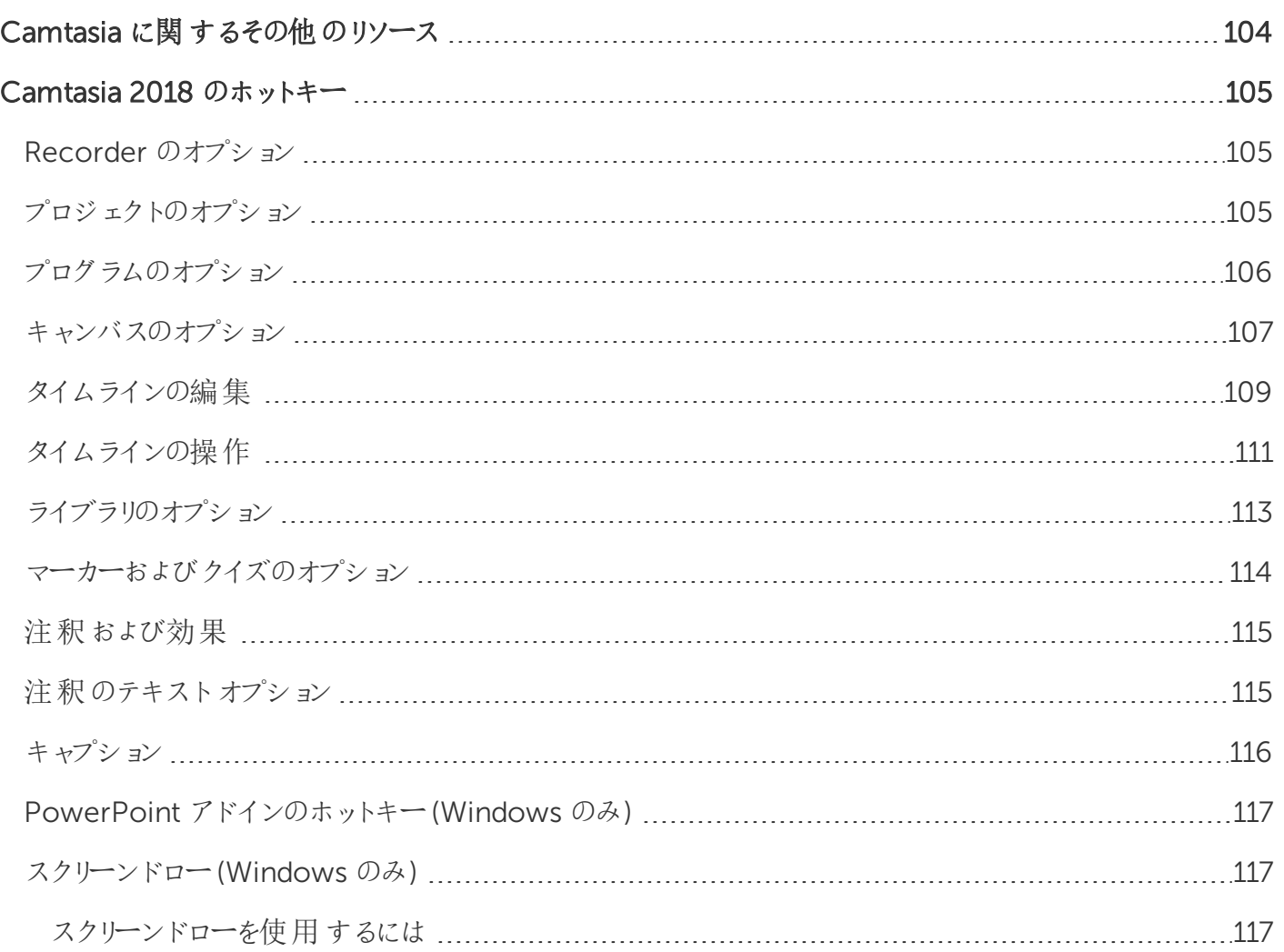

## <span id="page-8-0"></span>What's New in Camtasia 2018

ここでは、[TechSmith](https://www.techsmith.com/video-editor.html) Camtasia 2018 の新機能の使い方を学びます。

#### • ビデオアセットの検索と整理

カスタムユーザーライブラリとフォルダーを追加して、任意のCamtasia プロジェクトで使用するアセットを整理しま す。[「アセットの検索と整理](#page-29-0)」を参照してください。

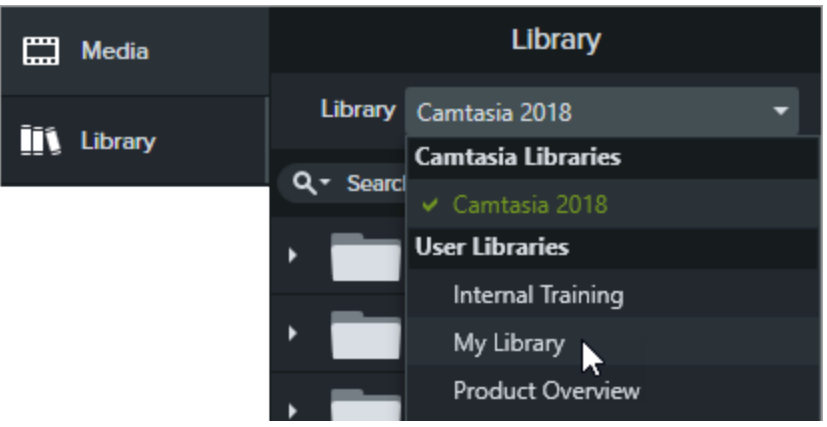

#### <sup>l</sup> テーマ

[プロパティ] パネルでは、カラーとフォントのプリセットをすばやく適用して、シリーズビデオの一貫性を保つことができ ます。[「テーマの作成と管理](#page-34-0)」を参照してください。

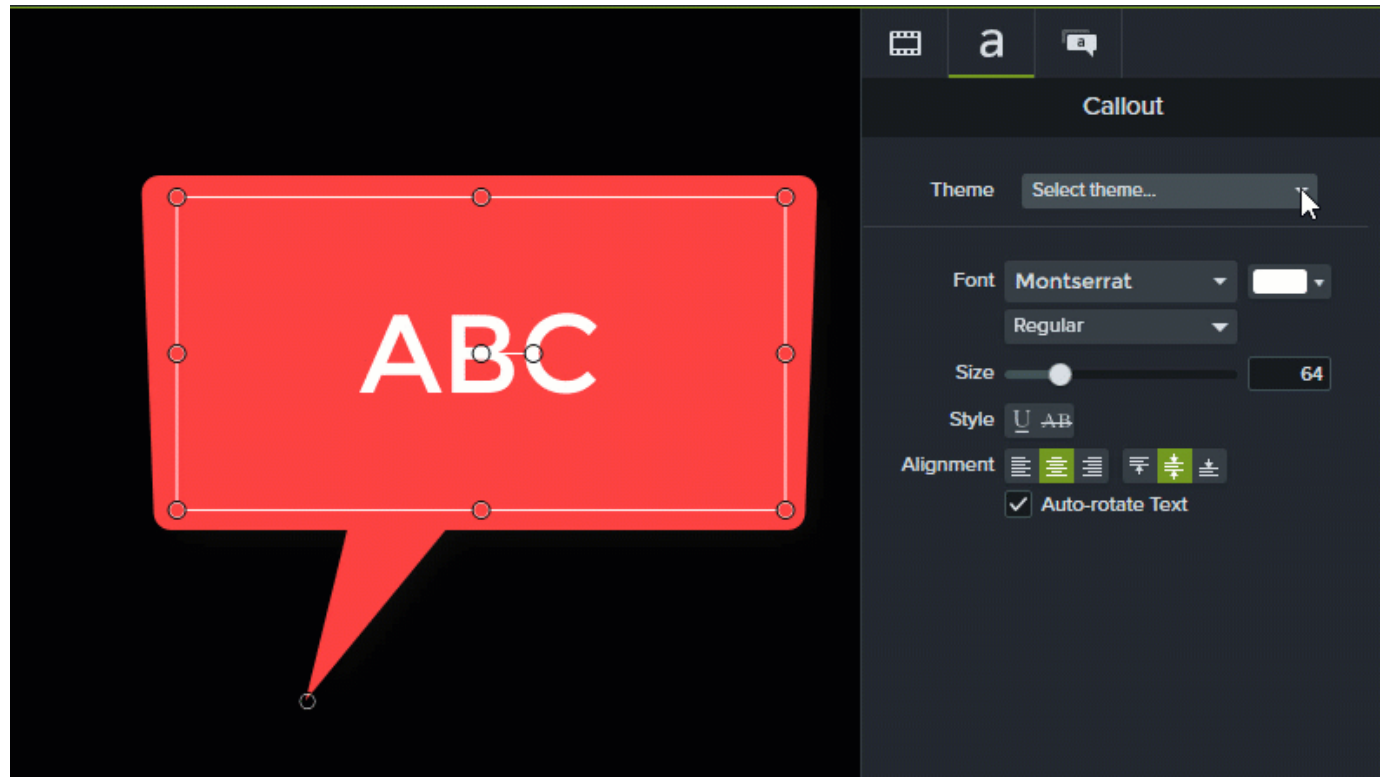

#### <sup>l</sup> 60 fps のサポート

フレームレート60 fps でプロジェクトを編集して制作できます。[「プロジェクトのビデオサイズ」](#page-17-0)を参照してください。

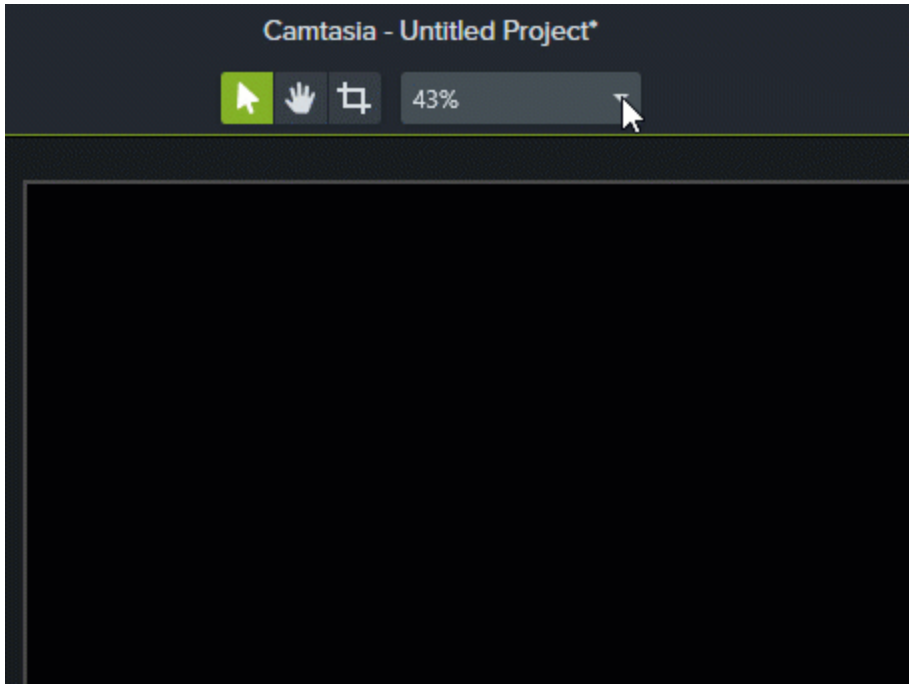

## <span id="page-10-0"></span>Camtasia 2018 チュートリアル

スタートガイドシリーズ

- <sup>l</sup> [録画、編集、共有](https://www.techsmith.co.jp/tutorial-camtasia-record-edit-share.html)
- [画面切り替え、注釈、動作](https://www.techsmith.co.jp/tutorial-camtasia-transitions-annotations-behaviors.html)
- <sup>l</sup> [アニメーションと効果](https://www.techsmith.co.jp/tutorial-camtasia-animations-effects.html)
- [オーディオの編集](https://www.techsmith.co.jp/tutorial-camtasia-editing-audio.html)
- <sup>l</sup> [制作と共有](https://www.techsmith.co.jp/tutorial-camtasia-produce-share.html)

その他のツール

- **[Camtasia](https://www.techsmith.co.jp/tutorial-camtasia-behaviors.html) の動作**
- [イズとアンケート調査](https://www.techsmith.co.jp/tutorial-camtasia-quizzing.html)
- PowerPoint [アドインツールバー](https://www.techsmith.co.jp/tutorial-camtasia-ppt-addin-toolbar.html)

## <span id="page-11-0"></span>画面とオーディオを録画/録音する

Camtasia Recorder では、画面全体、特定のサイズ、範囲、ウィンドウ、アプリケーションなど、思いどおりの録画を実 行できます。設計はシンプルで使いやすく、初めての方でも、[録画] ボタンをクリックして画面を操作するだけで簡単に 録画を作成できます。

#### <span id="page-11-1"></span>Windows

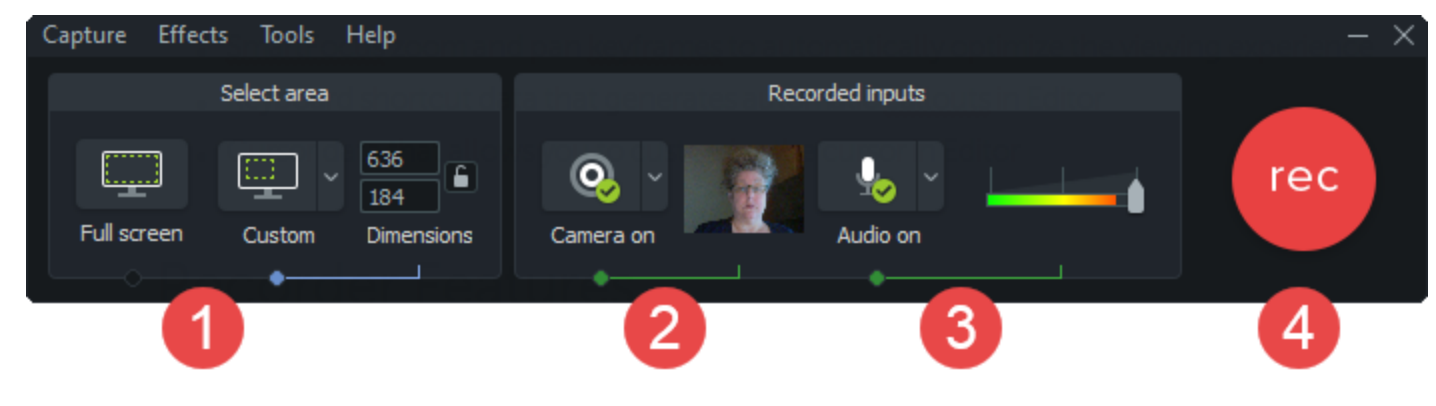

<span id="page-11-2"></span>Mac

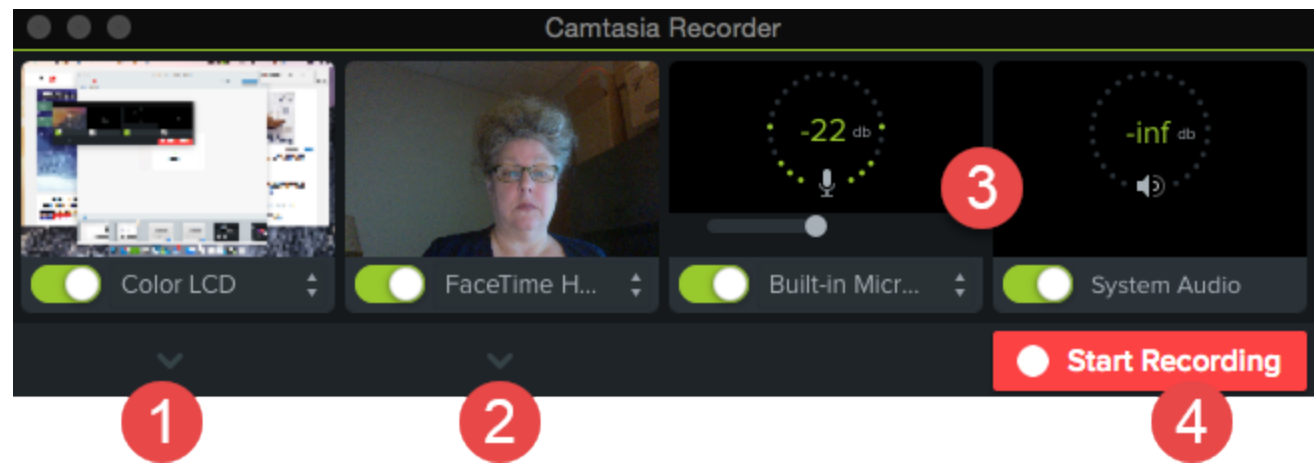

- 1. 録画する画面の範囲を選択します。
	- 全画面 (デフォルト)
	- **.** プリセット:

● [カスタム] ドロップダウンリストをクリックして、標準の録画サイズを選択します。

- カスタム範囲:
	- [カスタム] ドロップダウンリストをクリックして、[Choose Region (範囲を選択)] (Mac) または [録画する 範囲を選択] (Windows) を選択します。

2. Web カメラから録画するには、ドロップダウンリストをクリックしてカメラデバイスを選択します。

Camtasia では画面とWeb カメラの両方が録画されます。Web カメラのみを使用する場合は、 Camtasia Editor で画面録画のトラックを削除してください。

3. オーディオのオプションを選択します。

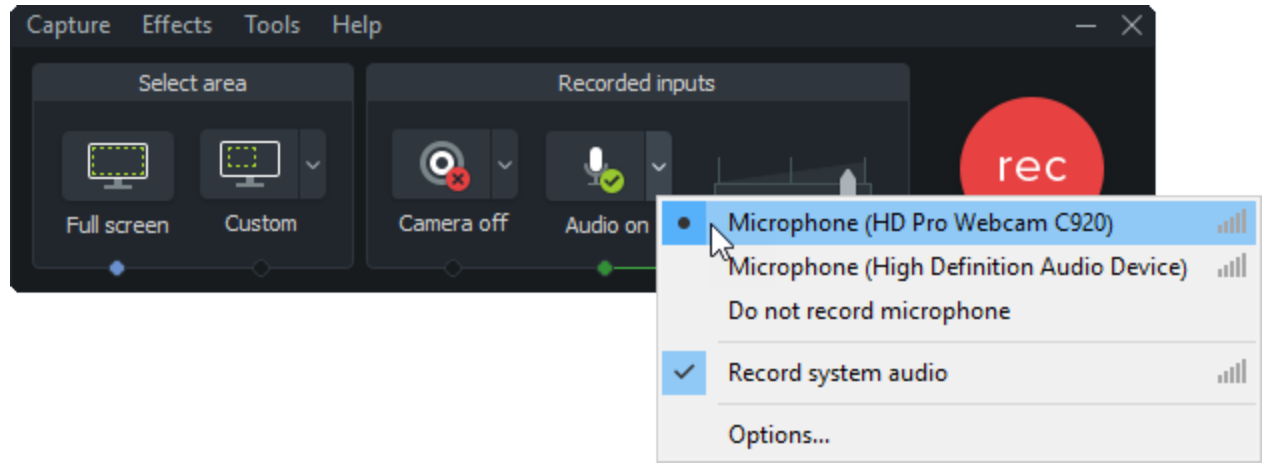

- デフォルトでは、システム オーディオが録音されます。
- デフォルトでは、マイクオーディオが録音されます。[オーディオ]ドロップダウンリストをクリックして、マイクまたは オーディオデバイスを選択します。

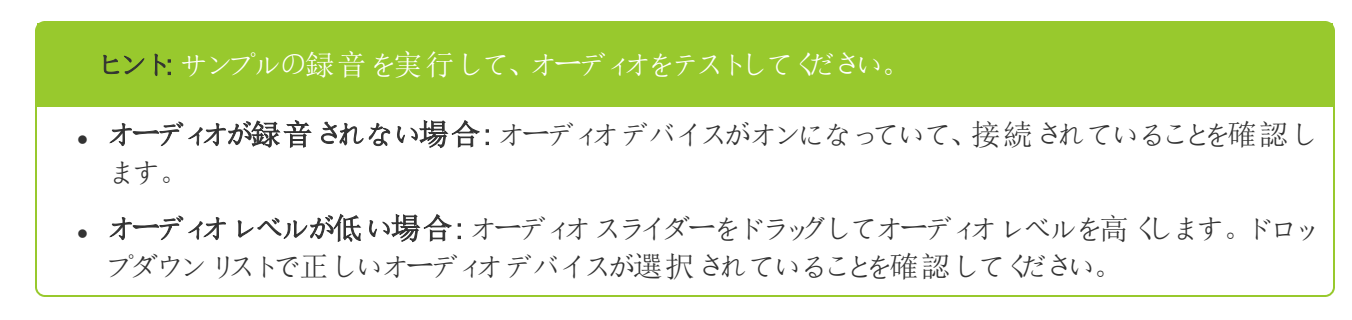

- 4. [録画] ボタンをクリックします。
- 5. [停止] ボタンをクリックします。

<span id="page-12-0"></span>Camtasia Editor のメディアビンにTREC 録画ファイルが追加されます。

#### 録画 のホットキー

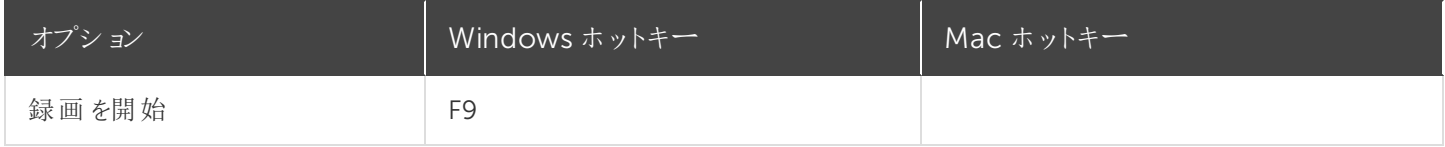

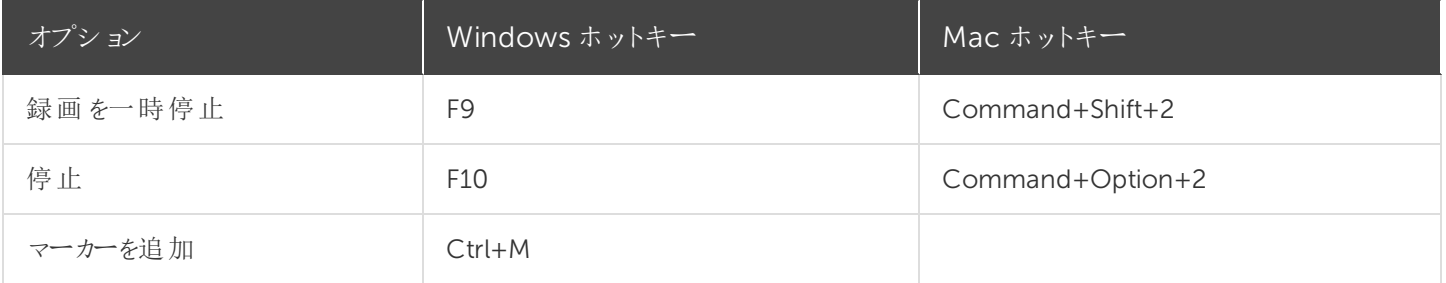

Camtasia Recorder では、次の録画と録音を自動で行います。

- Camtasia Editor でキー操作吹き出しを生成するためのキーボードショートカットデータ
- Camtasia Editor のカーソルをカスタマイズするためのカーソルデータ

<span id="page-13-0"></span>関連記事

PowerPoint [プレゼンテーションを録画する](#page-14-0) [音声ナレーションを録音する](#page-16-0)

## <span id="page-14-0"></span>PowerPoint プレゼンテーションを録画する

Camtasia には、PowerPoint プレゼンテーションを録画するためのオプションが2 つあります。

- 1. Camtasia PowerPoint [用アドインを使用して録画する](#page-14-1)
- <span id="page-14-1"></span>2. スライドをCamtasia [にインポートして、音声ナレーションを録音する](#page-14-2)

### Camtasia PowerPoint 用アドインを使用して録画する (Windows のみ)

Camtasia PowerPoint 用アドインを使用すると、Microsoft PowerPoint でプレゼンテーションを録画できます。

- 1. Microsoft PowerPoint を開きます。
- 2. [ アドイン ] タブをクリックします。
- 3. ツールバーの録画オプションを選択します。

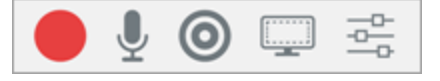

- 4. [ 録画 ] ボタンをクリックします。
- 5. オーディオをテストしてから、ボタンをクリックして録画を開始するか、CTRL+SHIFT+F9 キーを押します。

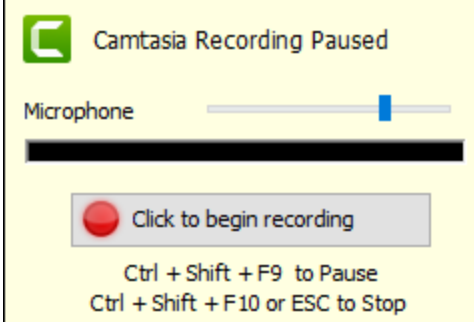

- 6. 録画を停止するには、CTRL+SHIFT+F10 キーを押すか、ESC キーを押します。
- 7. [ 停止 ] ボタンをクリックします。
- 8. 録画に名前を付けて、[ 保存 ] をクリックします。
- <span id="page-14-2"></span>9. [ 録画を制作する] または [ 録画を編集する] を選択して、[OK ] をクリックします。

#### Camtasia でスライドにナレーションを付ける

.ppt または.pptx スライドをCamtasia に直接インポートして、スライドの音声ナレーションを録音します。

**X** TechSmith®

- 1. [メディア] タブで、[ メディアをインポート] ボタンをクリックします。
- 2. PowerPoint プレゼンテーションファイル(.ppt または.pptx) を選択します。

PowerPoint プレゼンテーションファイルをメディアビンにドラッグして、スライドをインポートすることもでき ます。

- 3. [ 開く] (Windows) または[ Import (インポート) ] (Mac) をクリックします。
- 4. Mac では、Microsoft PowerPoint が起動します。
	- [ Grant Access (アクセス許可) ] ボタンをクリックします。
	- <sup>l</sup> [Slides (スライド)] ドロップダウンから、[All (すべて)]、[Range (範囲)]、または[Single (シングル)] を選択しま す。
	- [ Import (インポート) ] をクリックします。
- 5. Camtasia は、スライドを画像としてメディアビンにインポートします。スライドをタイムラインにドラッグします。
- 6. 各スライドのデフォルトの表示時間は5 秒です。表示時間を長くするには、クリップの端をドラッグします。
- 7. [音声ナレーション](#page-16-0) を録音します。

最終ビデオの目次を作成するには、タイムラインにマーカーを追加します。[「ビデオの目次](#page-97-0) 」を参照してくださ い。

#### <span id="page-15-0"></span>関連記事

PowerPoint [アドインツールバー](#page-16-0)

## <span id="page-16-0"></span>音声ナレーションを録音する

音声ナレーションは、タイムライン上のビデオを再生しながら、新しいオーディオトラックに録音します。録音中に読むた めのスクリプトを貼り付けておくこともできます。

1. [音声ナレーション] タブをクリックします。

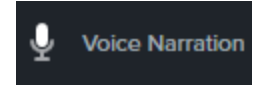

2. オーディオデバイスを選択します。オーディオレベルをテストするには、録音中に話す声の大きさで話してみます。 オーディオレベルを調整するにはスライダーをドラッグします。

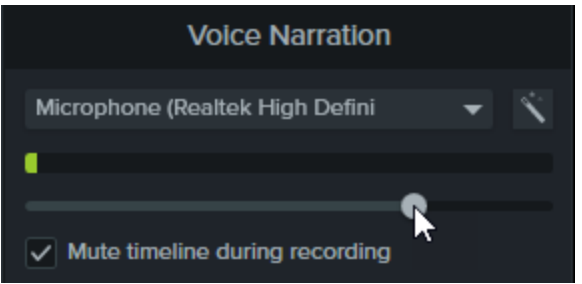

- 3. スクリプトをテキストボックスに貼り付けます。
- 4. タイムライン上の録音を開始する位置に再生ヘッドをドラッグします。
- 5. [ マイクから録音開始 ] ボタンをクリックします。
- 6. Camtasia でタイムライン上のビデオが再生されます。音声ナレーションを録音します。
- 7. 録音を停止するには、[ 停止 ] ボタンをクリックします。
- 8. Windows では、ファイル名を入力して[ 保存 ] をクリックします。

タイムラインとメディア ビンにオーディオ クリップが追加されます。

<span id="page-16-1"></span>関連記事

PowerPoint [プレゼンテーションを録画する](#page-14-0)

<span id="page-17-0"></span>プロジェクトのサイズ(キャンバスサイズ)

キャンバスには 、制作 および共有 するときに最終 ビデオがどのように表示 されるかのプレビューが表示 されます。 ビデオの サイズを変更する場合は、キャンバスのサイズを最終ビデオを制作する予定のサイズに設定します。

キャンバスのサイズを変更する場合は、以下の点に注意してください。

- <sup>l</sup> 目次またはクイズ/ アンケートを含めるには、キャンバスのサイズを640 x 480 以上にする必要があります。
- キャンバスまたはビデオの編集サイズの変更は、ビデオの編集を開始する前に行います。編集後にサイズを変更 すると、すでに完了している作品の表示が歪む可能性があります。

#### <span id="page-17-1"></span>キャンバスのサイズを変更する

1. キャンバス上にある[キャンバスのオプション]ドロップダウンをクリックして、[プロジェクト設定] を選択します。

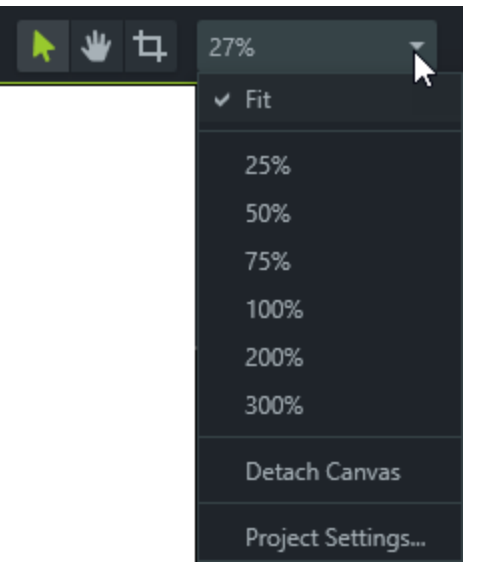

- 2. [プロジェクト設定] ダイアログ ボックスが表示されます。
	- サイズを標準のプリセットサイズに変更するには、[キャンバスのサイズ] ドロップダウン メニューをクリックしてプ リセットサイズを選択します。

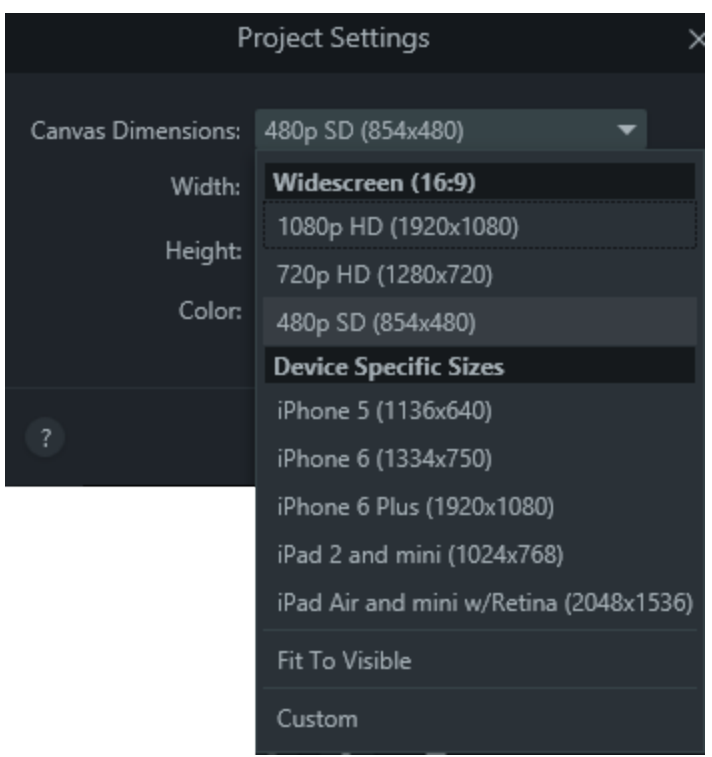

• サイズのカスタムの幅と高さを入力するには、[幅] と[高 さ] のフィールドにサイズ (ピクセル単位) を入力しま す。

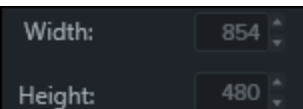

<span id="page-18-0"></span>3. [適用] をクリックします。

### 編集フレームレートを変更する

高フレームレート(60 fps) でビデオを編集して制作するには、タイムラインに高フレームレートのビデオクリップを含める 必要があります。

キャンバス上で、[キャンバスのオプション]ドロップダウン>[プロジェクト設定] >[フレームレート]ドロップダウンの順に選択 して、編集フレームレートを変更します。

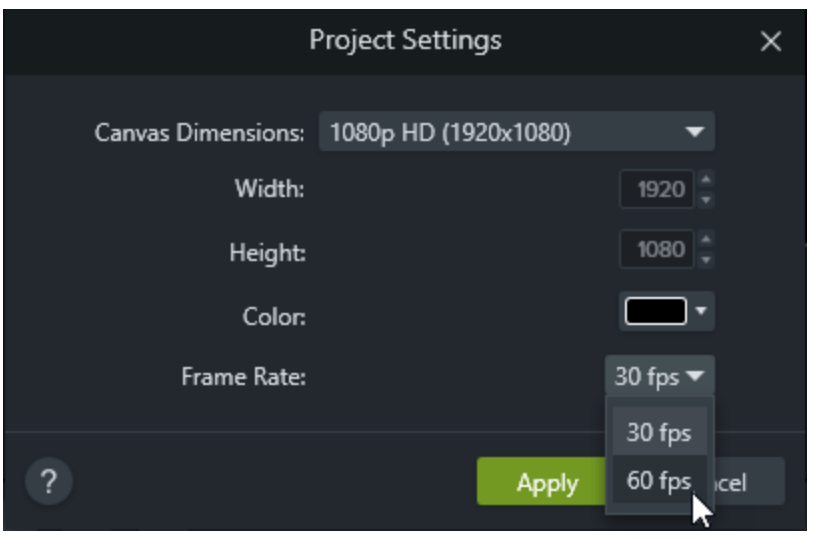

編集フレームレートはタイムラインの上に表示されます。

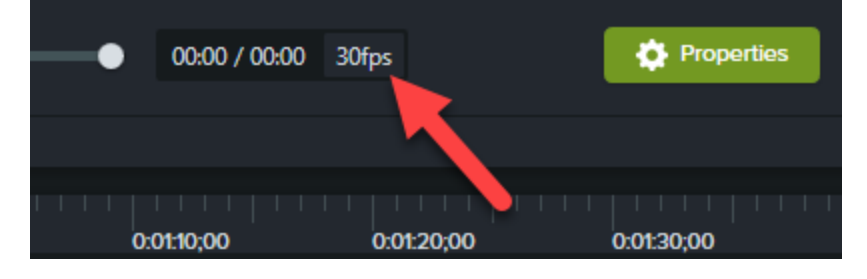

<span id="page-19-0"></span>関連記事

[「コンピューターの画面から鮮明でクリアなビデオを作る」チュートリアル](https://www.techsmith.com/tutorial-camtasia-getting-crisp-clear-screen-video.html) [ビデオを制作して共有する](#page-99-0)

## <span id="page-20-0"></span>録画とプロジェクトファイルを管理する

<span id="page-20-1"></span>Camtasia プロジェクト(TSCPROJ) を初めて作成する際には、ファイル管理に関する以下のベストプラクティスに従って ください。

### Camtasia のファイルの種類

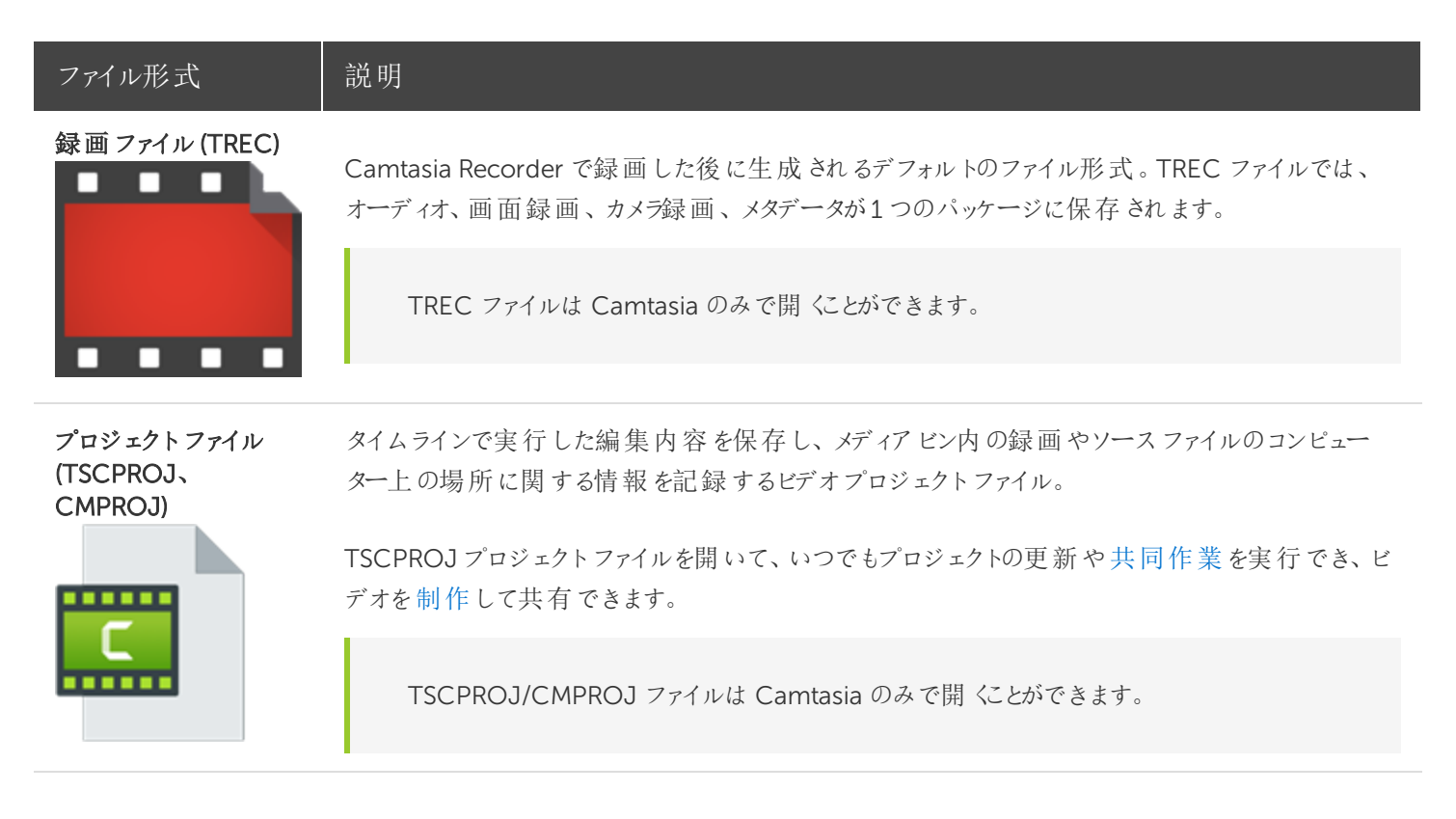

### <span id="page-20-2"></span>ファイル管理のヒント

ビデオファイルの管理は非常に面倒な作業になる場合があります。初めての作業がスムーズになるように、TechSmith で利用できるヒントや一般的なワークフローを紹介します。

• 新しいビデオプロジェクトの作業を始めるときは、ビデオプロジェクトで使用するオーディオ、録画、スクリプトなどの すべてのソースファイルを1 つの場所に保存するためのディレクトリを設定します。次の図はフォルダー構造の例を 示しています。

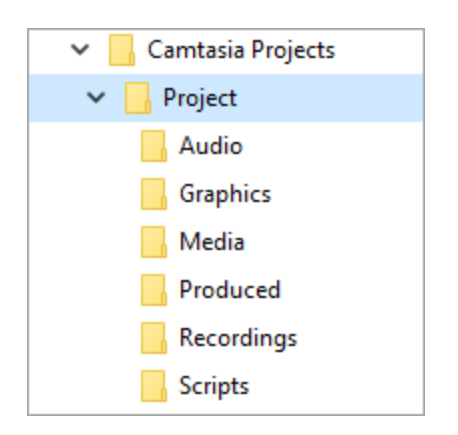

<sup>l</sup> 録画後は、録画ファイル(TREC) をデフォルトのCamtasia フォルダーからビデオプロジェクトディレクトリに移動しま す。この手順を省略するため、録画後にCamtasia Recorder でファイル名と保存場所を入力することもできま す。[「手動で録画を保存する」](#page-21-0)を参照してください。

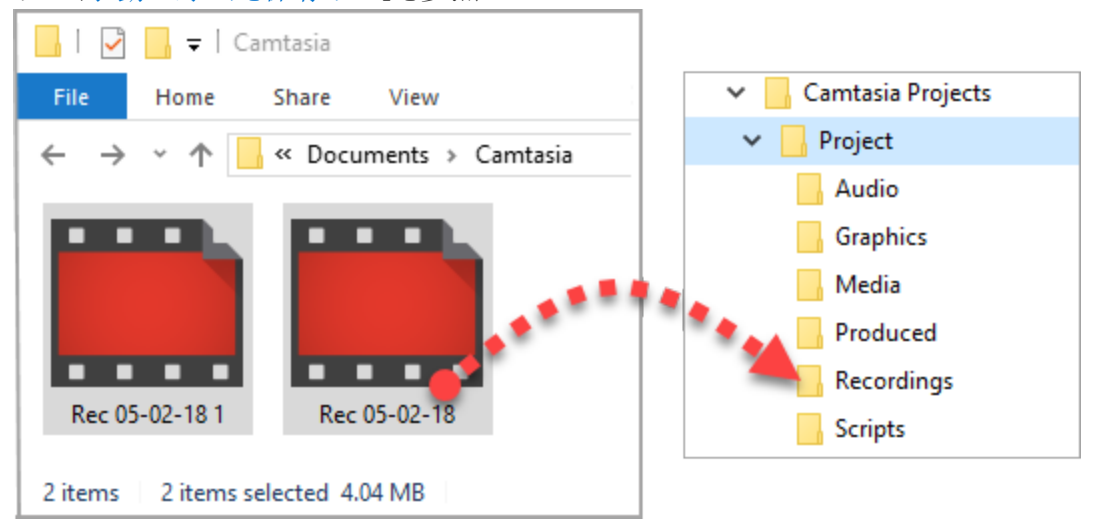

録画やその他のメディアをビデオプロジェクトファイル (TSCPROJ) に追加するには、Camtasia > [ファイル] > [イン ポート] > [メディア] の順に選択します。プロジェクトディレクトリ内のファイルを選択します。Camtasia は、ファイルを メディアビンにインポートします。

• ビデオプロジェクトをアーカイブしたり、バックアップを作成したり、別のコンピューターに移動したりするには、[ファイ ル] > [ZIP 形式でエクスポート] (Windows) または[File (ファイル)] > [Export for Windows (Windows 用にエクス ポート)] (Mac) の順に選択して、完成したプロジェクトをZIP ファイルとして保存します。ZIP ファイルにメディアビン にあるソースファイルのコピーを保存する場合は、[メディアビンのすべてのファイルをZIP に含める] オプションを必ず 選択します。

ファイルをコンピューターから削除する前に、ZIP 形式のプロジェクトがCamtasia で開けることを確認し ([ファイル] > [ZIP 形式のプロジェクトをインポート])、プロジェクトにソースファイルがすべて含まれているこ とを確認します。

<span id="page-21-0"></span><sup>l</sup> 同じビデオアセットを何度も再利用する場合は、[「アセットの検索と整理」](#page-29-0)を参照して、アセットをライブラリに保 存してすべてのCamtasia ビデオプロジェクトで再利用できるようにする方法をご確認ください。

#### <span id="page-22-0"></span>手動で録画を保存する

デフォルトでは、Camtasia はすべてのTREC 録画ファイルに自動で名前を付け、 C:\Users\username\Documents\Camtasia フォルダーに保存します。

Camtasia Recorder の設定を変更して、[保存] ダイアログを開いて、録画後に各 TREC 録画ファイルのファイル名と保 存場所を入力することもできます。

- 1. Camtasia Recorder で、[ツール] > [オプション]の順に選択します。
- 2. [ツールのオプション] ダイアログが表示されます。[ファイルオプション] ボタンをクリックします。
- 3. [出力時にファイル名を指定する] オプションを選択します。
- 4. [OK] をクリックします。

録画を停止すると[保存] ダイアログが表示され、ファイル名を入力して録画をプロジェクトフォルダーに保存できます。

## <span id="page-23-1"></span><span id="page-23-0"></span>プロジェクトを共有する

#### Windows / Mac プラットフォーム間でプロジェクトを共有す る

Camtasia プロジェクトファイル (.tscproj) にはプラットフォーム間での互換性があります。ただし、一部のメディアファイル や効果は別のプラットフォームでは機能しません。また、レガシー吹き出しやキャプションにはプラットフォーム間での互換 性がありません。

プロジェクトをエクスポートしたときに、プラットフォーム間で互換性のないメディアが含まれていると、警告メッセージが表 示されます。

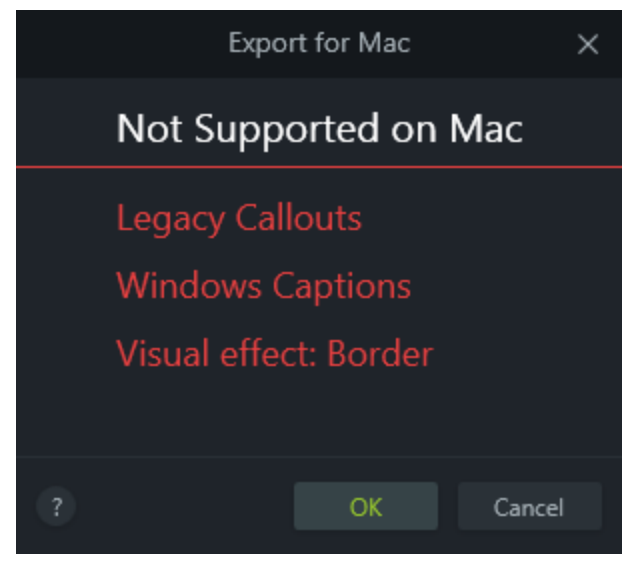

<span id="page-23-2"></span>互換性のないメディアの一覧

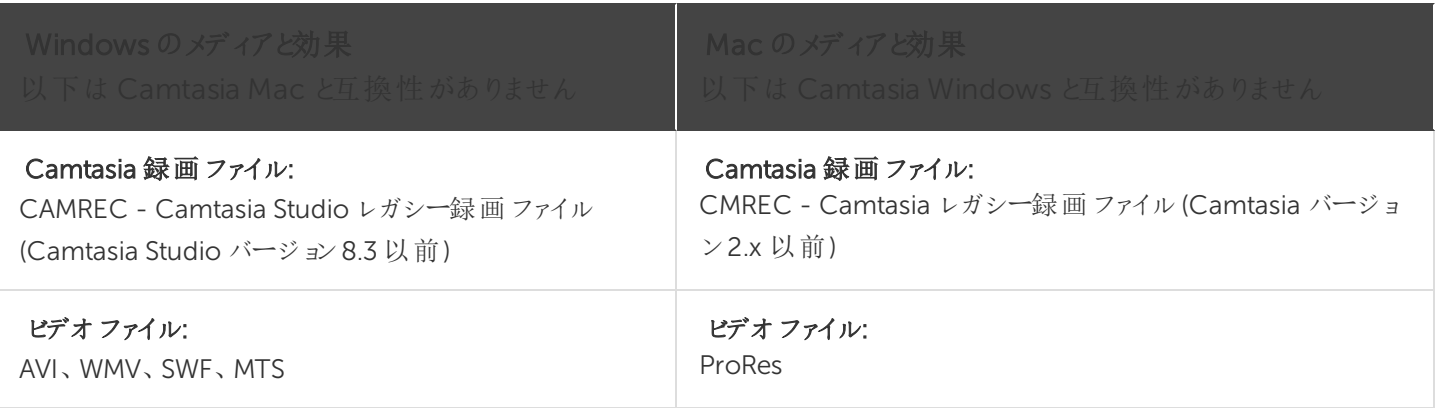

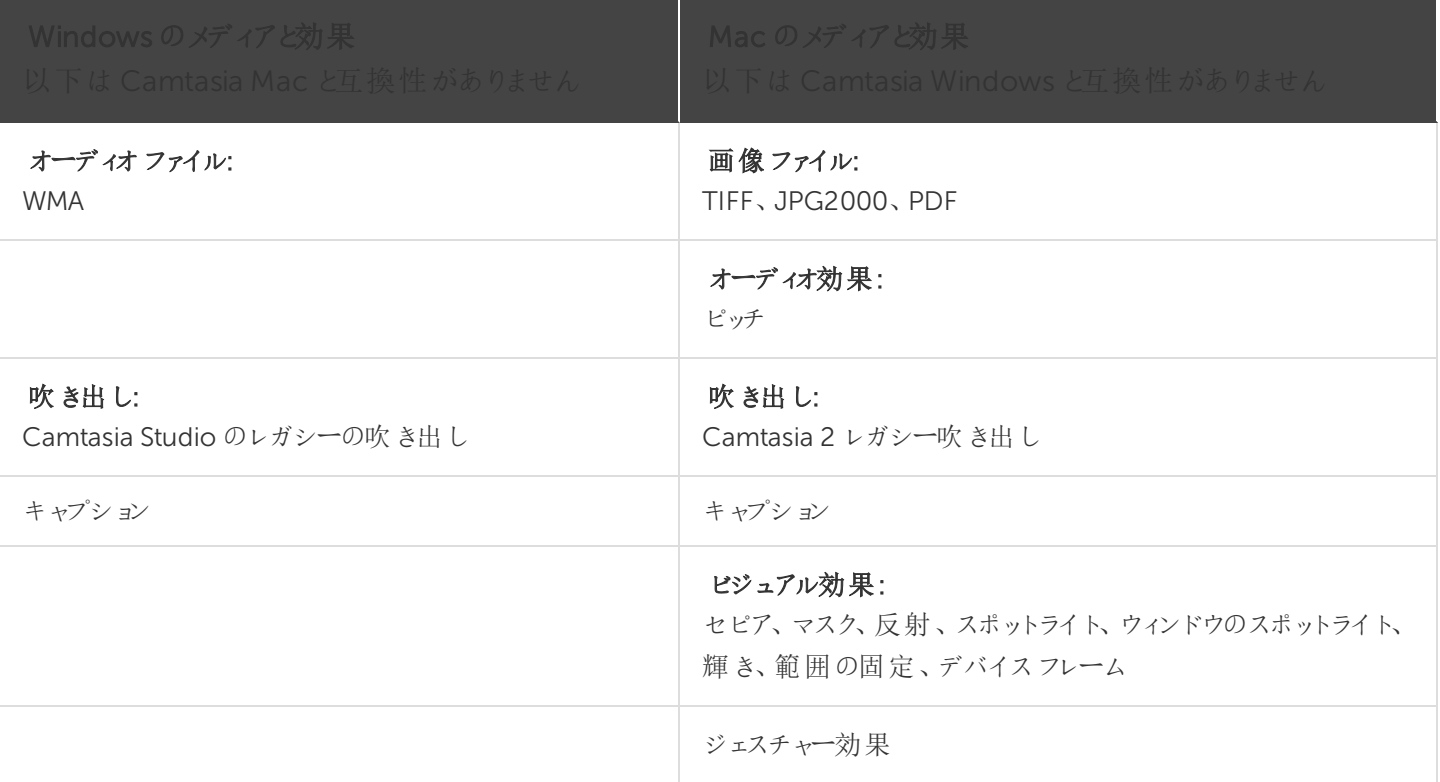

#### <span id="page-24-0"></span>プラットフォーム間でプロジェクトを使用する

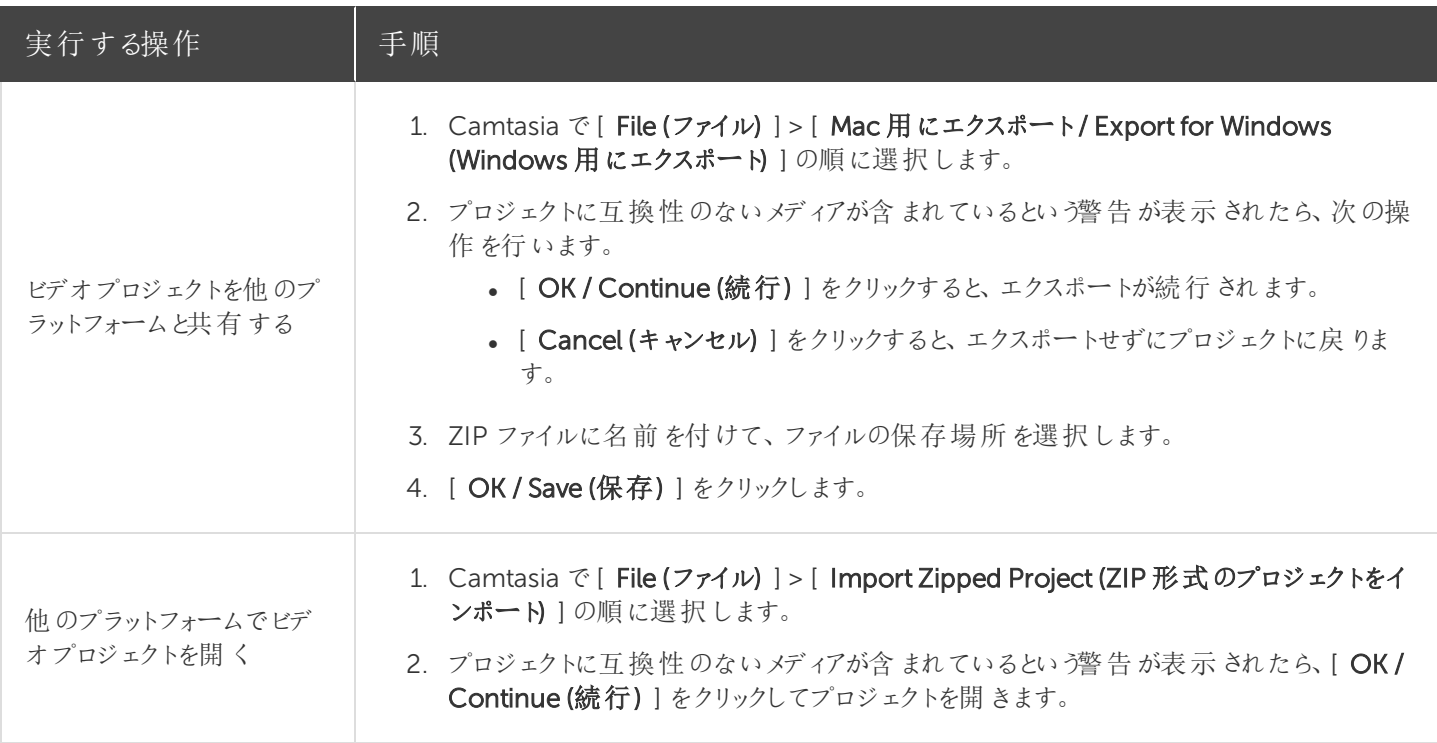

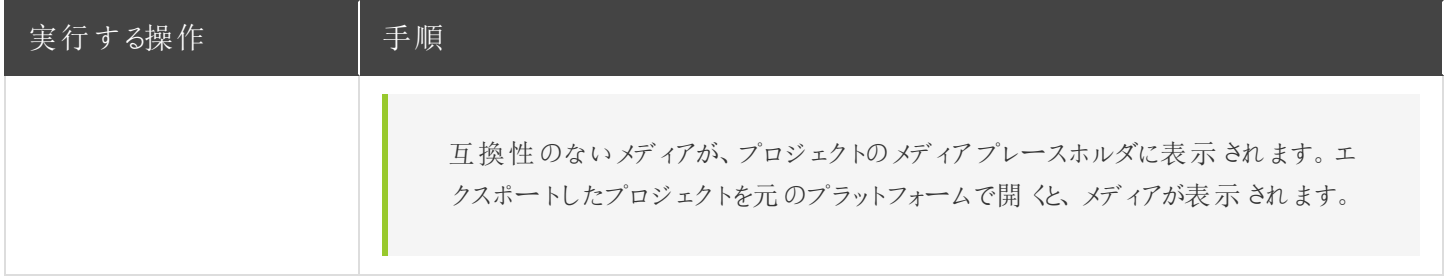

#### <span id="page-25-0"></span>関連記事

[録画とプロジェクトファイルを管理する](#page-20-0)

<span id="page-26-0"></span>メディアをインポートする

現在のCamtasia プロジェクトのソースクリップとして使用するビデオ、画像、およびオーディオファイルをインポートしま す。

ビデオにメディアを追加するには、クリップをメディアビンからタイムラインにドラッグします。

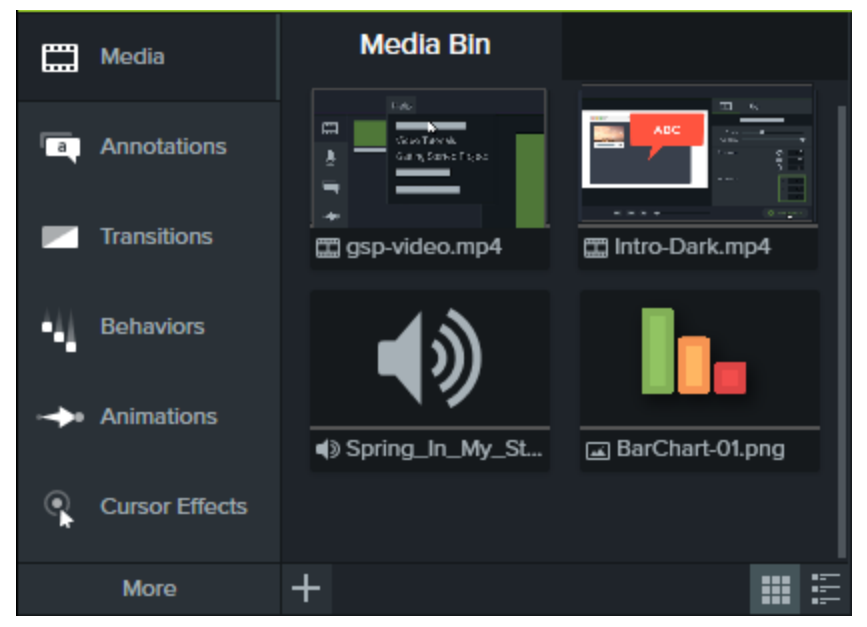

#### <span id="page-26-1"></span>コンピューターからメディアをインポートする

- 1. [ メディア ] タブをクリックします。
- 2. + > [ メディアをインポート]の順にクリックします。
- 3. インポートするメディアをクリックして選択します。Ctrl キーまたはCommand キーを押したままクリックすると、複数 のファイルを選択できます。
- 4. [ 開く] をクリックします。

<span id="page-26-2"></span>インポートしたメディアがメディアビンに表示されます。

#### モバイルデバイスからメディアをインポートする

画像やビデオをモバイルデバイスからCamtasia へ送信します。

- 1. [ファイル] > [モバイルデバイスを接続] の順に選択します。
- 2. 画面の[モバイルデバイスを接続] ダイアログに表示される手順に従います。

インポートしたメディアがメディアビンに表示されます。

#### <span id="page-27-0"></span>Google ドライブからメディアをインポートする

- 1. [ メディア ] タブをクリックします。
- 2. <sup>十</sup> > [ Google ドライブからインポート ] の順にクリックします。
- 3. Google のメールアドレスとパスワードを入力します。
- 4. インポートするメディアをクリックして選択します。Ctrl キーまたはCommand キーを押したままクリックすると、複数 のファイルを選択できます。
- 5. [ Import (インポート) ] をクリックします。

<span id="page-27-1"></span>インポートしたメディアがメディアビンに表示されます。

#### サポートされるファイル形式

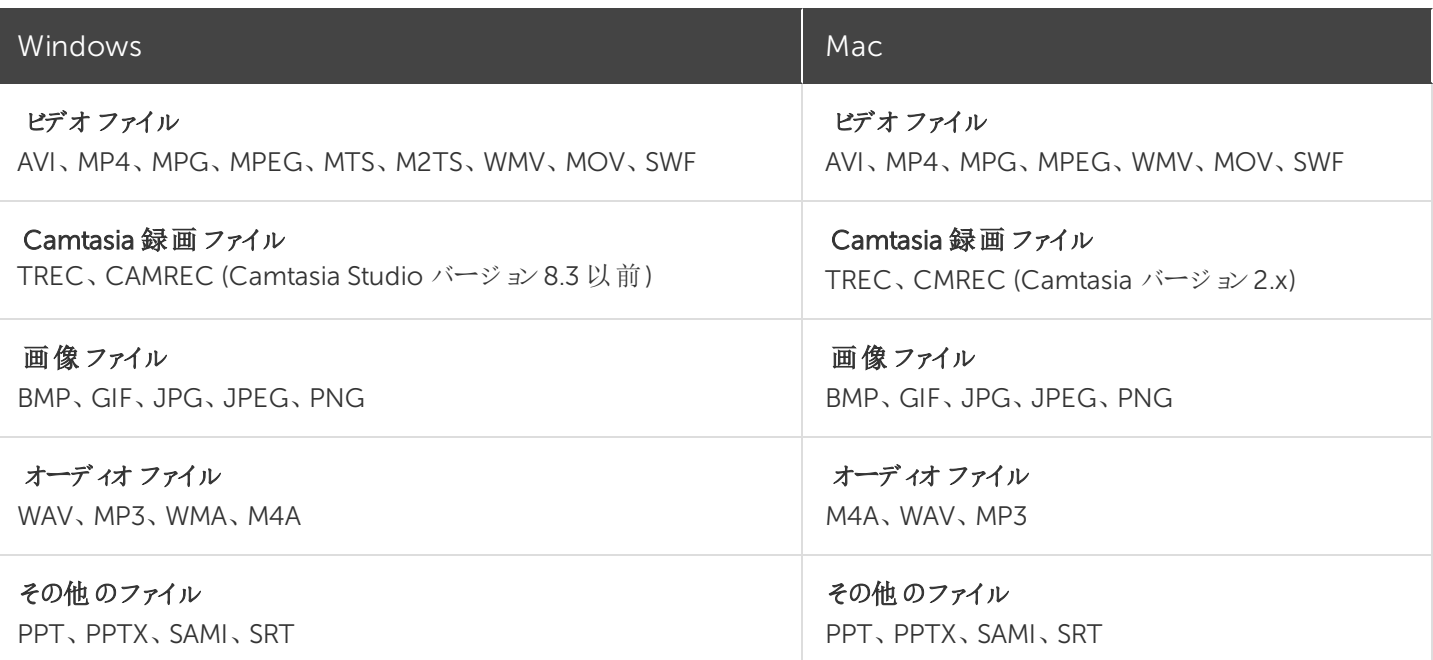

<span id="page-27-2"></span>メディアビンでの作業

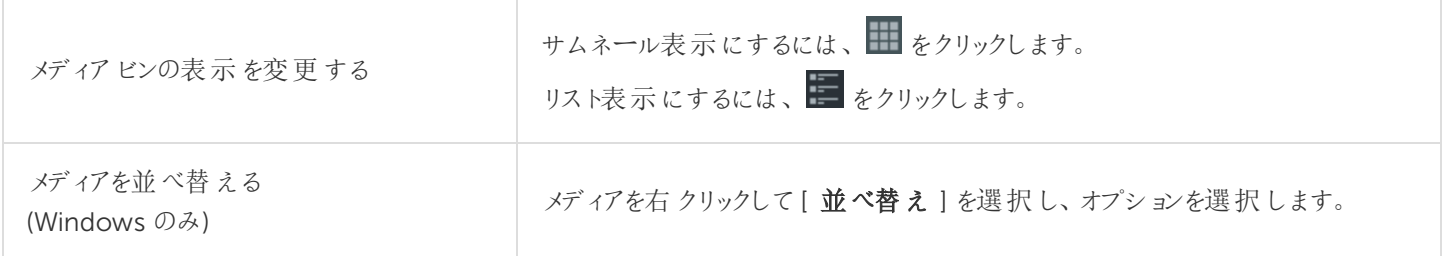

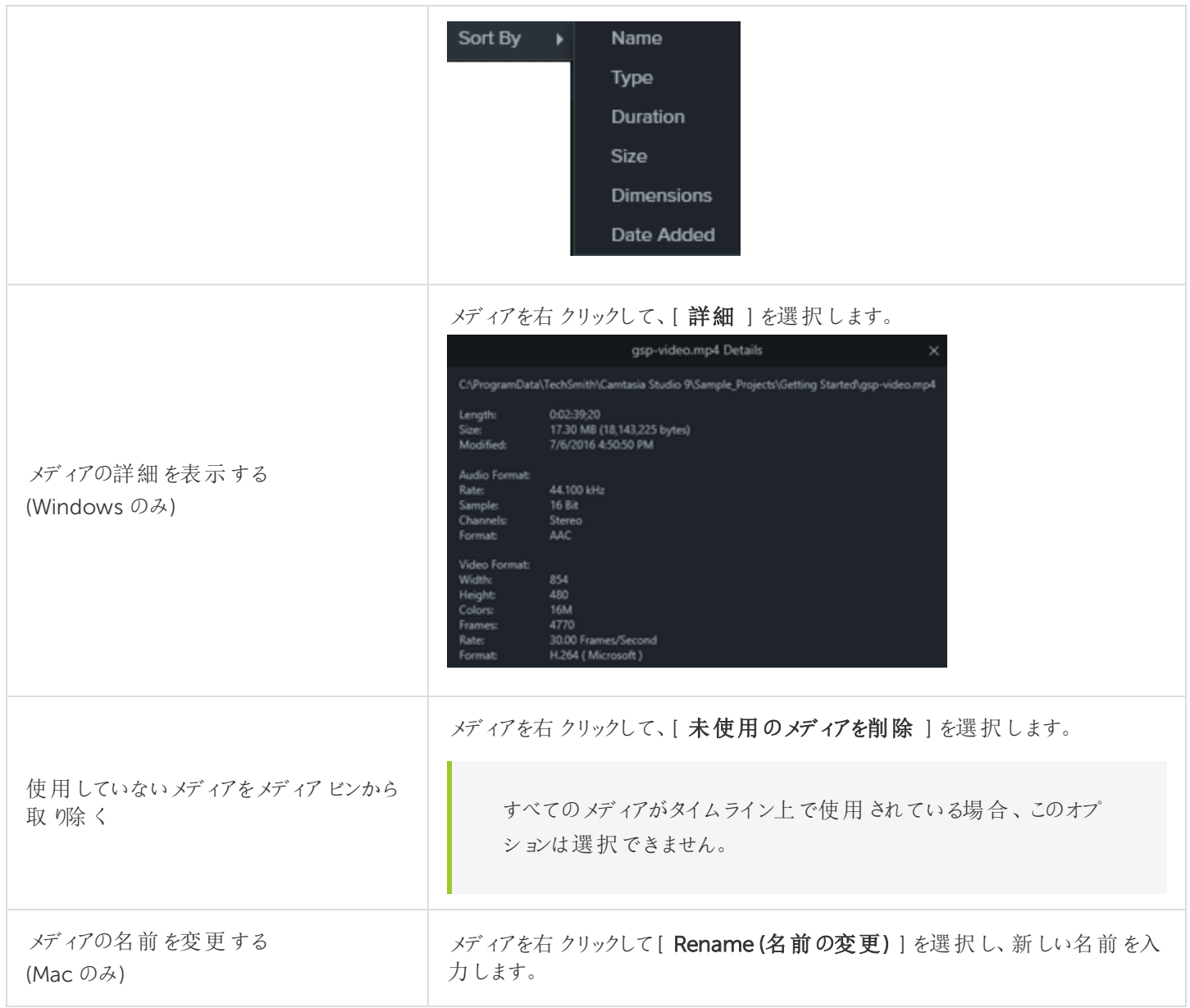

#### <span id="page-28-0"></span>関連記事

PowerPoint [プレゼンテーションを録画する](#page-14-0) [キャプション](#page-83-0) [ライブラリアセットを管理する](#page-29-0)

## <span id="page-29-0"></span>アセットの検索と整理

ライブラリには、Camtasia プロジェクト全体で再利用できるアセットが保存されており、統一感のあるビデオをすばやく作 成するのに役立ちます。イントロ、アニメーション背景、アイコン、ロウワーサード、音楽、グループ、注釈などをダウン ロードして、ライブラリに保存できます。

Camtasia には次の2 種類のライブラリがあります。

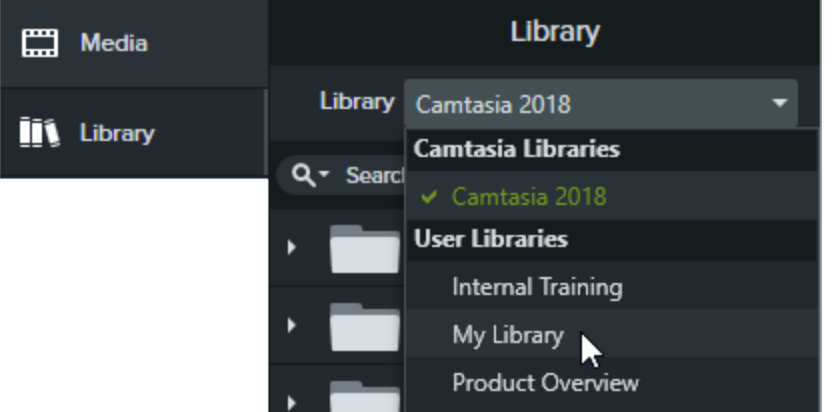

- Camtasia ライブラリ: Camtasia と一緒にインストールされたライブラリで、著作権料無料のアセットが含まれてお り、イントロ、ロウワーサード、アニメーション背景など、プロフェッショナルな仕上げをビデオに追加できます。
- ユーザー ライブラリ: カスタム ライブラリを作成すると、プロジェクト別、ビデオの種類別、アセットの種類別、あるい は会社のビデオガイドラインに従ってアセットを整理できます。

<span id="page-29-1"></span>ビデオにアセットを追加するには、アセットをタイムライン上の目的の場所にドラッグするか、ライブラリのアセットを右クリッ クして[タイムラインの再生ヘッドの位置に追加] を選択します。

#### アセットを整理する

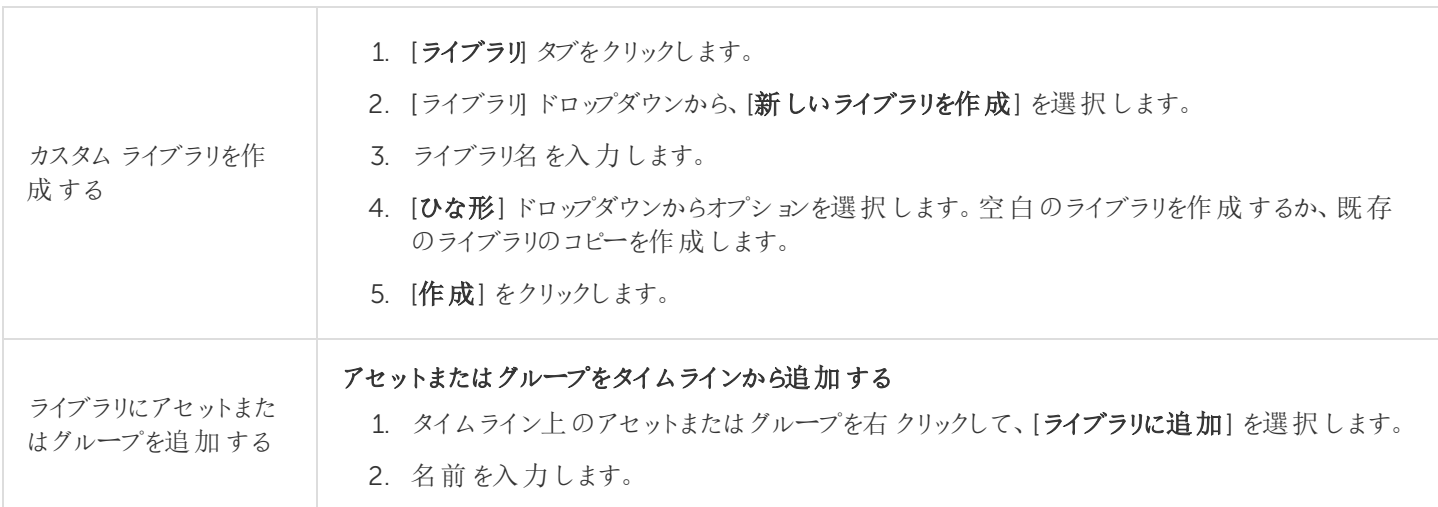

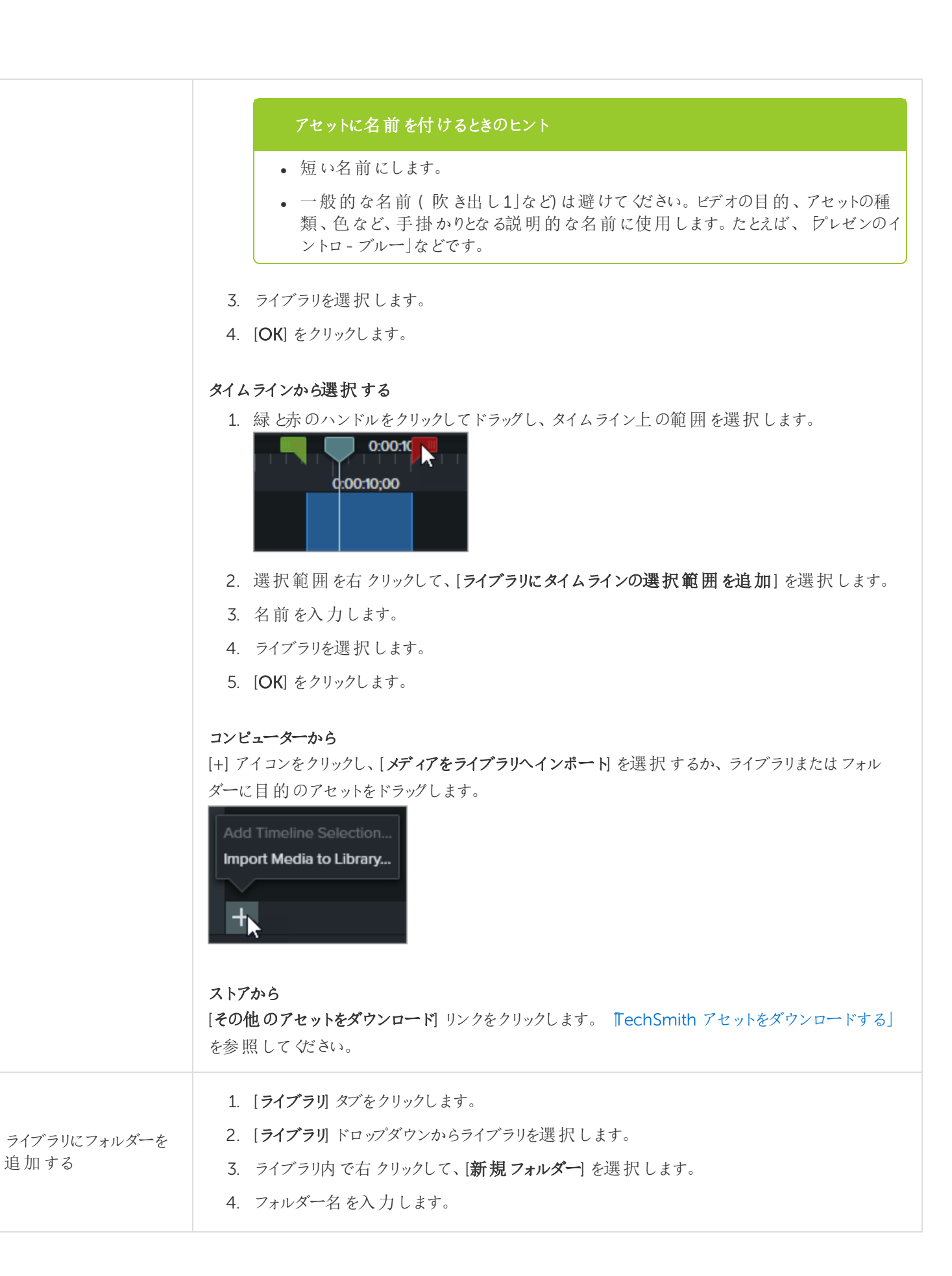

**X** TechSmith®

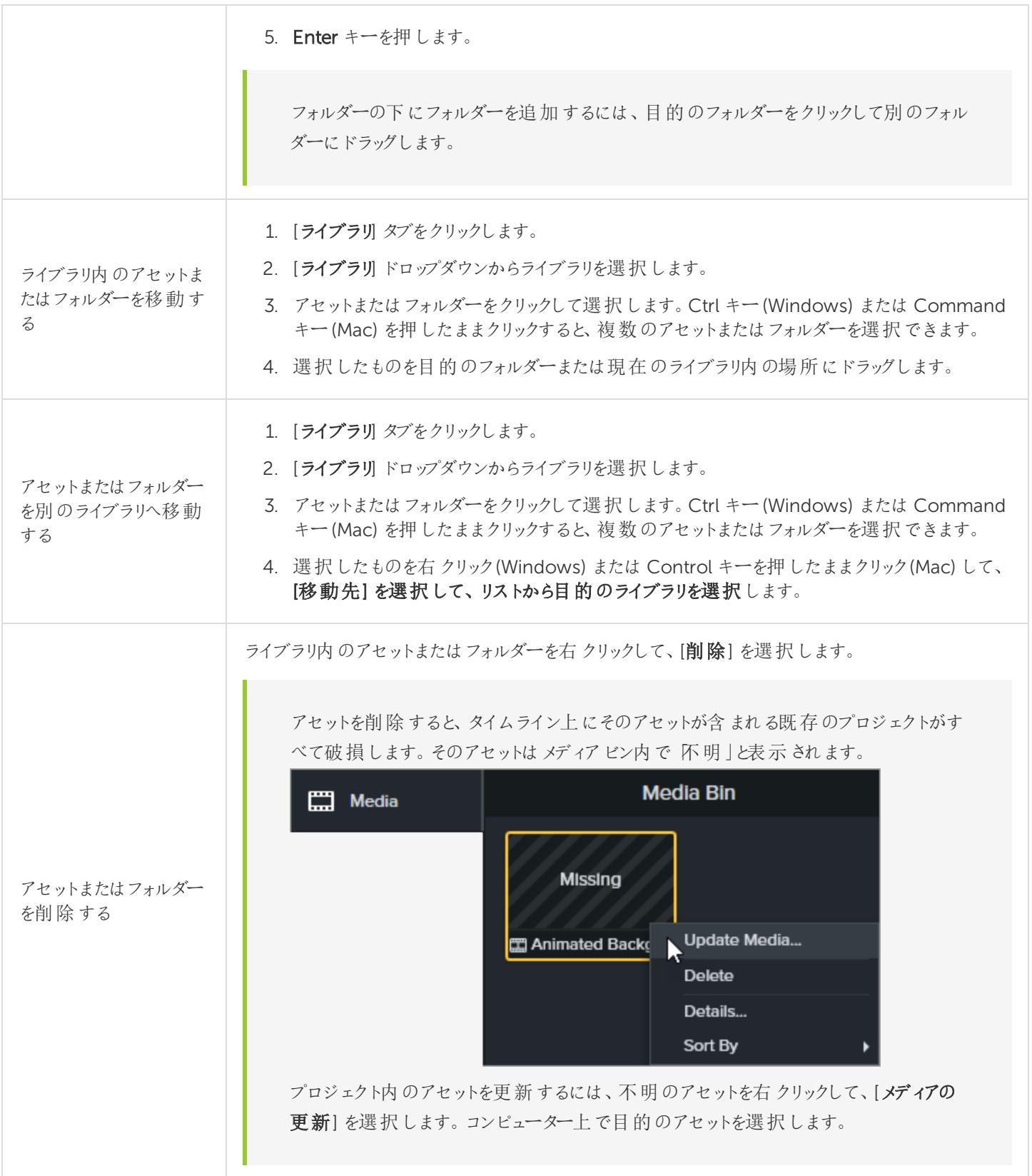

#### <span id="page-32-0"></span>アセットを検索する

ライブラリ内またはすべてのライブラリを検索して、ファイル名を基にアセットを探します。

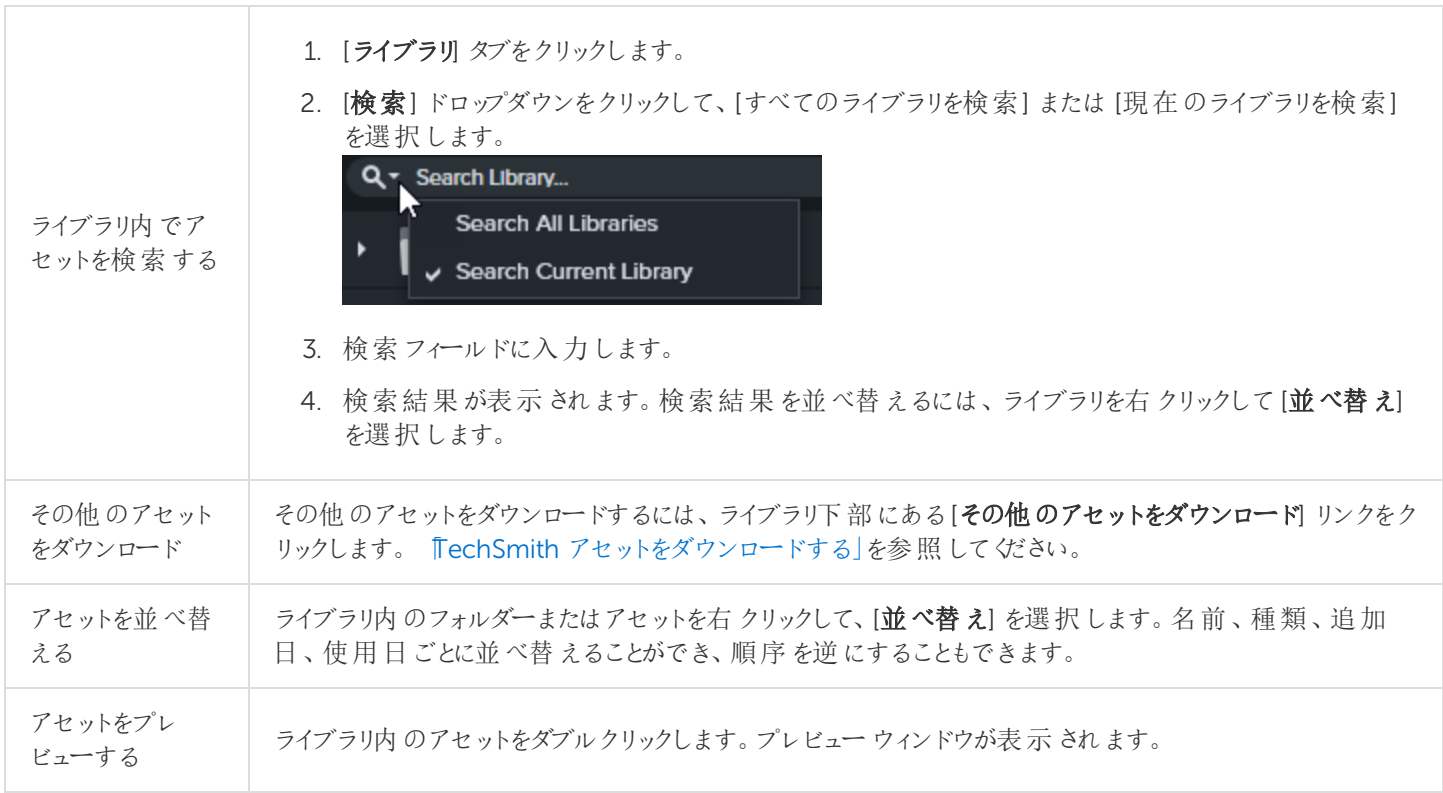

#### <span id="page-32-1"></span>ライブラリを共有する

プロジェクトや組織全体でビデオのスタイルを統一するには、ライブラリアセットを他のメンバーと共有します。Camtasia はライブラリアセットをパッケージ化して、ライブラリのzip ファイル(.libzip) に圧縮します。

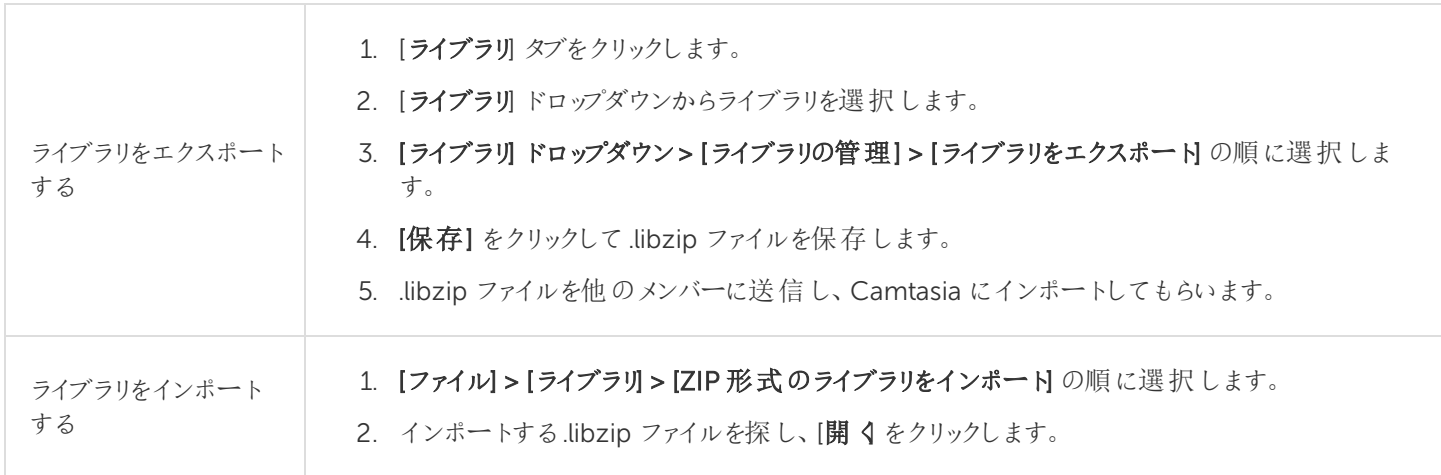

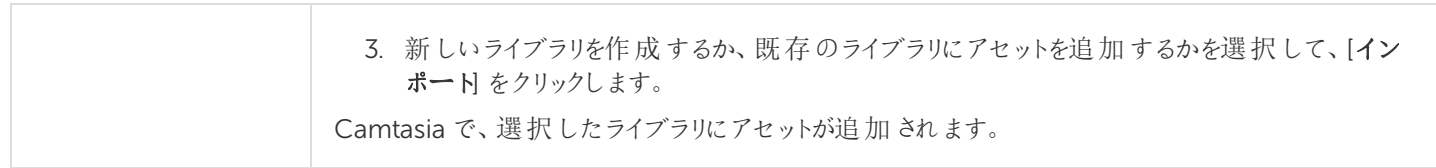

<span id="page-33-0"></span>関連記事

TechSmith [アセットをダウンロードする](#page-38-0) 「TechSmith [アセットをダウンロードする」チュートリアル](https://www.techsmith.com/tutorial-camtasia-install-assets.html) Camtasia ライブラリを使用してビデオをすばや (制作する)チュートリアル

## <span id="page-34-0"></span>テーマの作成と管理

<span id="page-34-1"></span>テーマは、ビデオに適用するプリセットの色とフォントの組み合わせです。プロパティパネルでは、プリセットをすばやく適用 して、シリーズビデオの一貫性を保つことができます。

#### テーマを作成する

- 1. [ファイル] > [テーマを管理] の順に選択します。
- 2. テーマ マネージャが表示されます。[テーマ]ドロップダウンから、[新しいテーマを作成]を選択します。
- 3. テーマ名を入力して[OK] をクリックします。
- 4. [カラー] タブでテーマの色を設定します。

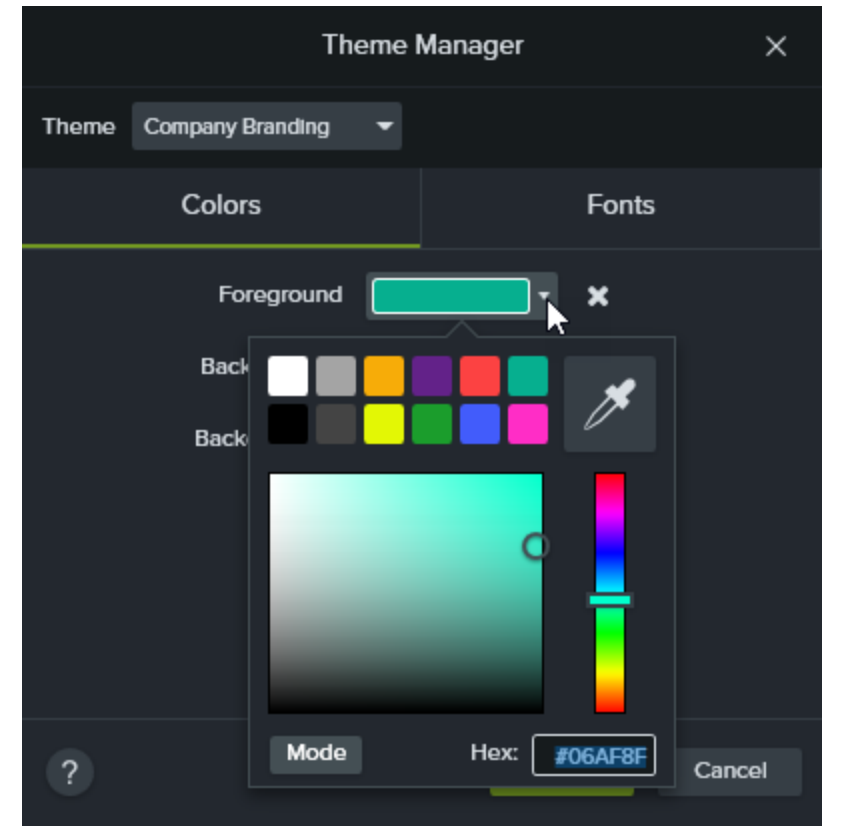

- <sup>l</sup> 色を変更する: ドロップダウンをクリックし、パレットから色を選択するか、16 進値を入力するか、RGB 値を入 力するか、またはカラーピッカーをクリックして画面上の色を選択します。
- <sup>l</sup> 新しい色を追加する: [追加] ボタンをクリックして、色を選択します。

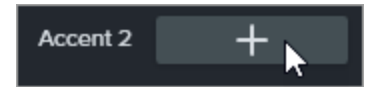

- 注釈の背景: 注釈の塗りつぶしの色として使用するテーマの色を選択します[。「吹き出しにテーマを適用す](#page-36-2) [る」を](#page-36-2)参照してください。
- 色を削除する: ■アイコンをクリックします。

5. [フォント] タブでテーマのフォントを設定します。

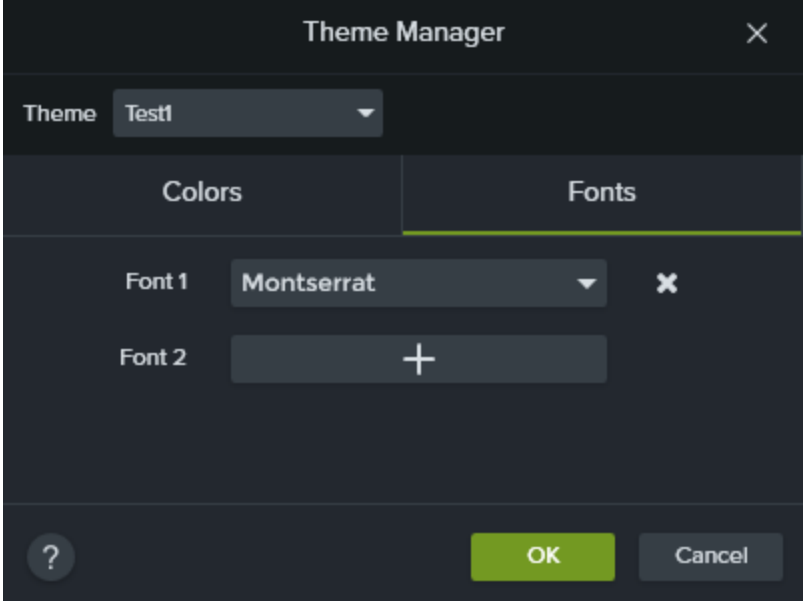

- フォントを変更する: ドロップダウンをクリックして、フォントを選択します。
- 新しいフォントを追加する: [追加] ボタンをクリックして、フォントを選択します。
- フォントを削除する: アイコンをクリックします。
- 6. [OK] をクリックして、テーマに変更内容を保存します。
### テーマの色やフォントを適用する

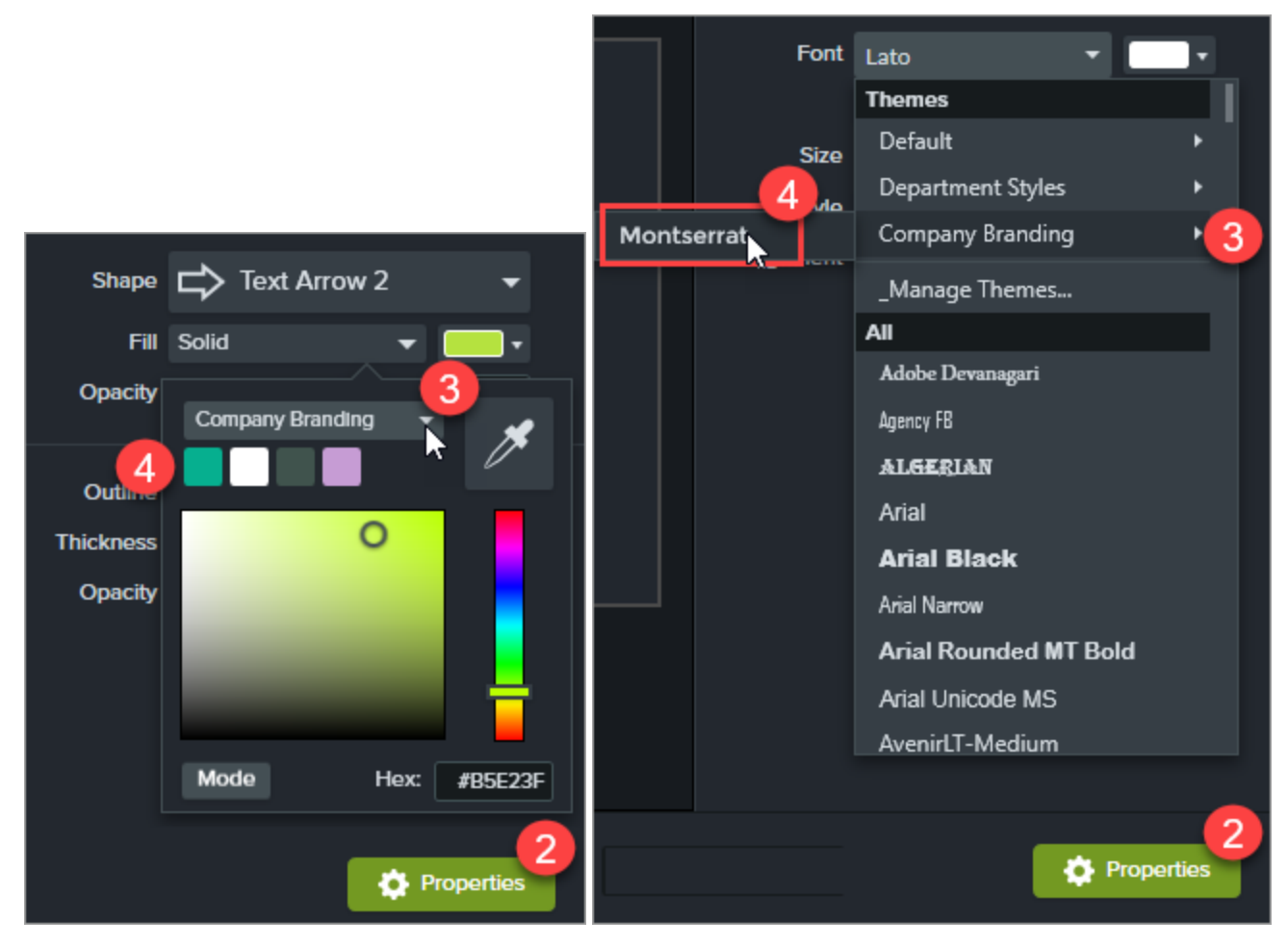

- 1. タイムライン上のオブジェクトを選択します。
- 2. [プロパテイ ボタンをクリックして、プロパティパネルを開きます。
- 3. [色] ドロップダウンまたは[フォント] ドロップダウンからテーマを選択します。

Mac では、テーマの色を表示するには、システムカラーピッカーを無効にする必要があります。 [Camtasia 2018] > [Preferences (基本設定)] > [General (全般)] タブ> の順に選択して、[Enable System Color Picker (システムカラーピッカーを有効にする)] オプションをオフにします。

4. 色やフォントを選択します。

### 吹き出しにテーマを適用する

- 1. タイムラインまたはキャンバス上で注釈を選択します。
- 2. [プロパテイ ボタンをクリックして、プロパティパネルを開きます。

#### **X** TechSmith®

3. [テーマ] ドロップダウンからテーマを選択します。

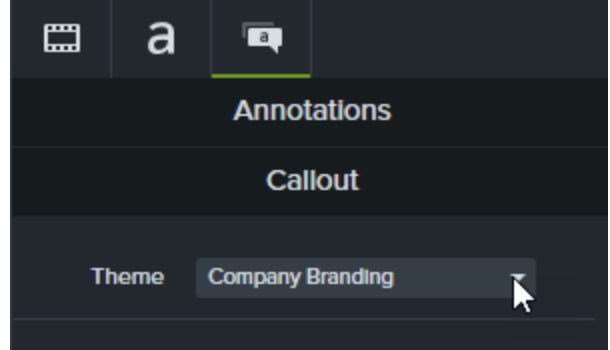

Camtasia はテーマの色を注釈に自動的に適用します。

#### 関連記事

[「テーマを使用してルックアンドフィールの統一感を保つ」チュートリアル](https://www.techsmith.com/tutorial-camtasia-themes.html) Camtasia Editor [のプロパティ](#page-80-0)

# TechSmith アセットをダウンロードする

現在このトピックは選択した言語では利用できません。

トピックを別の言語で表示するには、翻訳ツールを使用するか、Google Chrome の[翻訳] オプションを使 用してください。

Enhance your [Camtasia](https://www.techsmith.com/video-editor.html) videos with assets downloaded from the [TechSmith](https://library.techsmith.com/) Assets website.

## Asset Types

The following types of assets are available to download from [https://library.techsmith.com](https://library.techsmith.com/).

The assets are available for use in Techsmith Camtasia version 2018 or later projects.

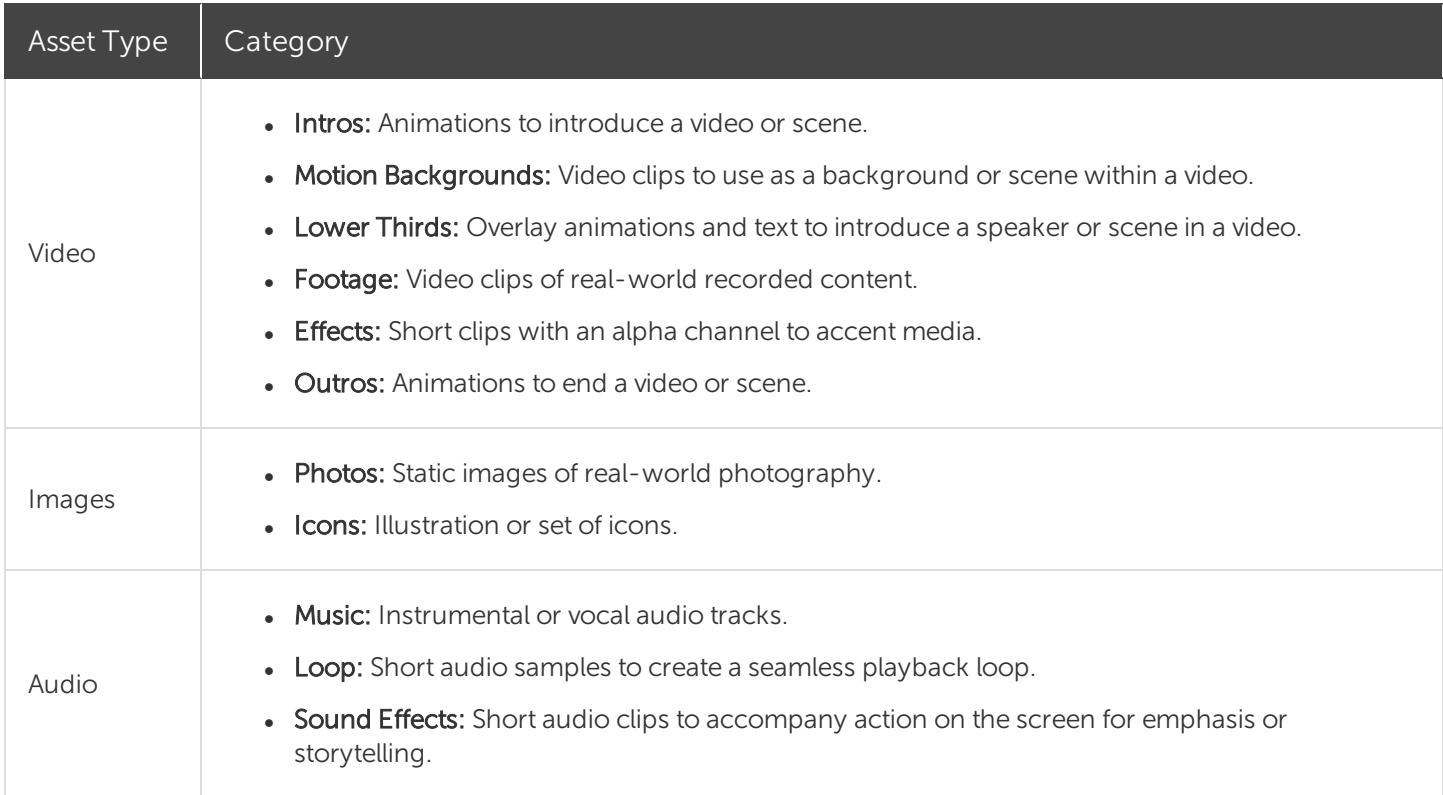

### <span id="page-38-0"></span>Download Assets

To learn how to download assets, continue with the following sections based on your web browser:

- Google [Chrome](#page-39-0)
- [Microsoft](#page-40-0) Edge
- $\bullet$  [Firefox](#page-40-1)
- Internet [Explorer](#page-42-0)
- <span id="page-39-0"></span>• [Safari](#page-43-0)

### Google Chrome

- 1. Go to the [TechSmith](https://library.techsmith.com/landing) Assets website and sign in with your TechSmith Account.
- 2. Hover your cursor over an asset to preview it. Click the Download button.

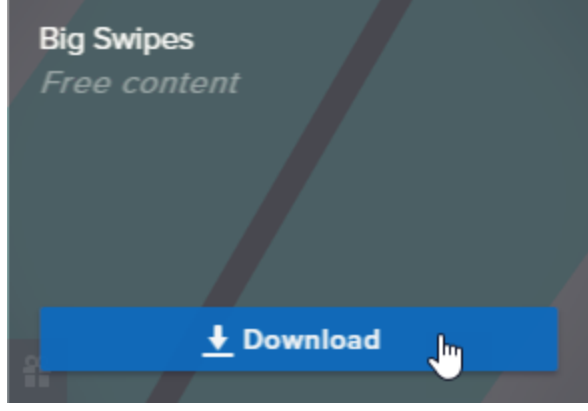

3. Google Chrome downloads the asset into your Downloads folder. At the bottom of your web browsers, click the dropdown and select Show in folder.

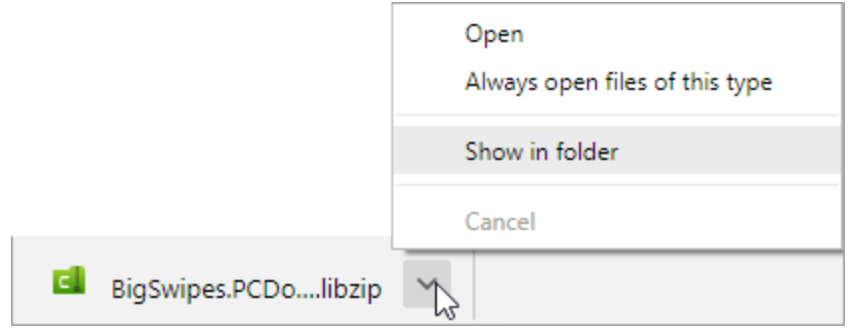

To add the asset to TechSmith Camtasia, see Add Assets to [Camtasia](#page-43-1) Library.

### <span id="page-40-0"></span>Microsoft Edge

- 1. Go to the [TechSmith](https://library.techsmith.com/landing) Assets website and sign in with your TechSmith Account.
- 2. Hover your cursor over an asset to preview it. Click the Download button.

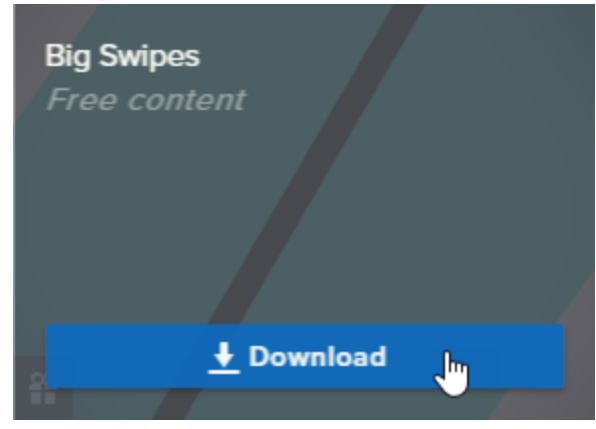

3. At the bottom of your web browser, click the Save button.

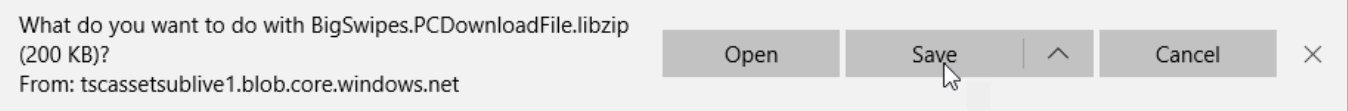

4. Microsoft Edge downloads the asset into your Downloads folder. At the bottom of your web browser, click the Open folder button.

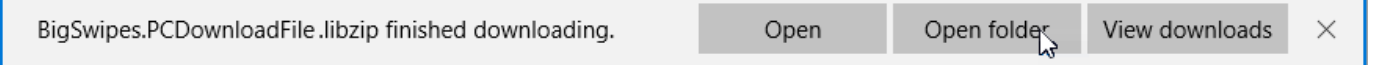

<span id="page-40-1"></span>To add the asset to TechSmith Camtasia, see Add Assets to [Camtasia](#page-43-1) Library.

#### Firefox

- 1. Go to the [TechSmith](https://library.techsmith.com/landing) Assets website and sign in with your TechSmith Account.
- 2. Hover your cursor over an asset to preview it. Click the Download button.

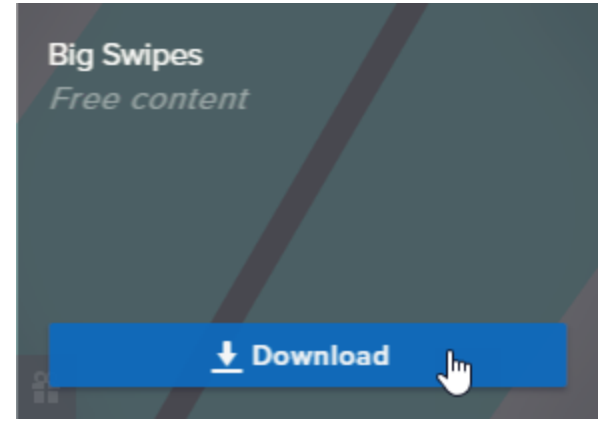

3. A dialog appears. Select Save File and click OK.

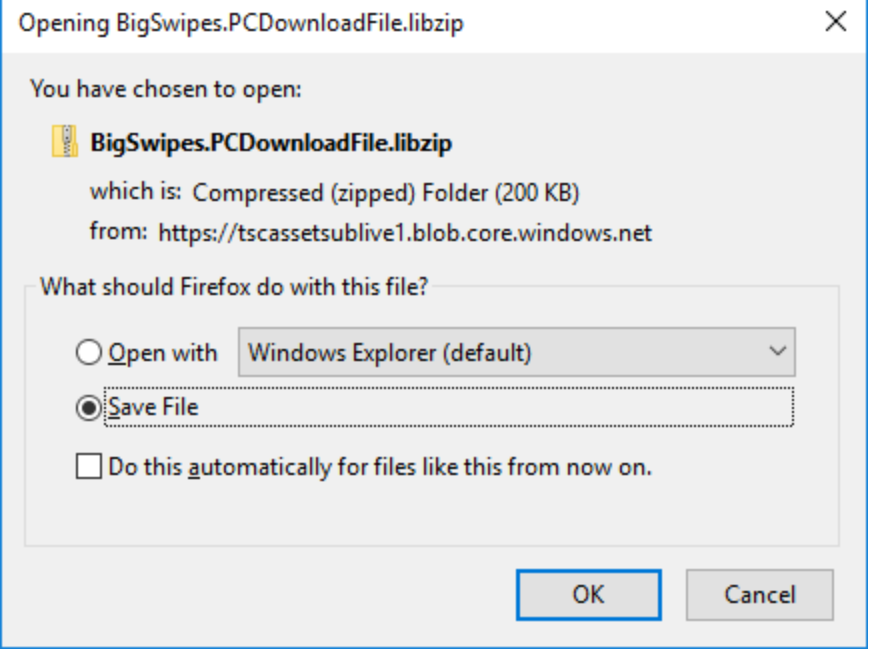

4. Firefox downloads the asset into your Downloads folder. Click the Downloads button in the upper-right corner of your web browser.

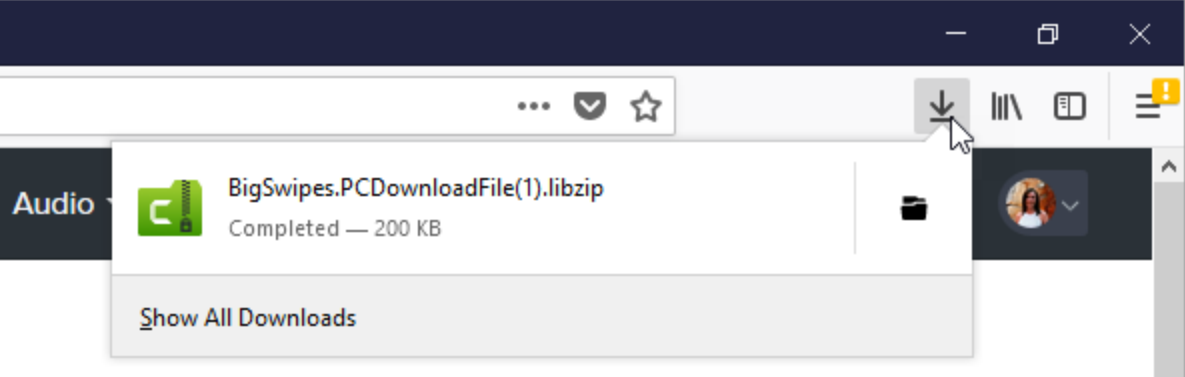

To add the asset to TechSmith Camtasia, see Add Assets to [Camtasia](#page-43-1) Library.

### <span id="page-42-0"></span>Internet Explorer

- 1. Go to the [TechSmith](https://library.techsmith.com/landing) Assets website and sign in with your TechSmith Account.
- 2. Hover your cursor over an asset to preview it. Click the Download button.

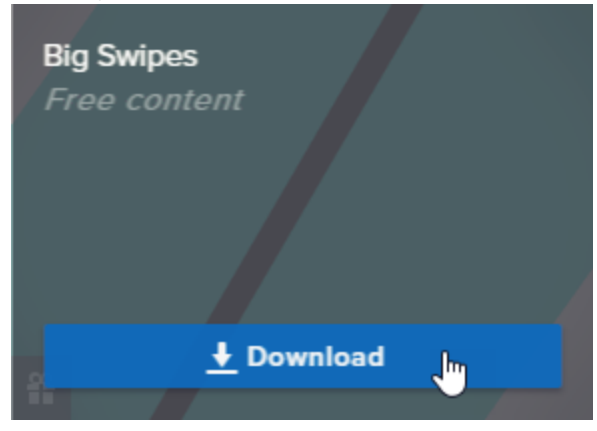

3. At the bottom of your web browser, click the Save button.

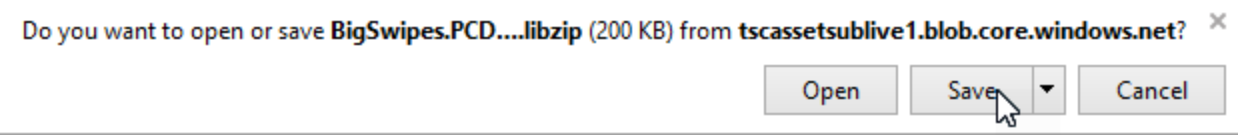

4. Internet Explorer downloads the asset into your Downloads folder. At the bottom of your web browser, click the Open folder button. To add the asset to TechSmith Camtasia, see Add Assets to [Camtasia](#page-43-1) [Library](#page-43-1).

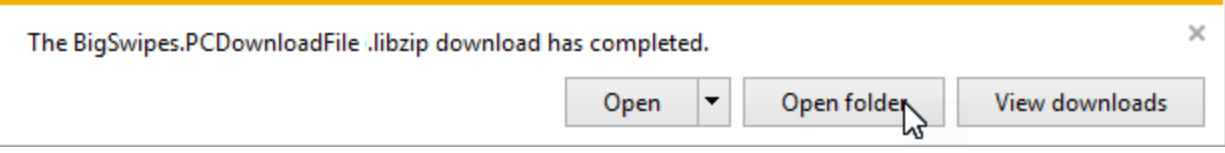

5. A security dialog appears. Click the Allow button.

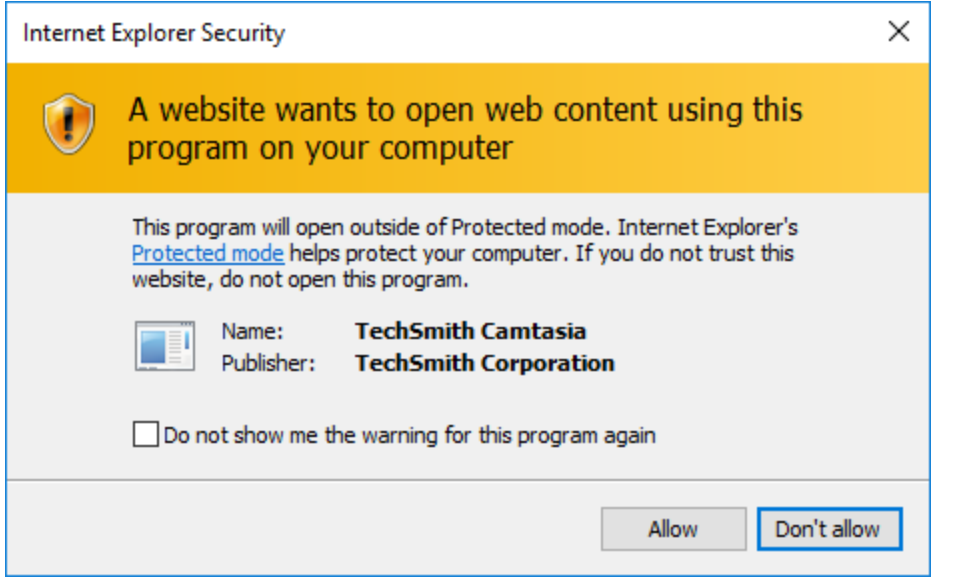

### <span id="page-43-0"></span>Safari

- 1. Go to the [TechSmith](https://library.techsmith.com/landing) Assets website and sign in with your TechSmith Account.
- 2. Hover your cursor over an asset to preview it. Click the Download button.
- 3. Safari downloads the asset into your Downloads folder.

To add the asset to TechSmith Camtasia, see Add Assets to [Camtasia](#page-43-1) Library.

# <span id="page-43-1"></span>Add Assets to Camtasia Library

Locate the asset in the Downloads folder. See [Download](#page-38-0) Assets.

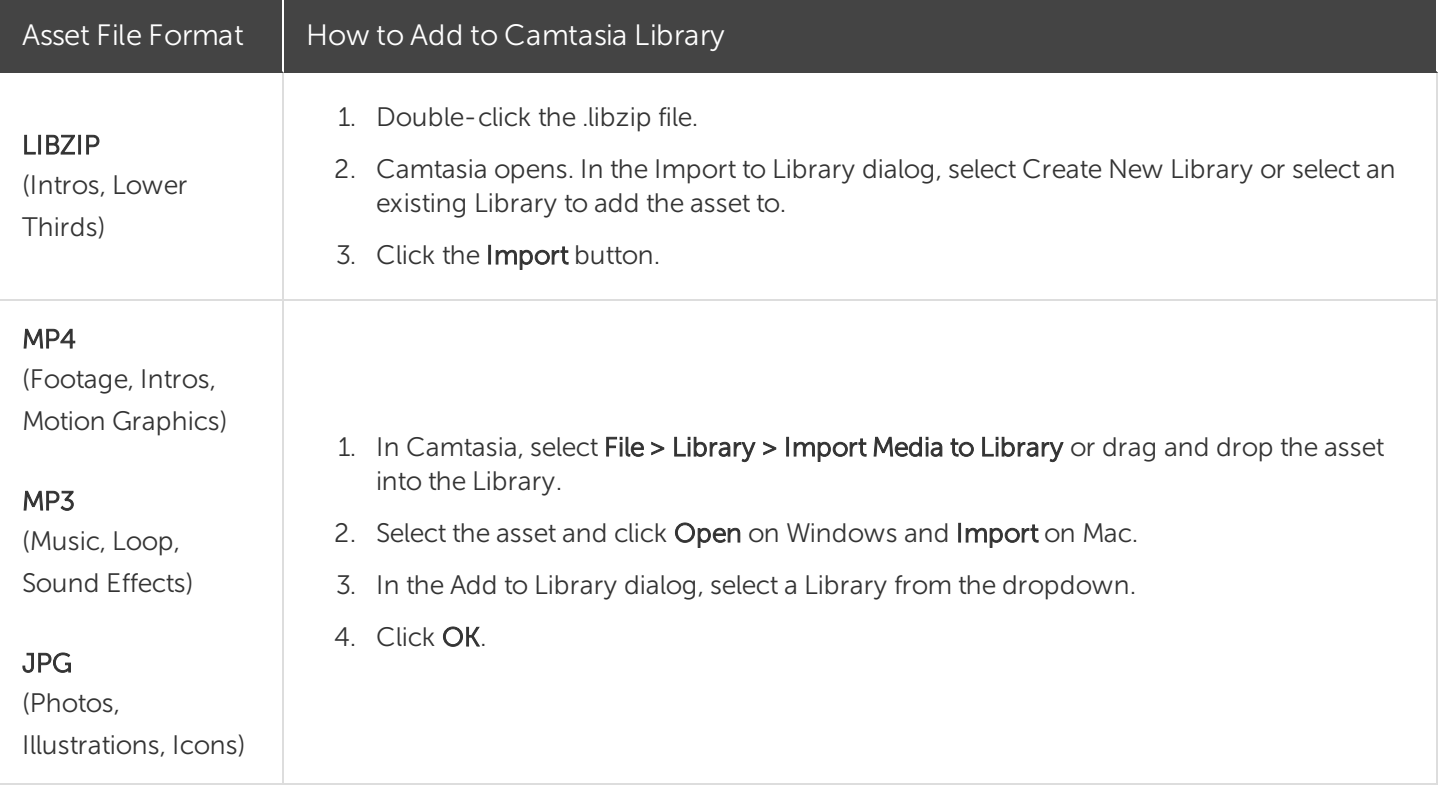

#### Related Articles

Find and Organize Assets [\(Camtasia](#page-29-0) Library) Download [TechSmith](https://www.techsmith.com/tutorial-camtasia-install-assets.html) Assets Tutorial

# <span id="page-44-0"></span>タイムラインの基本

タイムラインには、ビデオ内にあるすべてのメディアのシーケンスが表示されます。タイムラインを使用して、ビデオを組み 立てます。コンテンツをビデオに追加するには、メディアビンまたはライブラリからタイムラインにメディアをドラッグします。 再生ヘッドは、ビデオのある時点を示しています。その時点でタイムラインのトラックに表示されているすべてのものが、 キャンバス上の現在のフレームとして表示されます。

### タイムラインのトラック

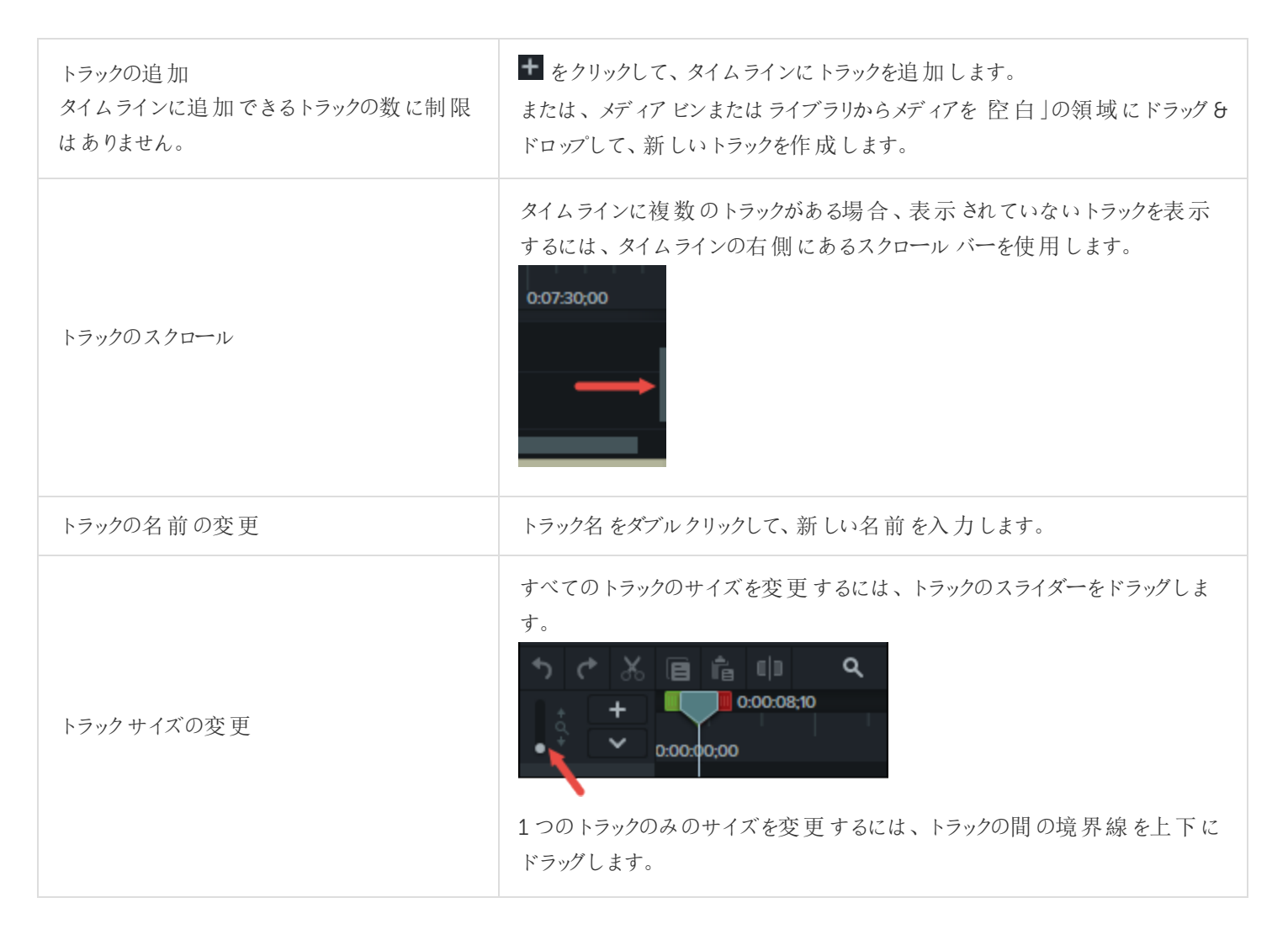

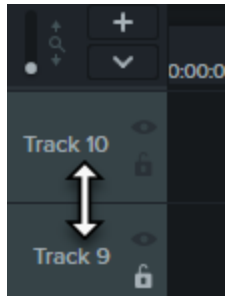

#### トラックをロックする

トラックの左 側 にある鍵 のアイコン **6** をクリックします。

アイコンが白〈なり斜線が表示されます。また、トラックはロックされたことを示 す暗い表示に変わります。

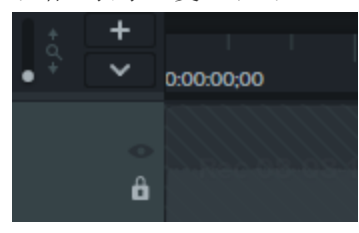

トラックをロック/ ロック解除

トラックをロックすると、そのトラック上のメディア に対して編集や変更が適用されなくなりま す。

#### トラックのロック解除

トラックの左側にある白い鍵のアイコンをクリックします。アイコンがグレーに変 わり、トラックのロックが解除されたことを示す明るい表示に変わります。

#### ロックされたトラックについて

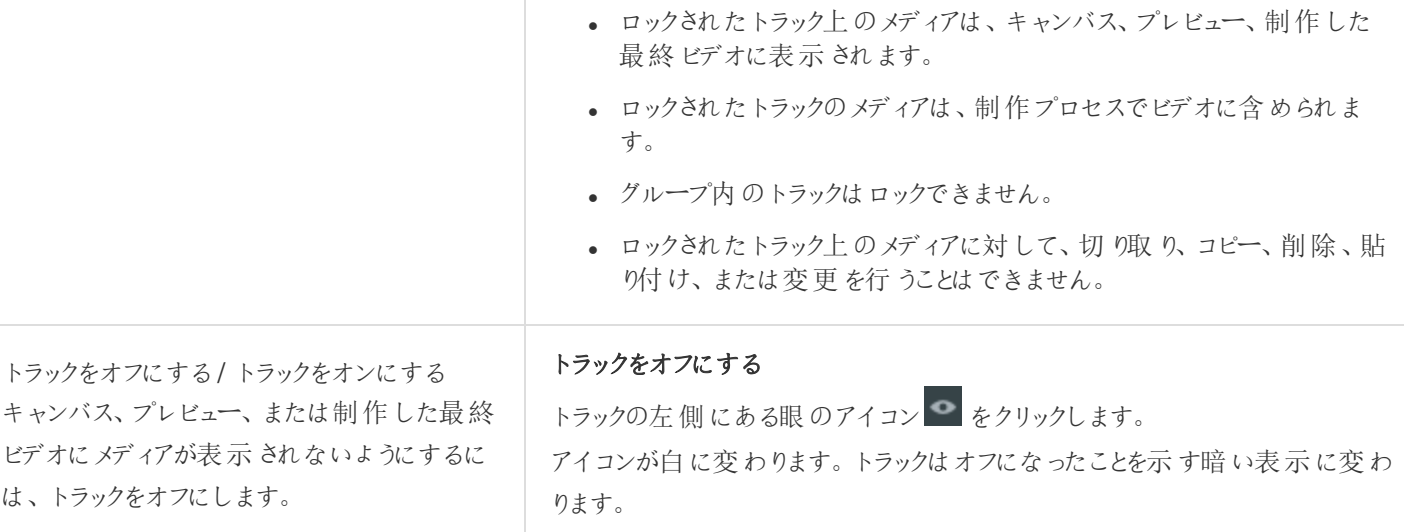

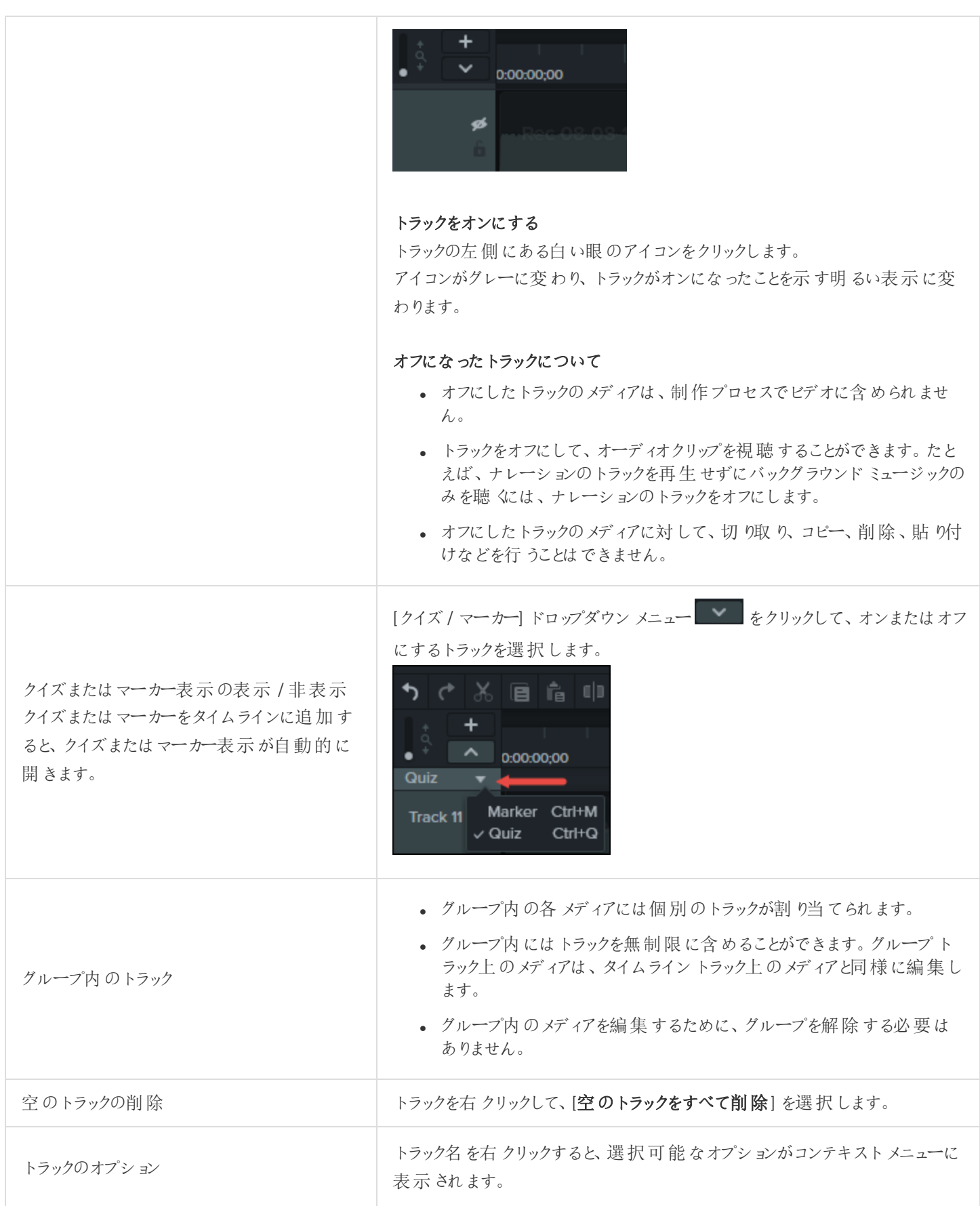

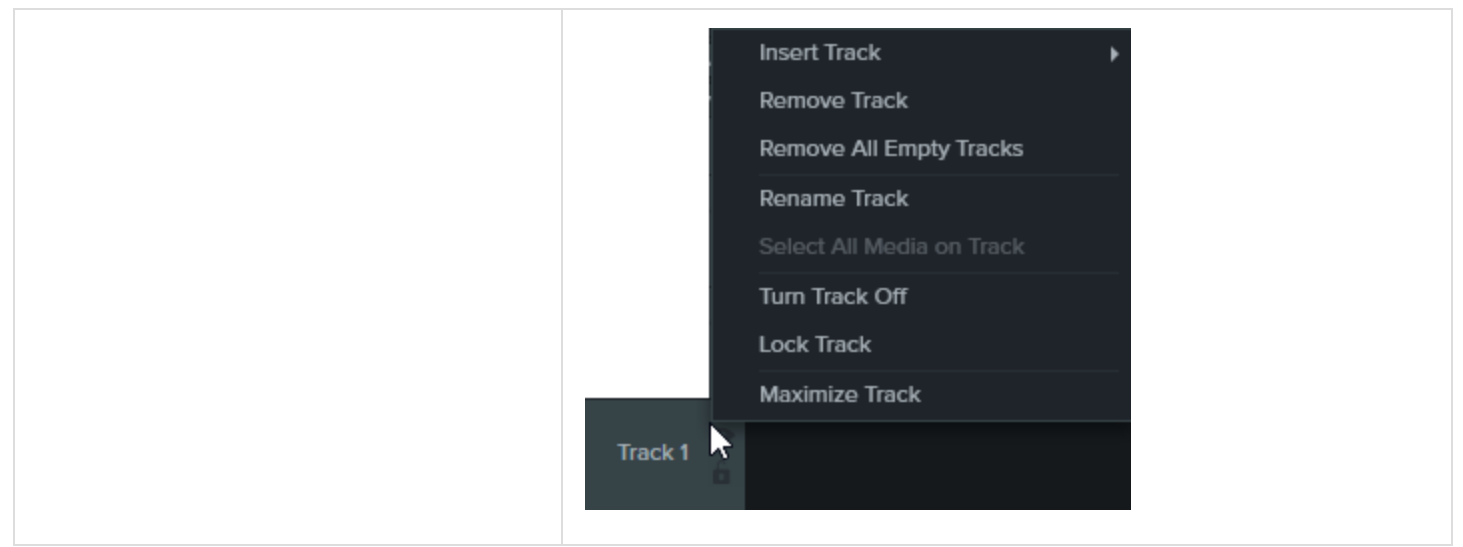

[タイムラインの編集](#page-48-0)

# <span id="page-48-0"></span>タイムラインの編集

タイムラインには、ビデオ内にあるすべてのメディアのシーケンスが表示されます。タイムラインを使用して、ビデオを組み 立てます。タイムラインの操作についての詳細は、[「タイムラインの基本](#page-44-0)」を参照してください。

### 範囲を選択する

タイムライン上で編集、移動、または削除するメディアを選択します。

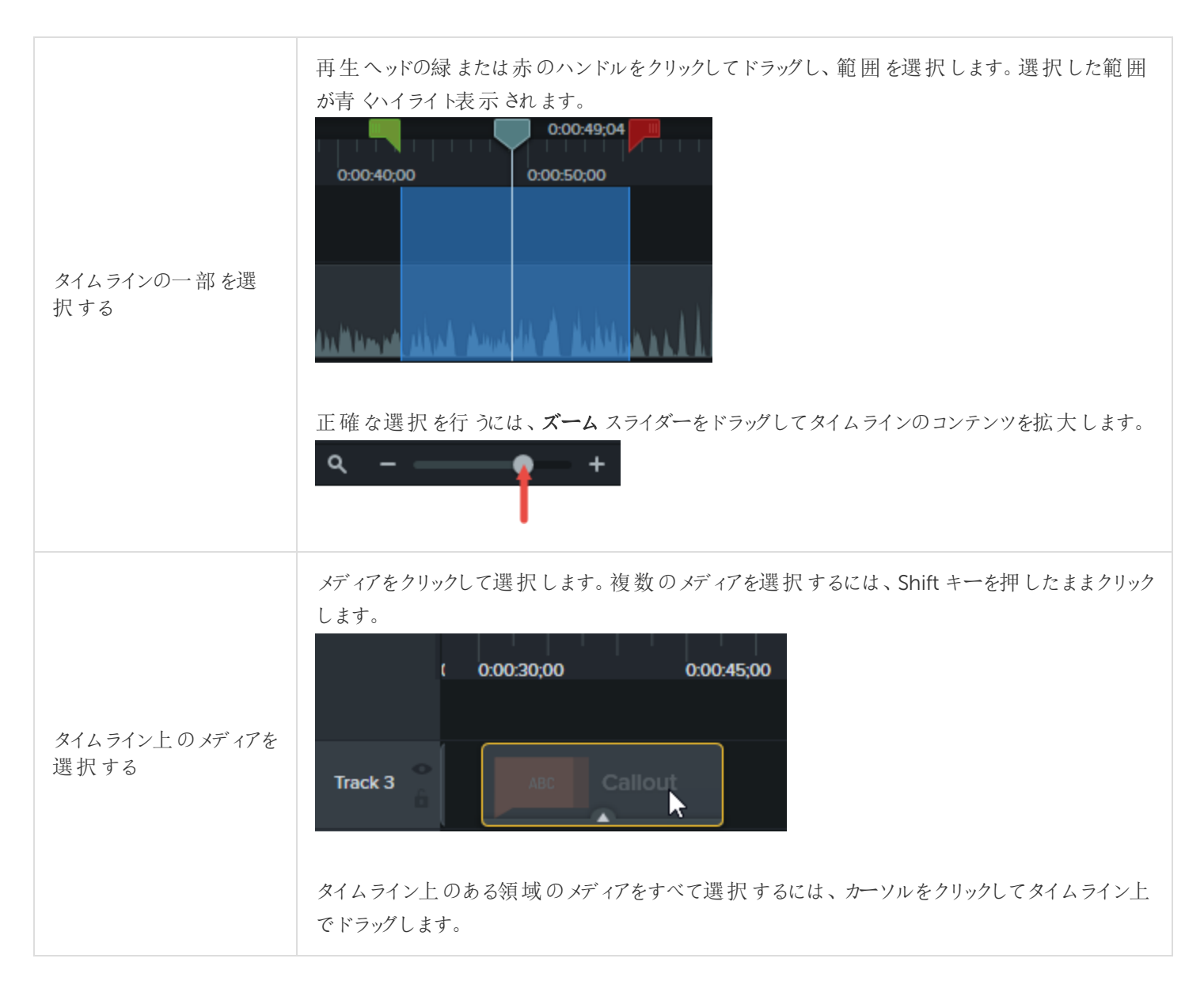

## 不要な部分を削除する

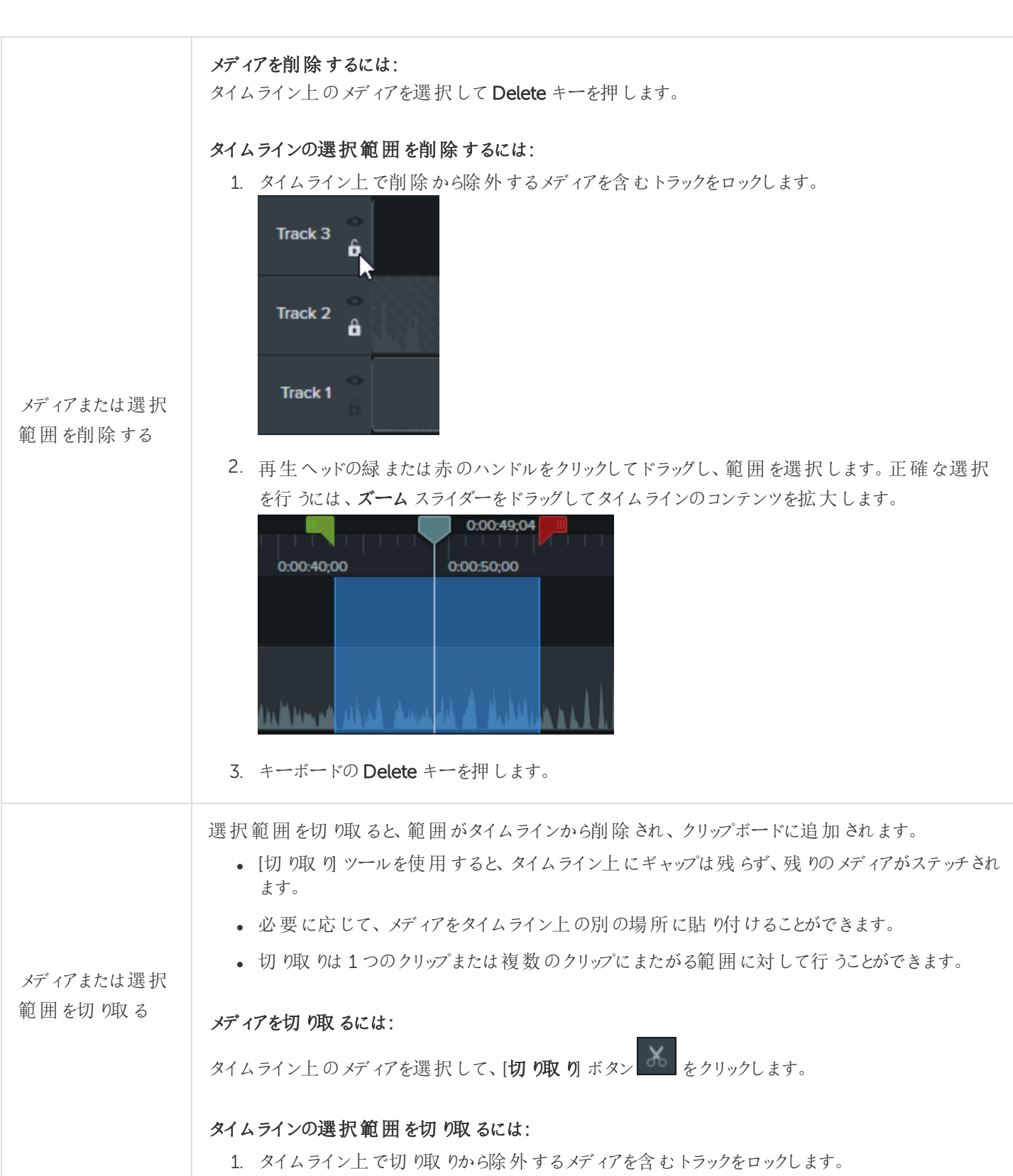

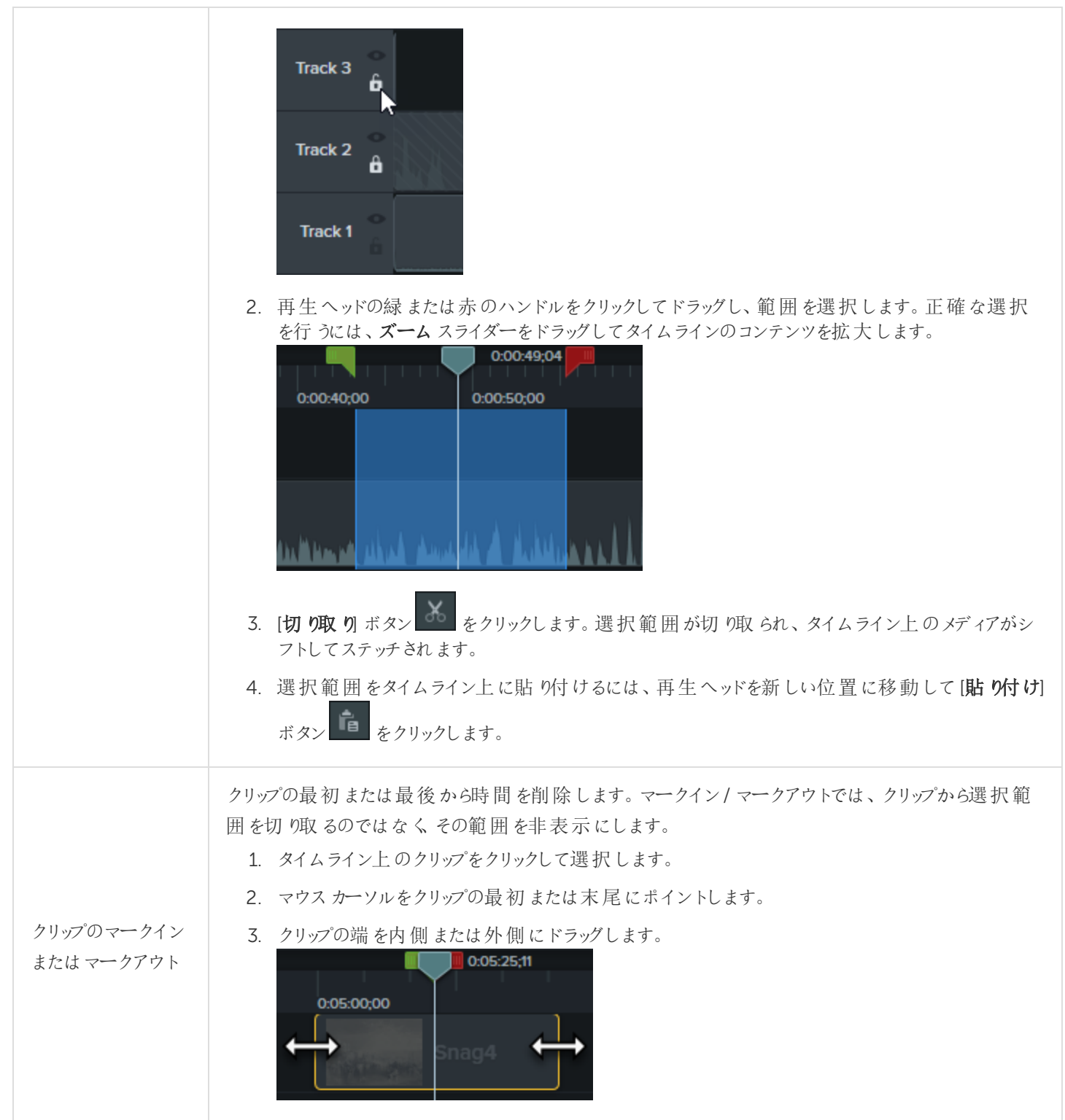

## スペースを挿入する、またはメディアを延長する

メディアを一緒に移動するか、ビデオとオーディオを同期するには、次の操作を行います。

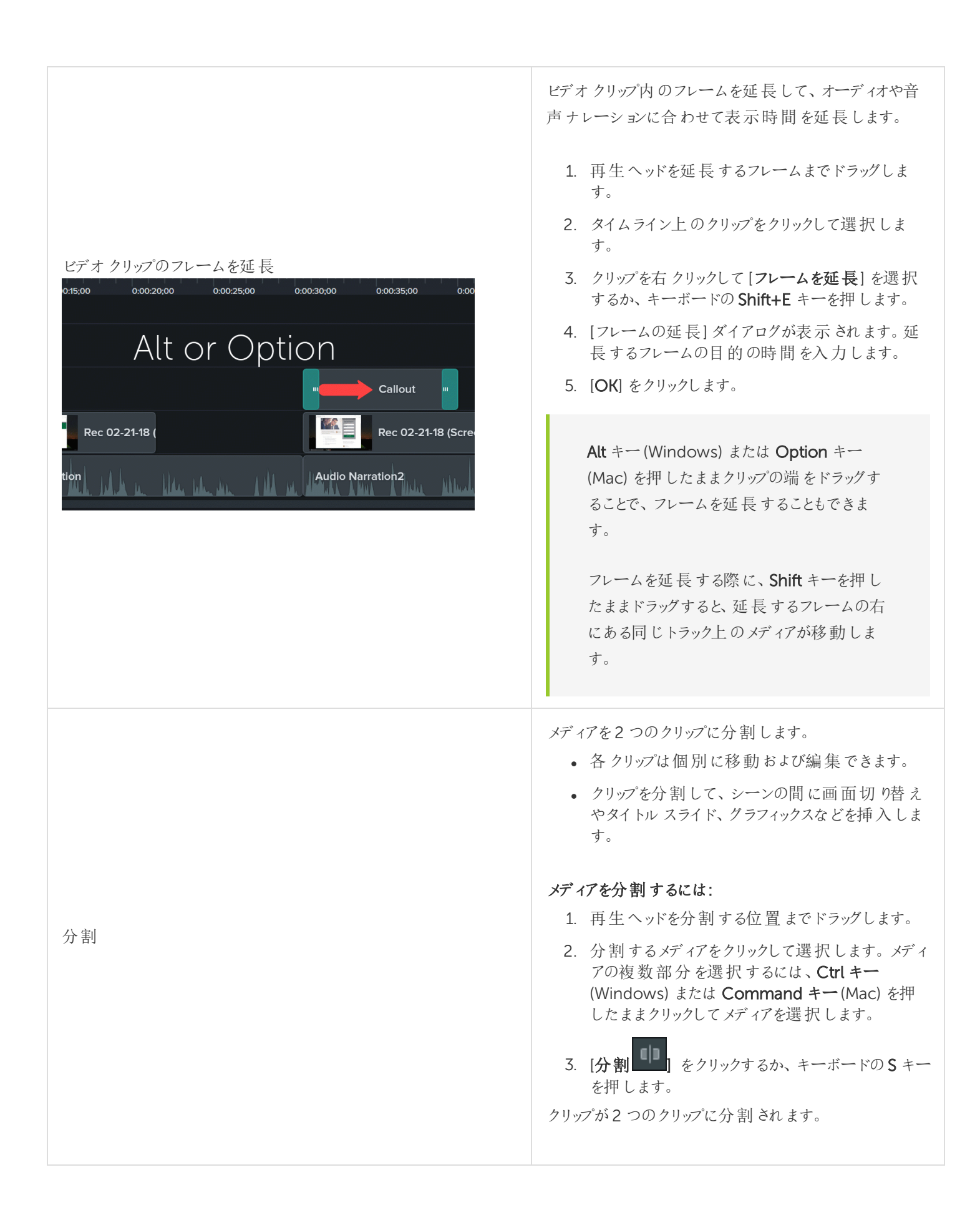

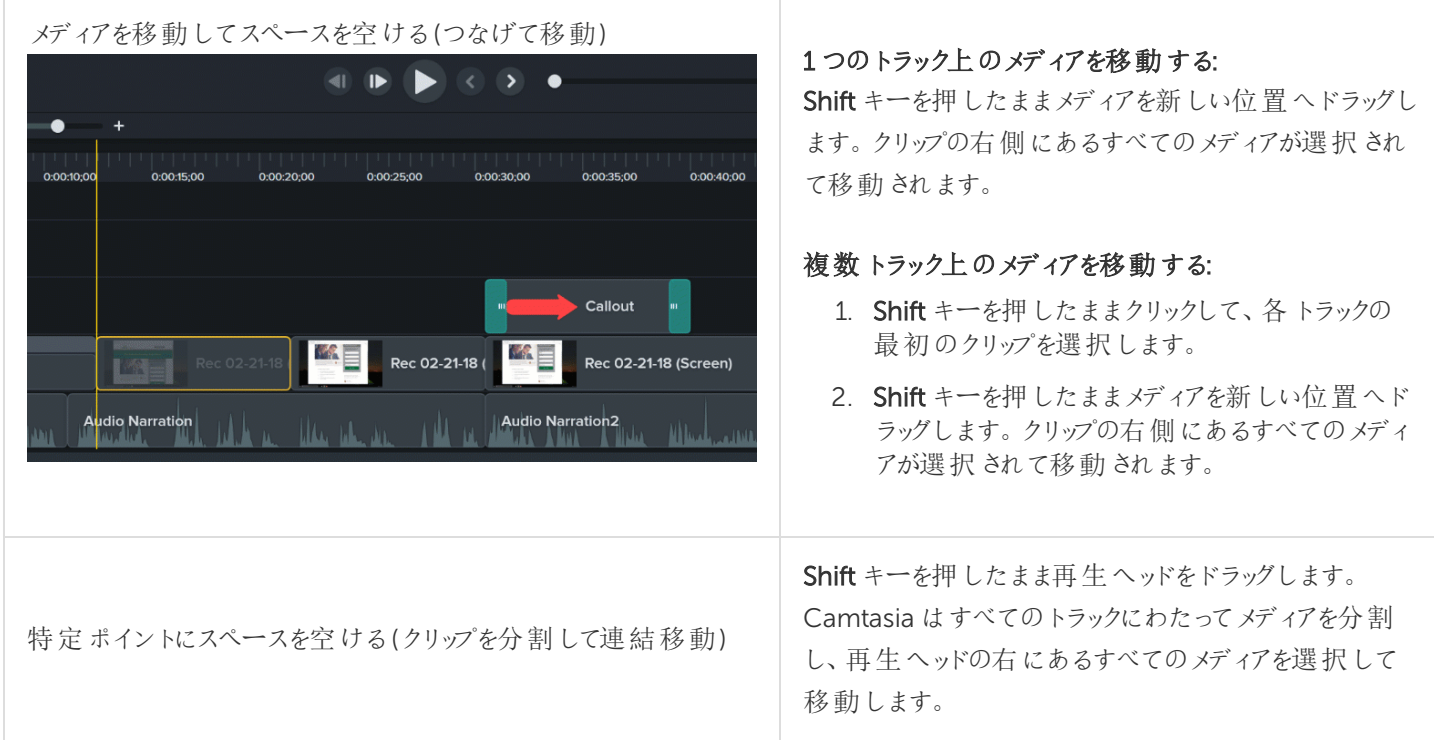

[「クリップをつなげて移動する方法とフレームを延長する方法」チュートリアルを](https://www.techsmith.com/tutorial-camtasia-ripple-move-and-extend-frame.html)参照してください。

## 一般的な編集タスク

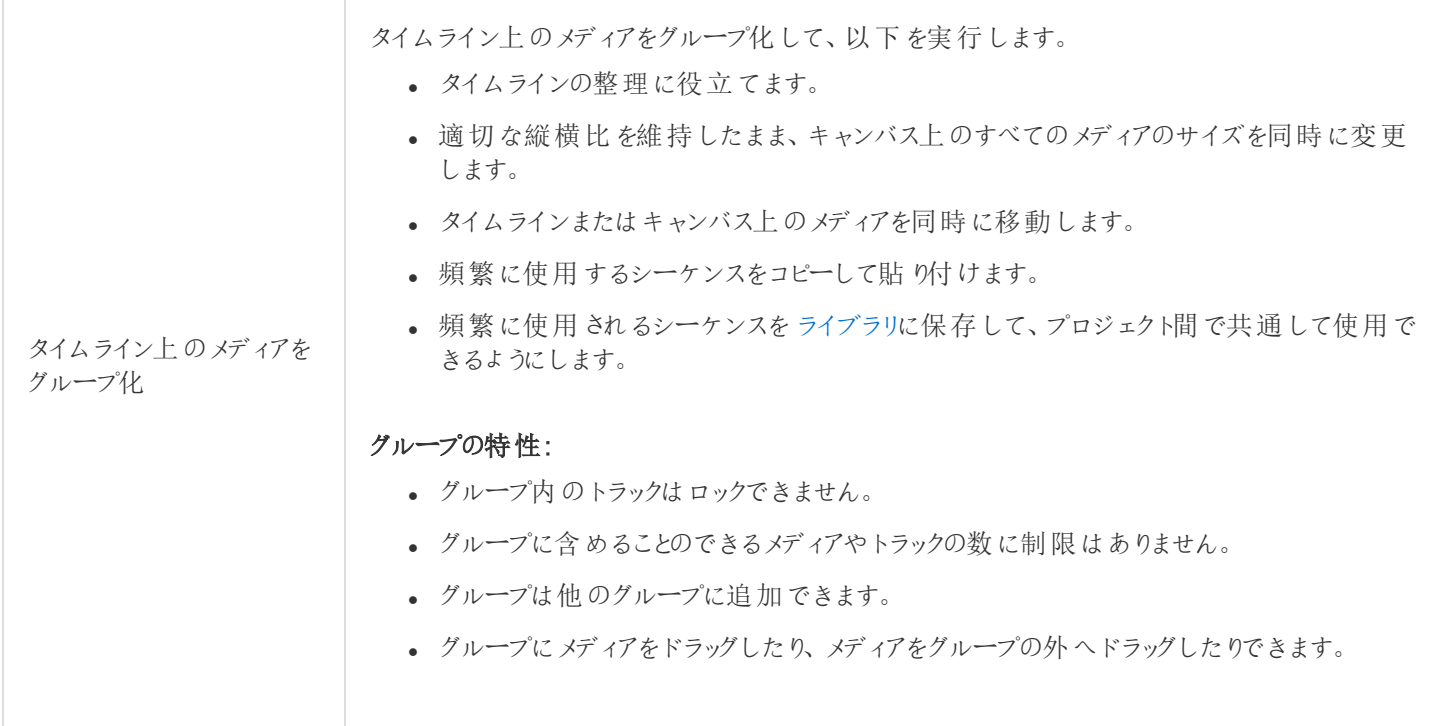

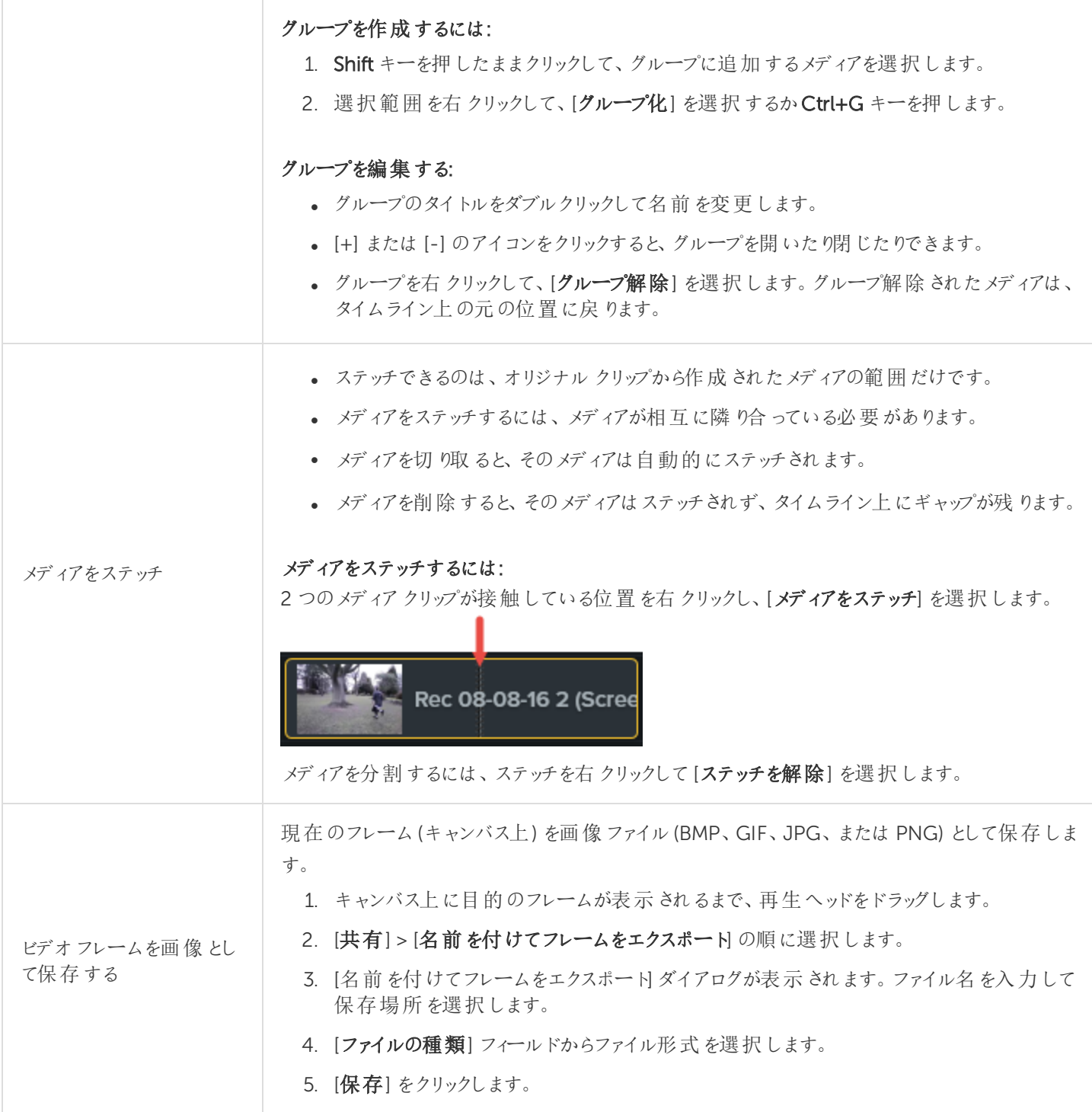

[タイムラインの基本](#page-44-0) 編集の詳細 1[」チュートリアル](https://www.techsmith.com/tutorial-camtasia-9-3-editing-in-depth-1.html) 編集の詳細 2[」チュートリアル](https://www.techsmith.com/tutorial-camtasia-9-3-editing-in-depth-2.html)

# <span id="page-54-0"></span>キャンバスの基本

キャンバスはプレビューウィンドウとも呼ばれ、タイムライン上のメディアの整列、回転、サイズ変更、表示順序の変更な どを行う作業エリアとして使用されます。

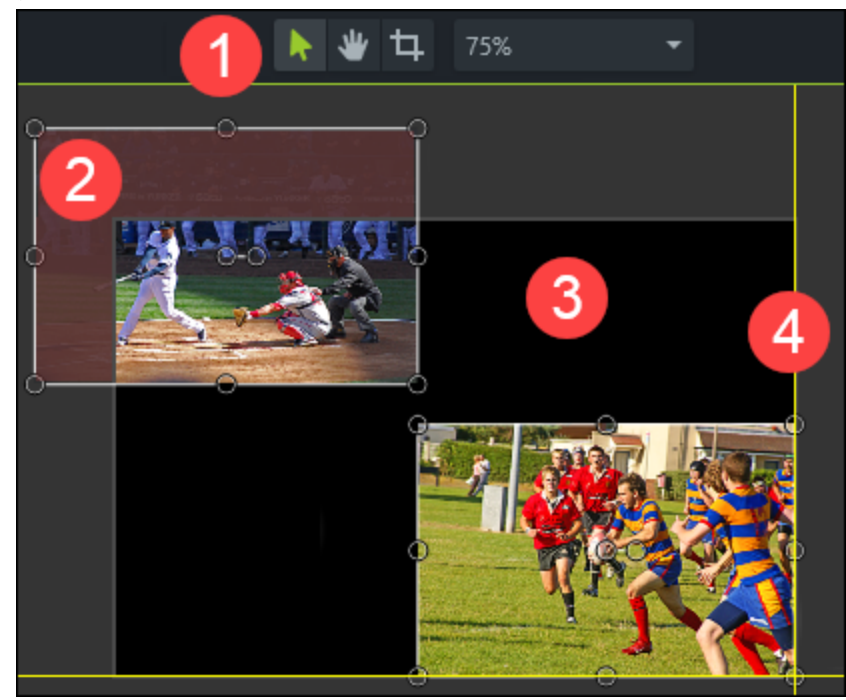

- 1. キャンバスツールはキャンバスの上にあるツールバーに配置されています。
- 2. キャンバスの周囲はアクティブでない範囲です。キャンバスの外にあるオブジェクトは最終ビデオに含まれません。 ヒント: キャンバスの外にあるメディアにアニメーションを追加して、メディアをキャンバス上に移動させることができま す。
- 3. キャンバスのアクティブな部分にあるすべてのオブジェクトは最終ビデオに含まれます。
- 4. キャンバスの外枠には、メディアを端にスナップするために役立つ境界線を示すガイド線があります。

### キャンバスツール

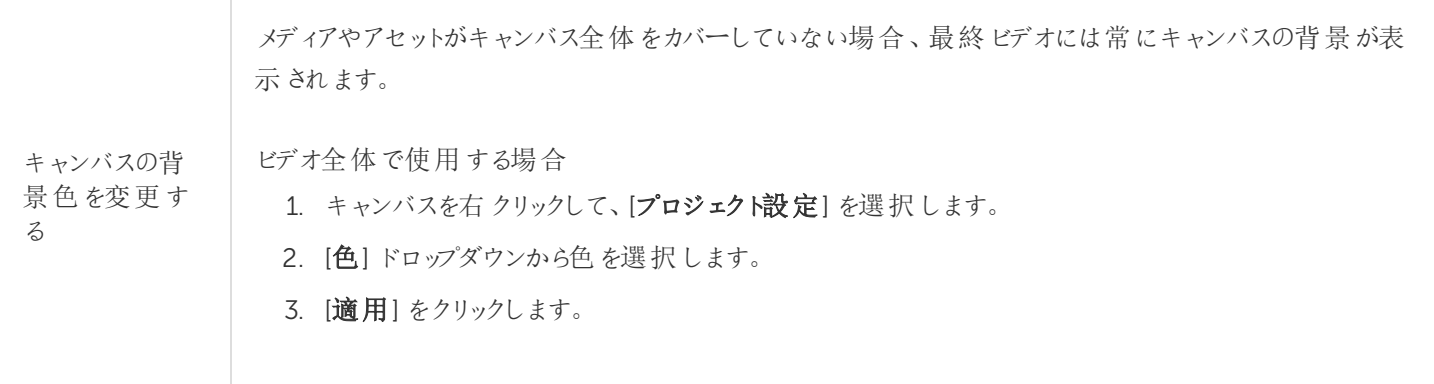

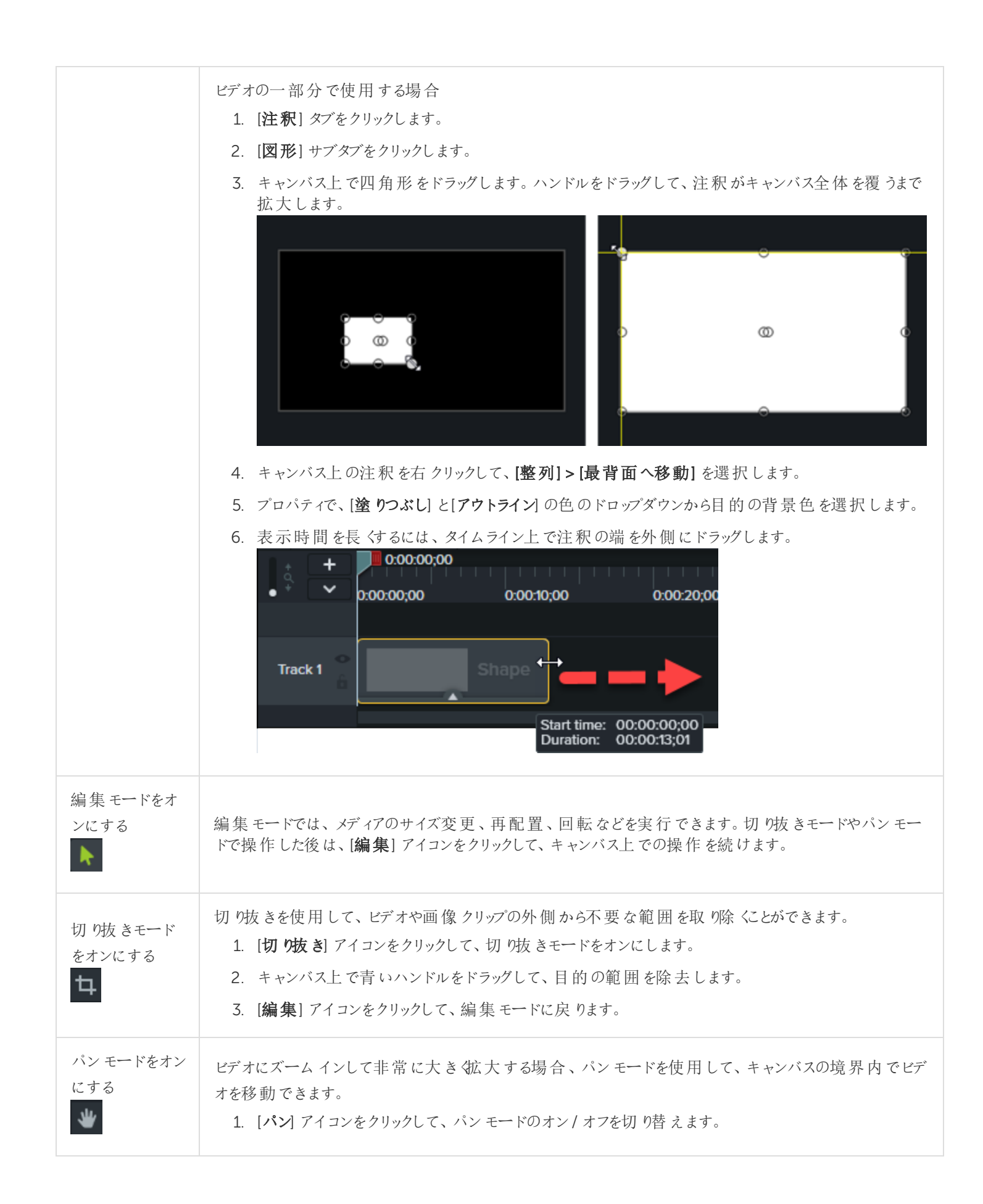

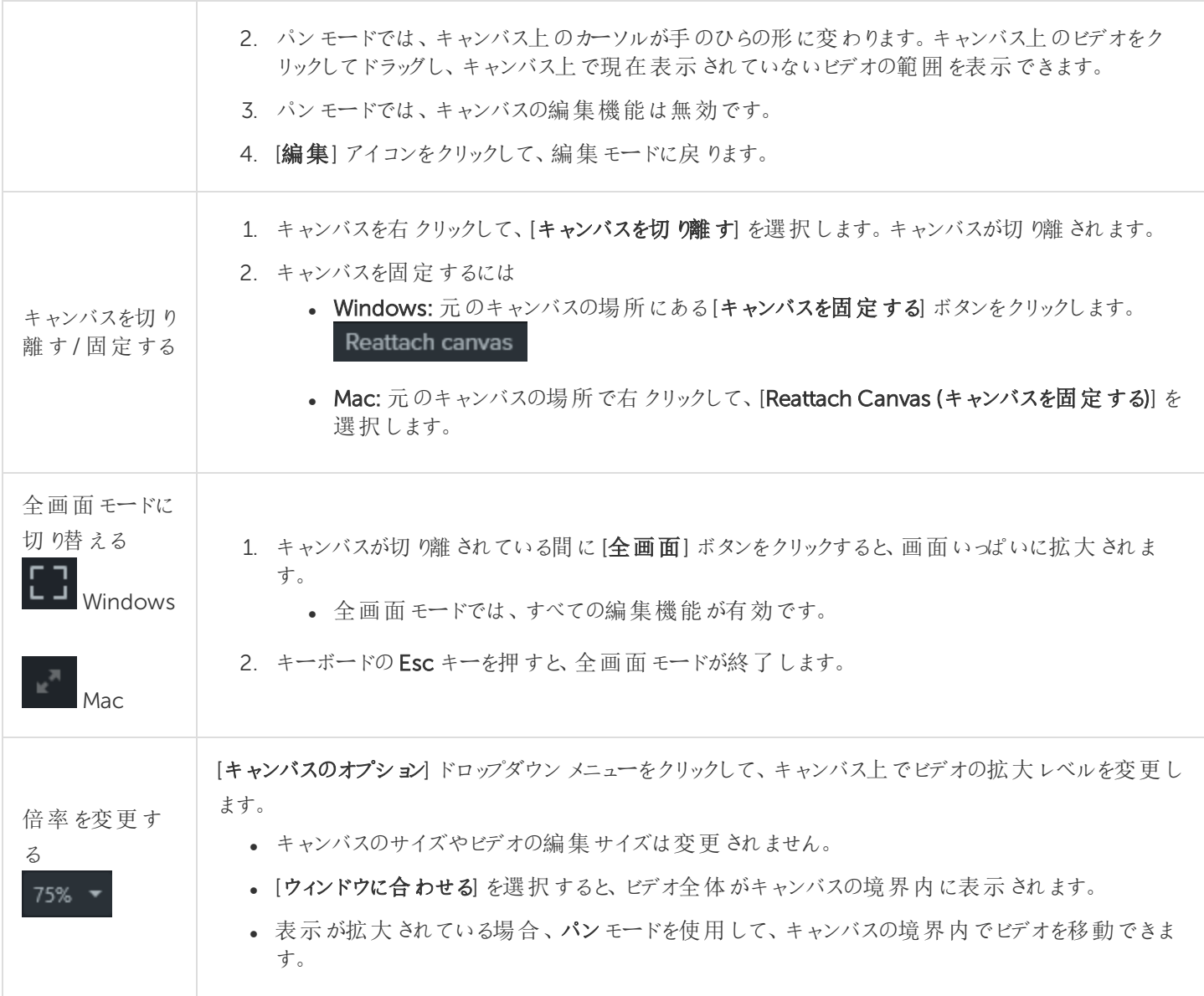

### キャンバスを使用する

キャンバスは、タイムライン上のメディアの整列、回転、サイズ変更、表示順序の変更などを行う作業エリアです。

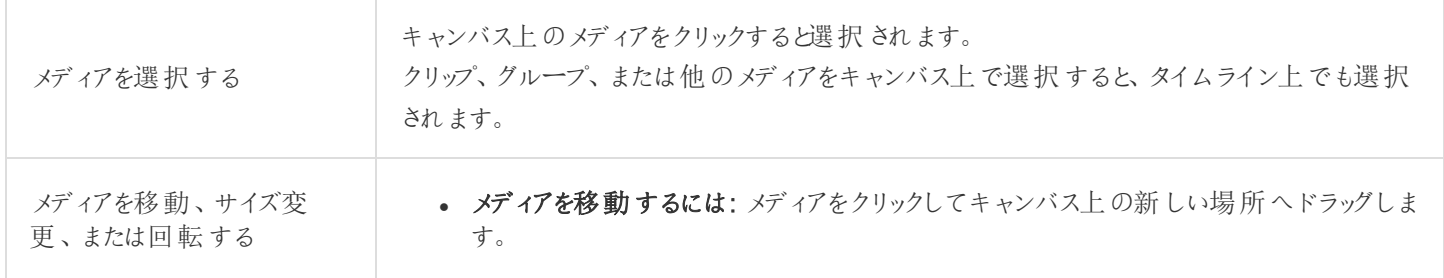

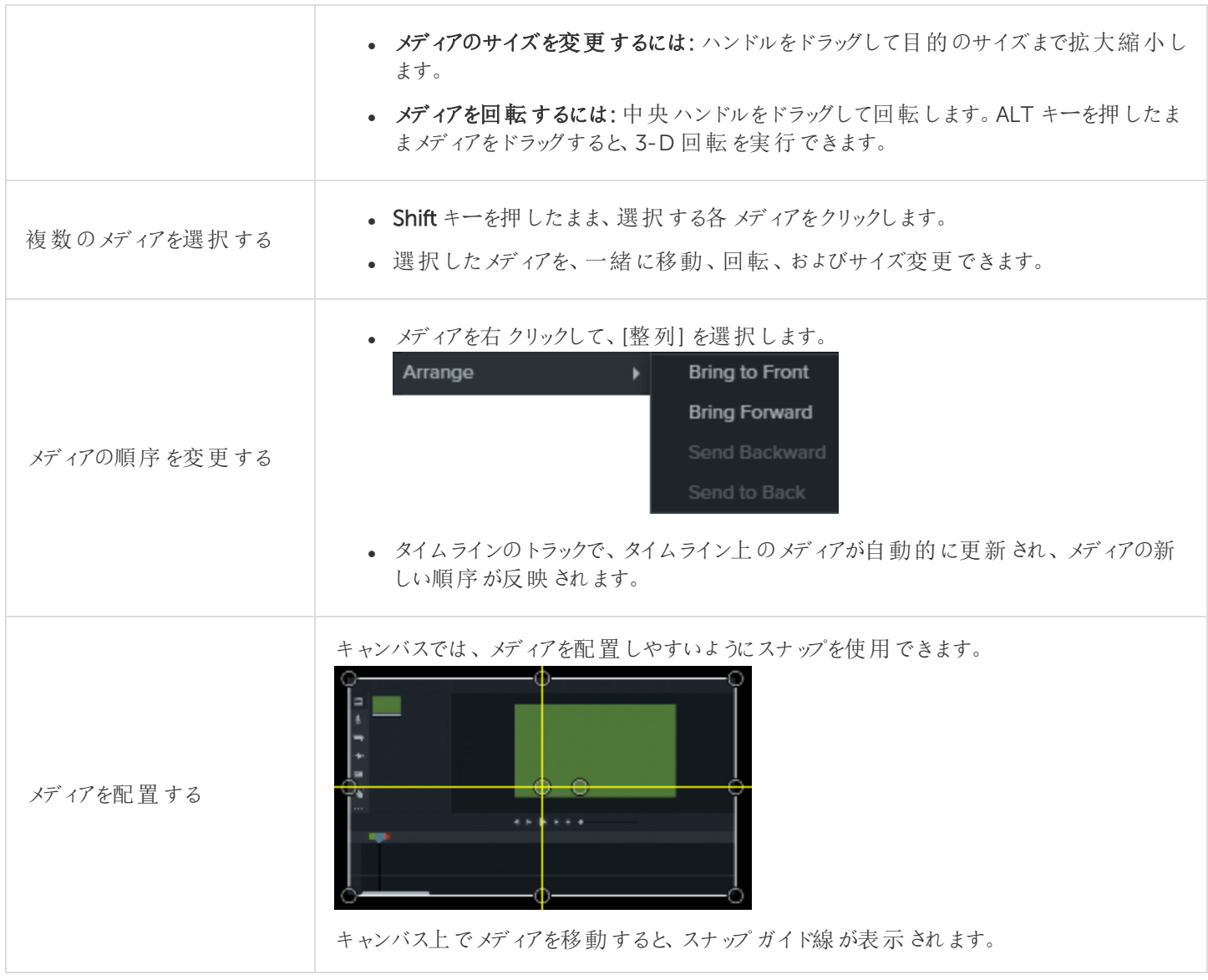

[プロジェクトのサイズ](#page-17-0)(キャンバスサイズ)

[「コンピューターの画面から鮮明でクリアなビデオを作る」チュートリアル](https://www.techsmith.com/tutorial-camtasia-getting-crisp-clear-screen-video.html)

# マーカーを追加する

マーカーは、タイムライン上またはメディア内のポイントを示すものです。

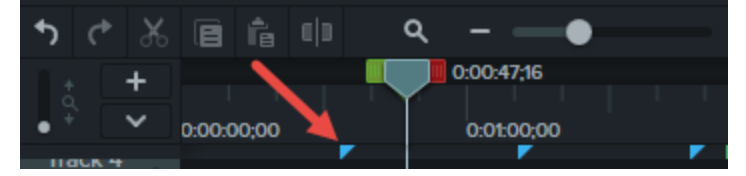

マーカーの用途:

- <sup>l</sup> インタラクティブな目次をビデオに追加して、視聴者のためのナビゲーションポイントを作成します。[「ビデオの目](#page-97-0) [次](#page-97-0)」を参照してください。
- 編集ポイント(録画中のミス、切り取る部分など)をマークします。
- 長いビデオを複数のビデオに分割する位置を設定できます。
- <sup>l</sup> PowerPoint やKeynote プレゼンテーションを録画する際には、タイムライン上の各スライドに自動的にマーカー が付きます。

### マーカーを使用する

- デフォルトでは、マーカーはタイムラインマーカーとして追加されます。
- タイムラインにマーカーを追加すると、タイムライン上でメディアの追加、移動、または削除を行っても、マーカーは 同じ位置に留まります。

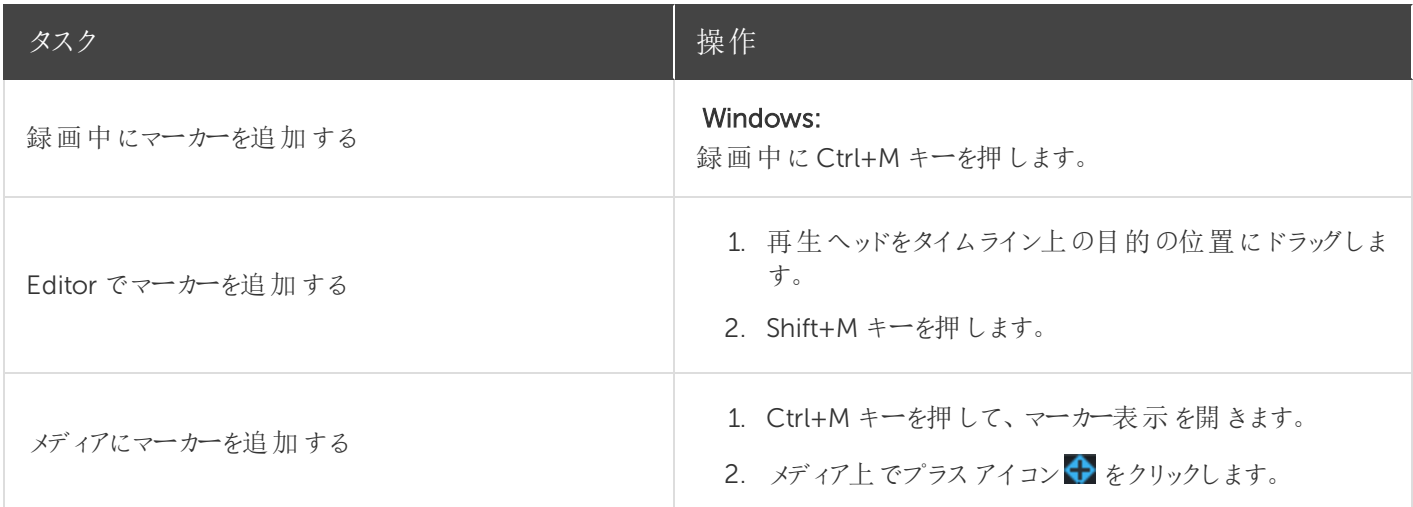

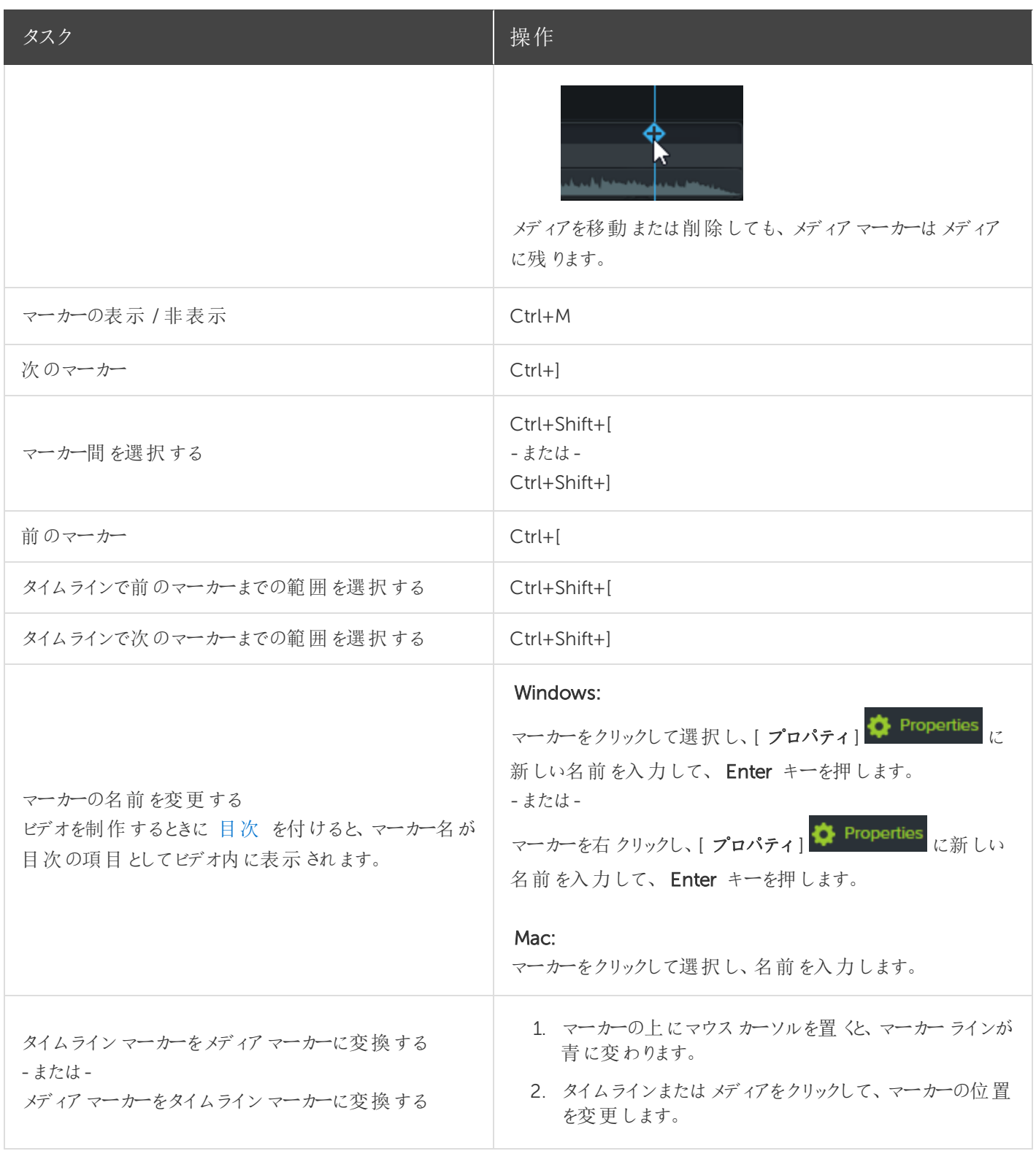

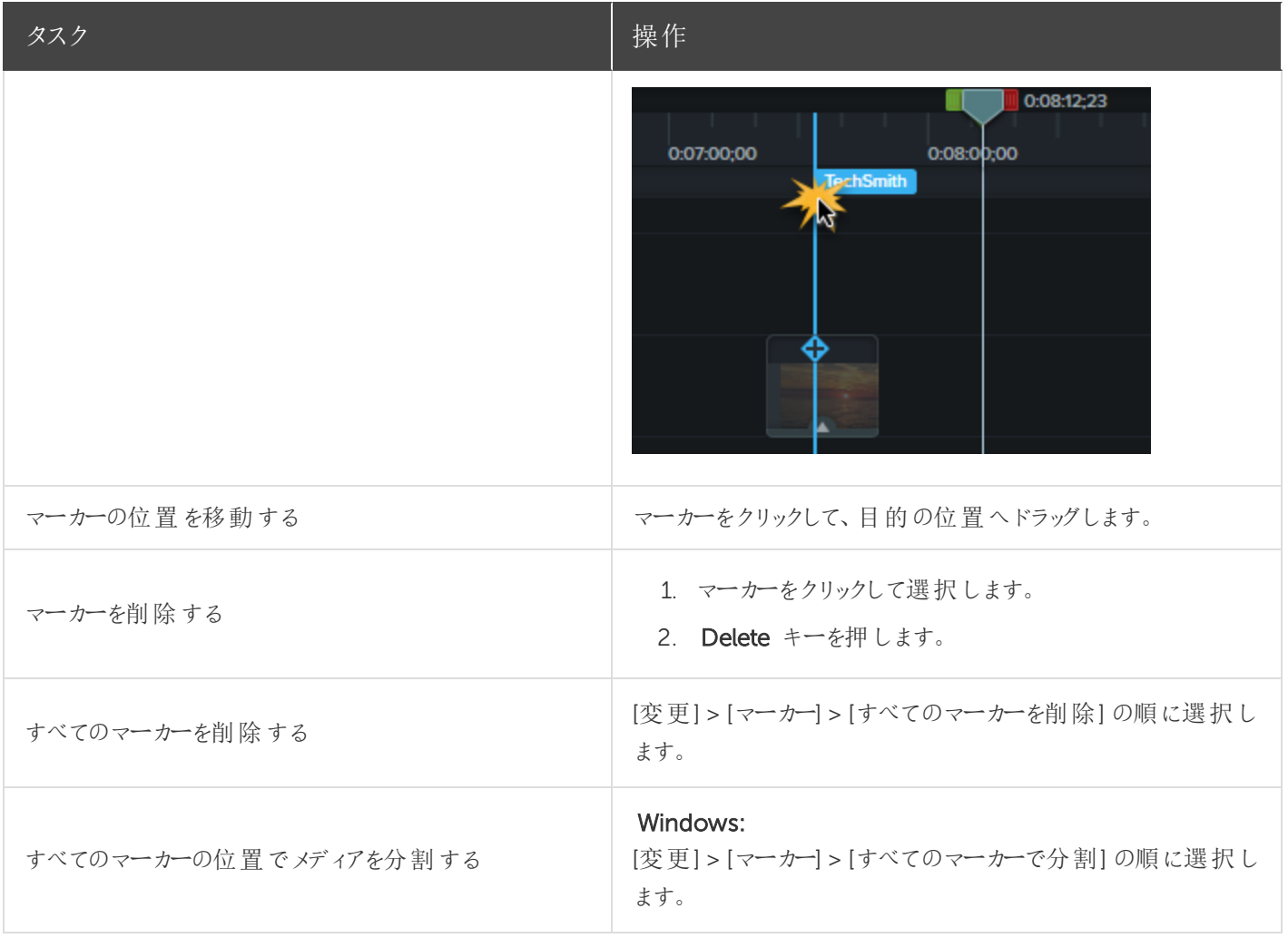

[ビデオの目次](#page-97-0)

# <span id="page-61-0"></span>オーディオの基本

ビデオを作成する場合、画質の良い映像を撮影することが重要ですが、それと同じくらい、あるいはそれ以上に重要な のは、音質の良い音声を取得することです。

- <sup>l</sup> 人間の耳はほとんどの音声の誤りを聞き分けますが、目は画面に表示されているエラーを見分けられない場合 もあります。
- <sup>l</sup> ほとんどの人は、ビデオ自体が非常に良い作品でも、音が悪いとそのビデオを見ようとしません。
- <sup>l</sup> ビデオの音が良ければ、画質が悪くても人々はそのビデオを見続けるものです。

#### 優れたオーディオを取得するためのヒント

- 予算に応じて最も高性能のマイクを使用します。
- Camtasia Recorder のデフォルトのオーディオ設定を使用します。
- 必ず短いテスト録音を行い、オーディオが録音されることを確認します。
- オーディオ効果を使用して、音質を向上したり音を修正したりします。
- 波形の特定範囲を処理するには、オーディオポイントを追加します。

Camtasia でオーディオを操作するには、タイムライン上で直接編集する方法と[効果を追加する](#page-66-0) 方法の2 通りがあり ます。

## タイムライン上でオーディオを編集する

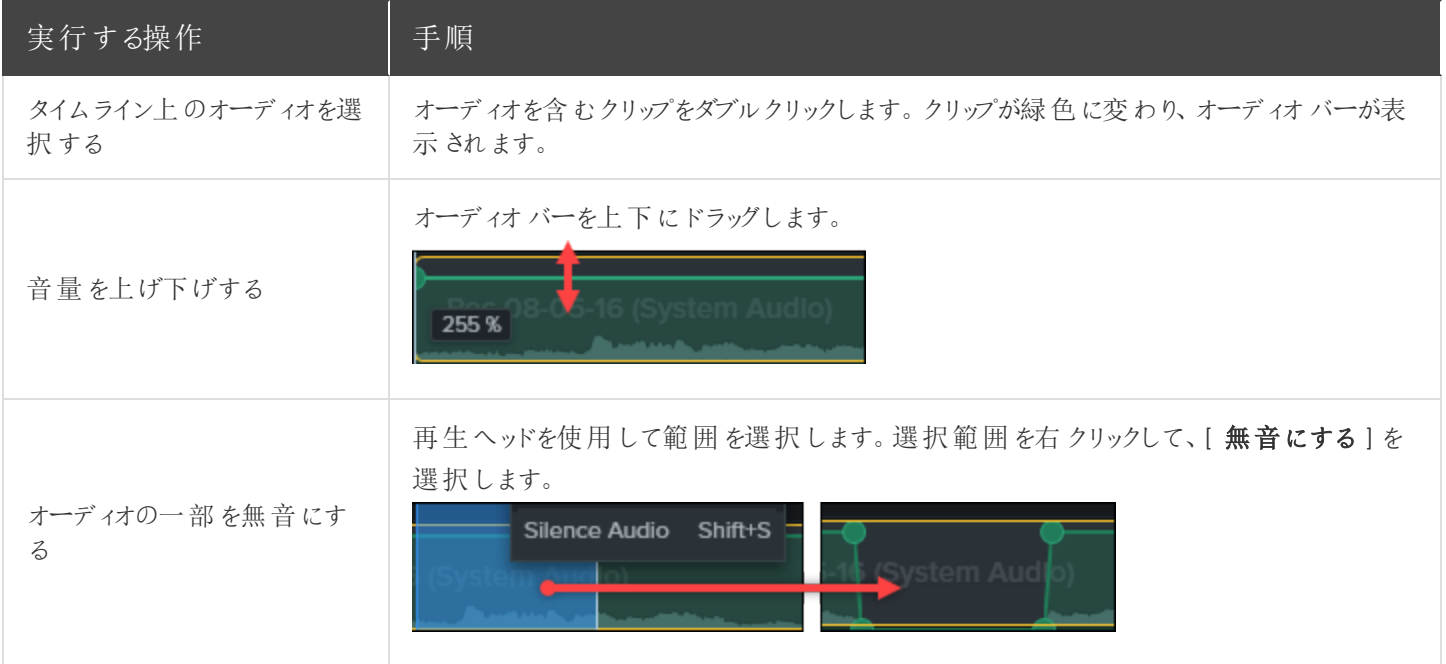

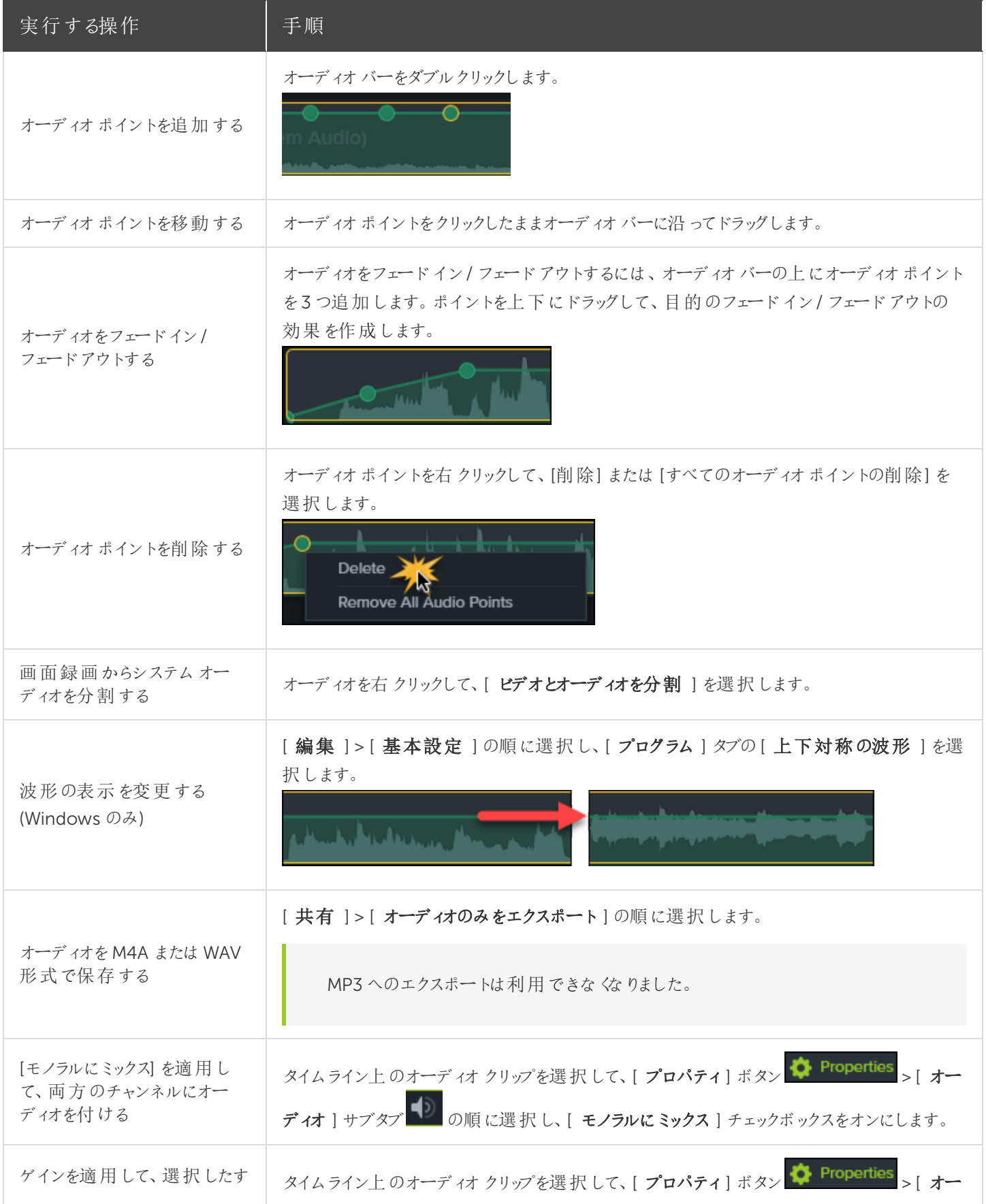

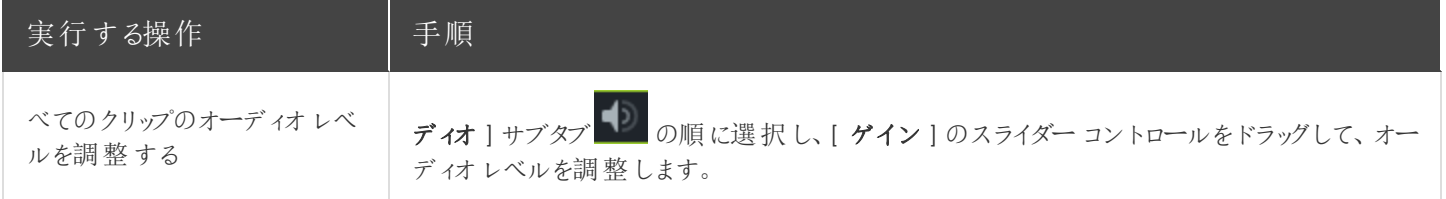

[オーディオ効果](#page-64-0) [オーディオの編集](https://www.techsmith.co.jp/tutorial-camtasia-editing-audio.html)

# <span id="page-64-0"></span>オーディオ効果

オーディオ効果を使用して、音質を向上したり音を修正したりします。Camtasia でオーディオを操作するには、タイムラ イン上で[直接編集する方](#page-61-0)法と効果を追加する方法の2 通りがあります。

### オーディオ効果を追加する

1. [オーディオ効果] タブをクリックします。

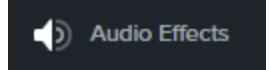

2. タイムライン上のオーディオを含むクリップの上に効果をドラッグします。効果の表示 / 非表示を切り替えるには、メ ディアの[効果] トレイをクリックします。

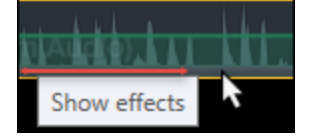

3. 効果の時間を調整するには、タイムライン上で効果の左右の端をドラッグします。

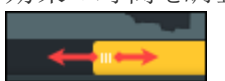

4. 効果をカスタマイズするには、[プロパテイ] をクリックします。 ▶ Properties

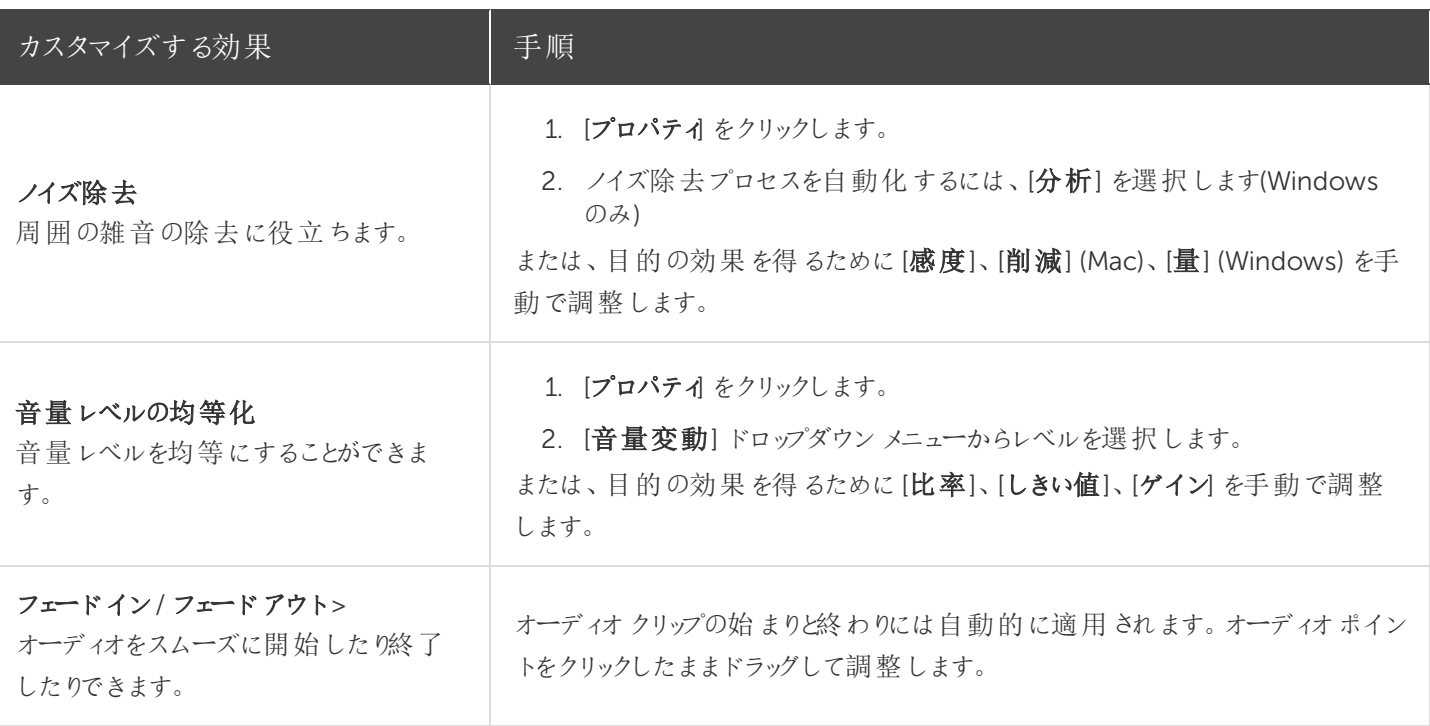

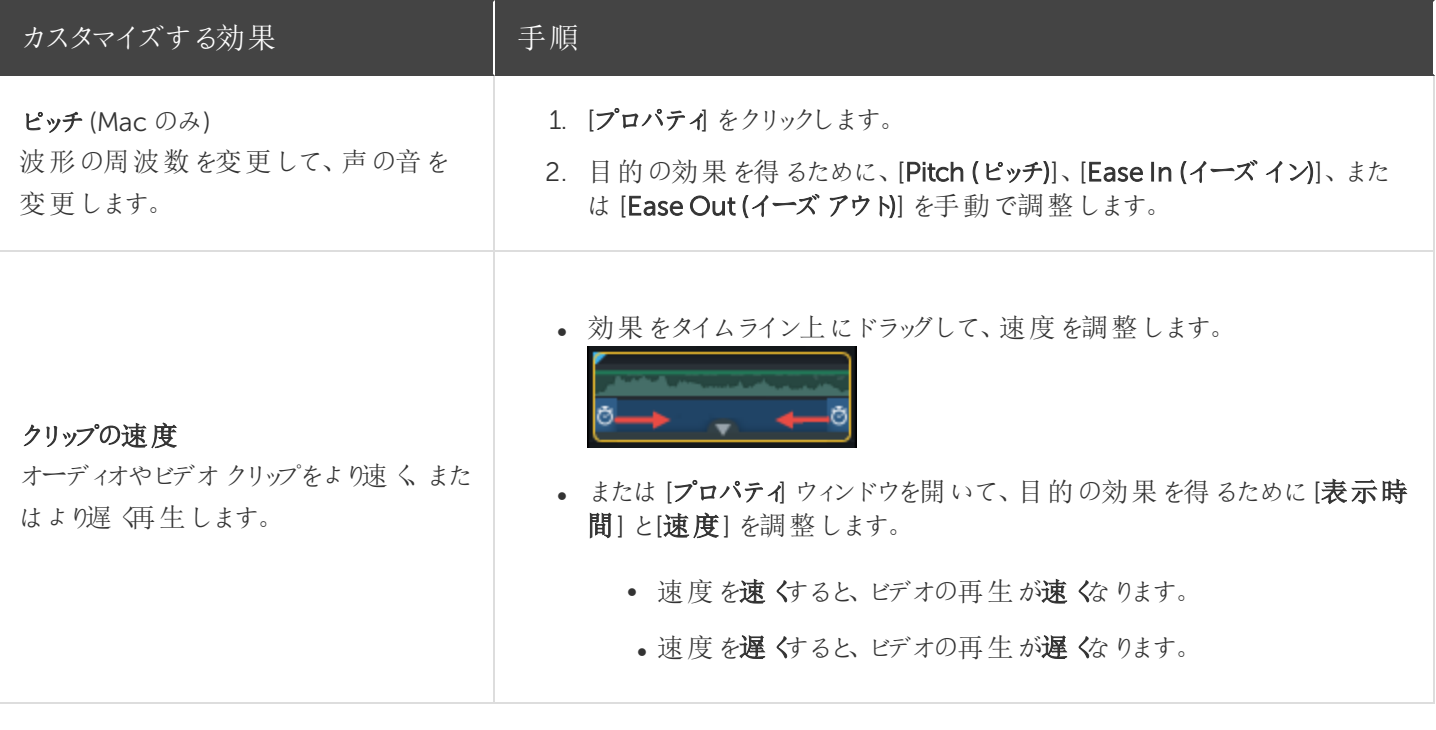

[オーディオの基本](#page-61-0)

# <span id="page-66-0"></span>ビデオの効果を高める(概要)

ビデオに効果、アニメーション、注釈を適用して、ビデオに拡張機能を追加することができます。

### ビデオの拡張機能の種類

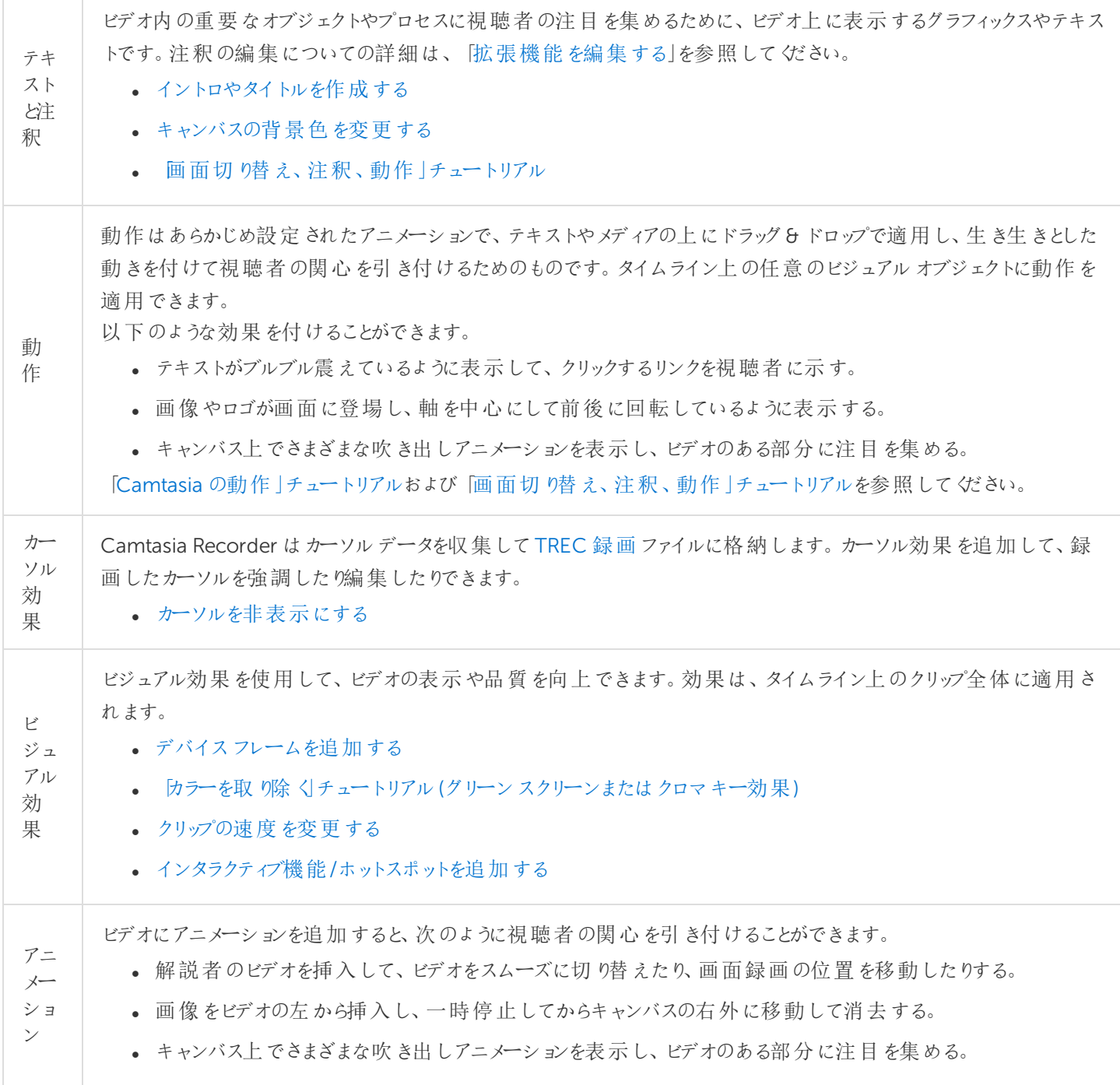

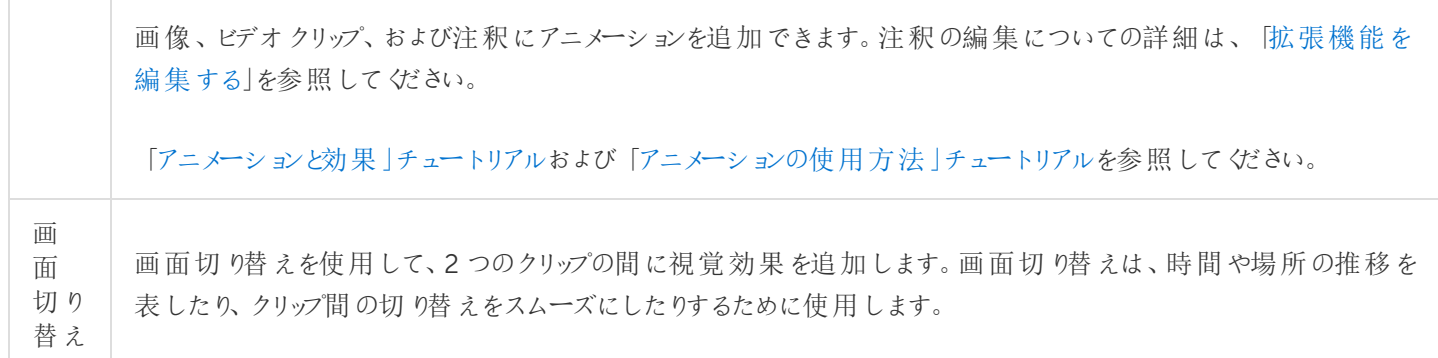

### 拡張機能を追加する

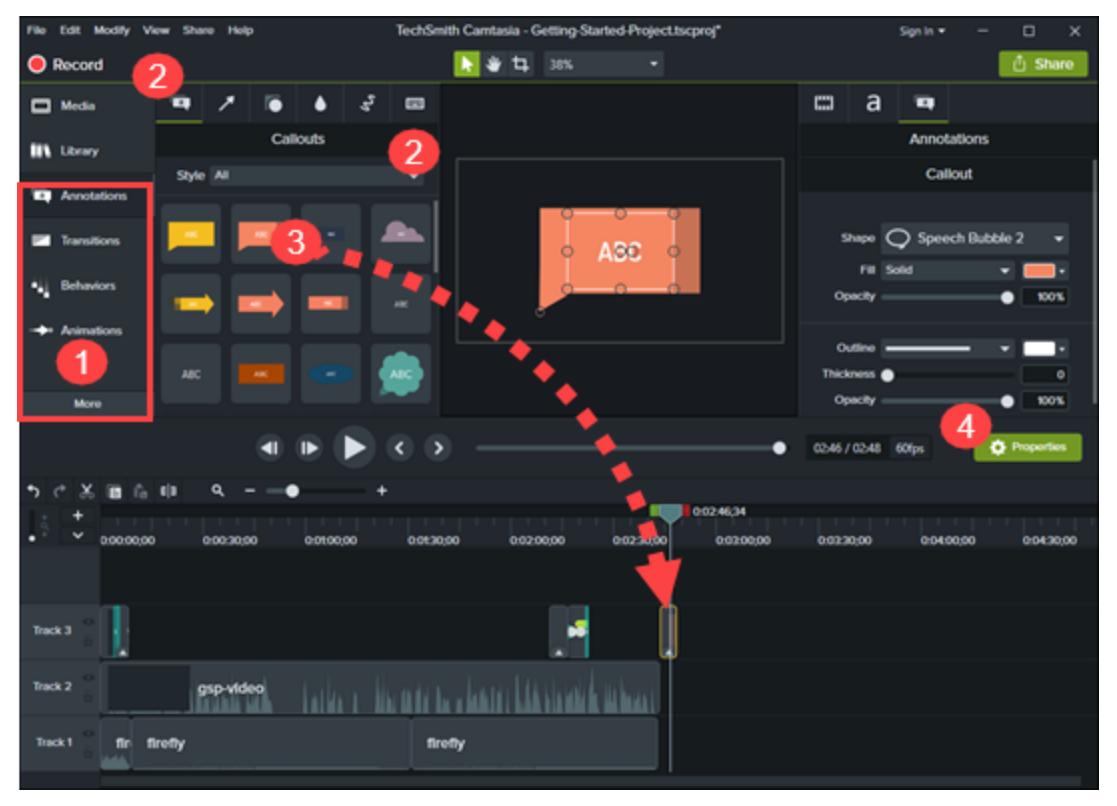

- 1. タブをクリックします。
- 2. サブタブまたはスタイルを選択します。
- 3. オプションをタイムラインにドラッグします。Camtasia は、いくつかの拡張機能についてオプションを適用できる位置 をハイライト表示します。
- <span id="page-67-0"></span>4. プロパティを編集します。

### 拡張機能を編集する

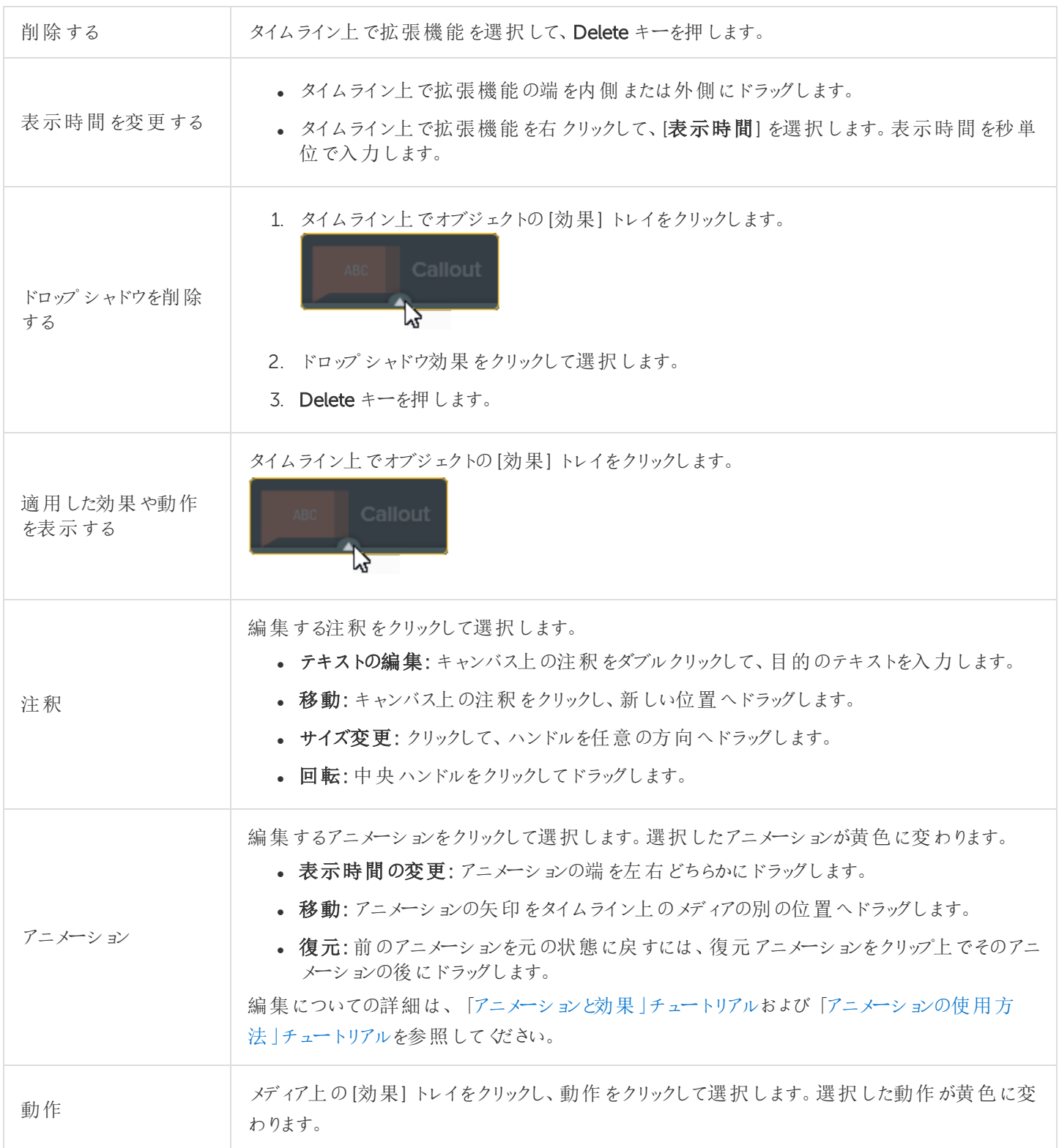

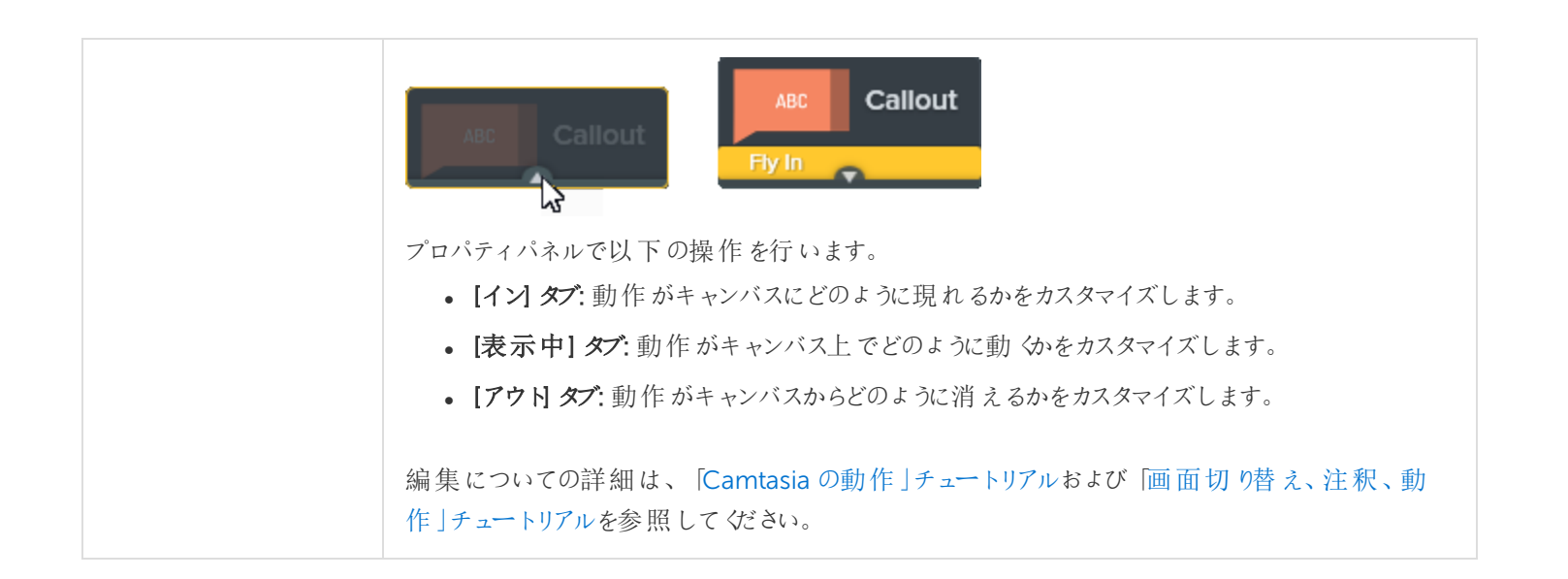

# <span id="page-70-0"></span>イントロやタイトルスライドを作成する

タイトルスライドは、ビデオやシーンを紹介したり、視聴者に行動を促すメッセージを表示したりするためのものです。

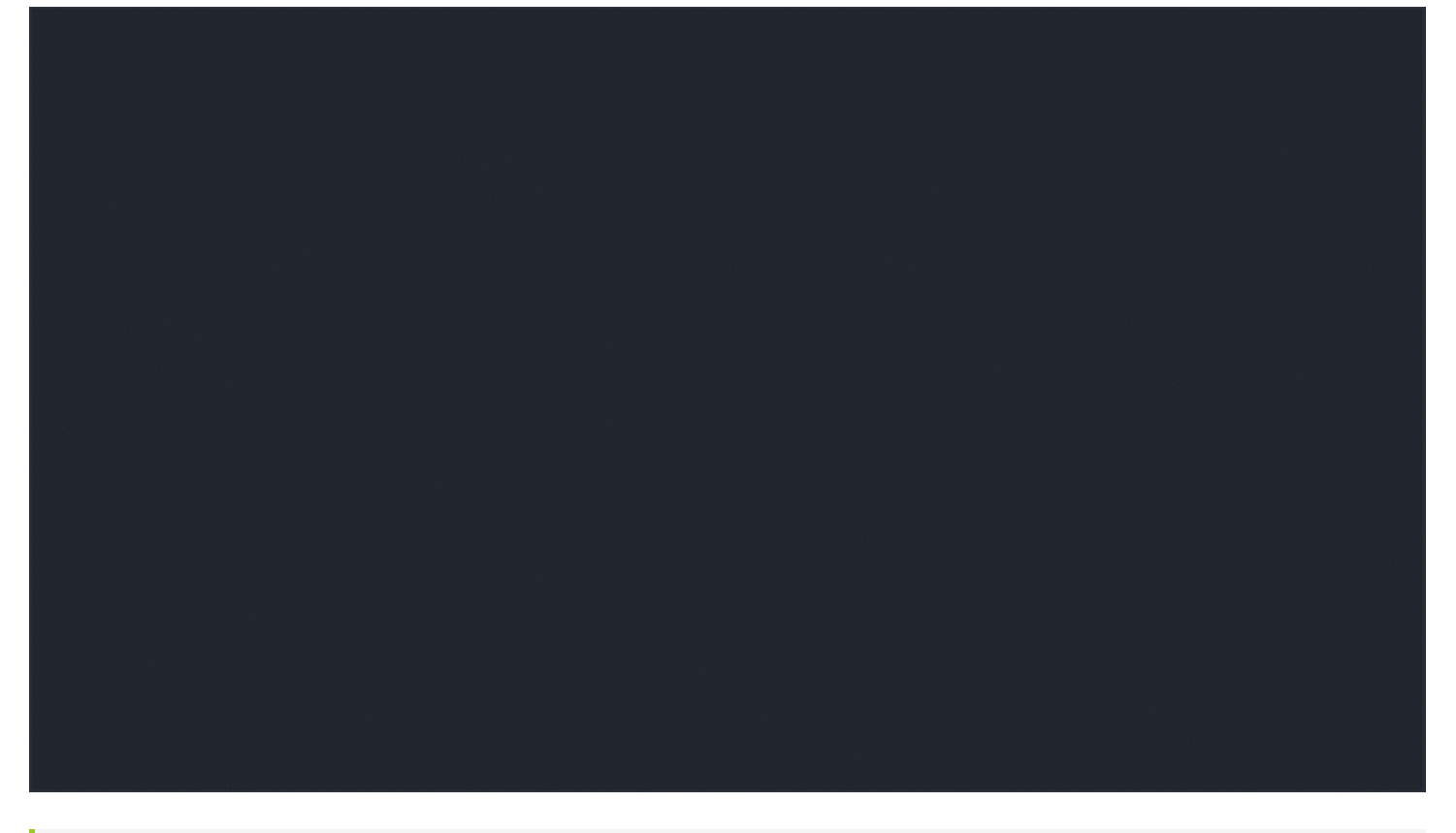

あらかじめ用意されているCamtasia のイントロを使用するには、[Camtasia](#page-29-0) 2018 ライブラリからイントロをタ イムラインにドラッグするか[、その他のアセットをダウンロード](https://support.techsmith.com/hc/ja/articles/360002728252)します。

### カスタムイントロを作成する

1. スペースを空けるため、イントロを挿入する位置まで再生ヘッドをドラッグします。Shift キーを押したまま再生ヘッ ドをドラッグします。Camtasia はすべてのトラックにわたってメディアを分割し、再生ヘッドの右にあるすべてのメディ アを移動します。

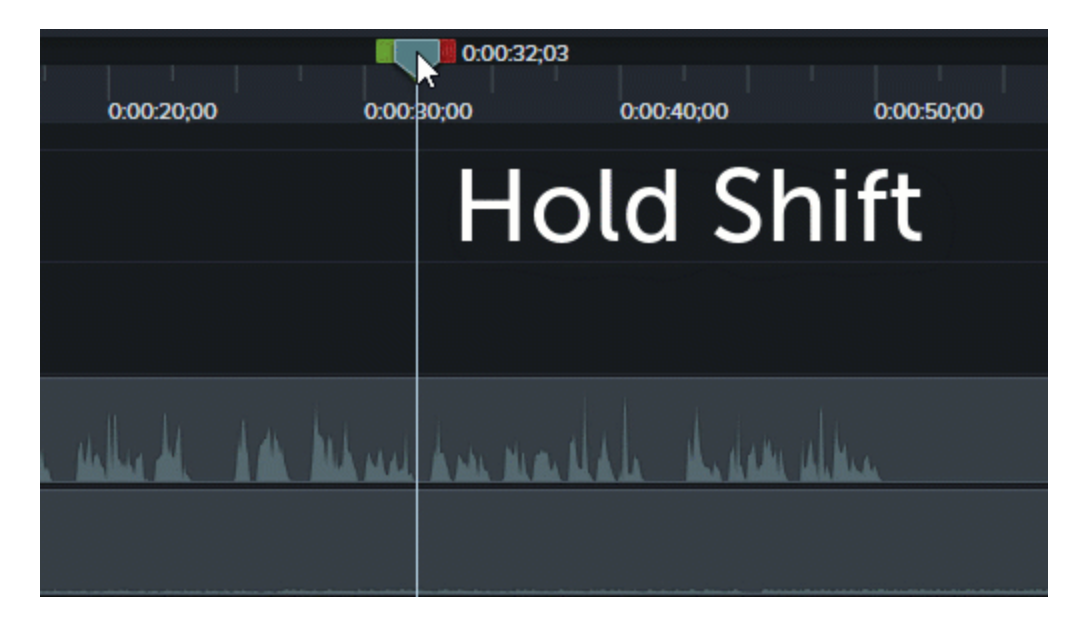

- 2. 背景を追加します。
	- 単色の背景: [注釈] タブをクリックして、タイムラインの上に長方形をドラッグします。ハンドルをドラッグして キャンバス全体を覆います。[プロパテイ] ボタンをクリックして、カラーを編集します。
	- 静止画像 または動きのある背景: メディアを [ライブラリま](#page-29-0)たは メディア ビンからタイムライン上 にドラッグしま す。
- 3. メディアの端をドラッグし、時間を調整してタイムライン上のすき間を埋めます。

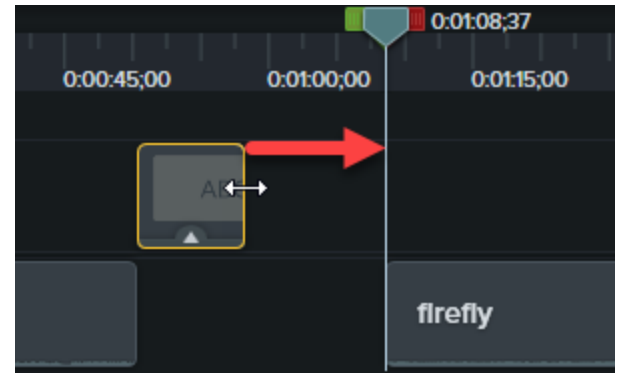

- 4. シーンの主題、会社名、話し手の名前などのテキストを追加します。
	- [注釈] タブをクリックして、タイムラインの上にテキスト注釈 をドラッグします。 キャンバス上の注釈 をダブルク リックして、テキストを入力します。[プロパティ] ボタンをクリックして、テキストプロパティを編集します。
- 5. その他のカスタマイズを追加します。
	- 会社のロゴやその他の視覚的要素などのアセットを[ライブラリま](#page-29-0)たは[メディアビンか](#page-26-0)らタイムライン上にドラッ グします。
	- ニュースレター、チャンネル、ソーシャル メディアを購読 するためのリンクなど、視聴者に行動を促すクリック項 目を追加するには、[「インタラクティブ機能](#page-82-0) / ホットスポット」を参照してください。
	- <sup>l</sup> テキストや視覚的要素をアニメーションにするには、[「ビデオの効果を高める](#page-66-0)(概要)」を参照してください。
#### 関連記事

[ビデオの効果を高める](#page-66-0)(概要) [アセットの検索と整理](#page-29-0) Camtasia 向けTechSmith [アセットのダウンロード](https://support.techsmith.com/hc/ja/articles/360002728252)

# カーソルを非表示にする

タイムラインに追加されたすべてのCamtasia Recorder ファイル(TREC) でカーソルを非表示にすることができます。

ハイライト、拡大、または別のカーソル効果の適用については、[「ビデオの効果を高める](#page-66-0)」を参照してください。

## クリップ全体でカーソルを非表示にする

- 1. タイムライン上のTREC 録画をクリックして選択します。
- 2. [プロパテイ ボタンをクリックします。
- 3. [不透明度] をゼロに変更します。

### 一定時間カーソルを非表示にする

- 1. [カーソル効果] タブをクリックします。
- 2. ハイライトなどのカーソル効果をタイムラインのTREC 録画の上にドラッグします。
- 3. [プロパティ] ボタンをクリックします。
- 4. [不透明度] をゼロに変更します。
- 5. 非表示にする時間を変更するには、TREC 録画上のカーソル効果の左右の端をドラッグします。

#### 関連記事

[ビデオの効果を高める](#page-66-0)

## クリップの速度を変更する

タイムライン上のメディアの速度を速くしたり遅くしたりします。

1. [ビジュアル効果] タブをクリックします。

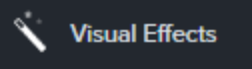

- 2. クリップの速度の効果をタイムラインのメディアの上にドラッグします。
- 3. [プロパテイボタンをクリックして、目的の効果を得るために[表示時間]と[速度] を調整します。
	- 速度の値を大きくすると、ビデオの再生が速くなります。
	- 速度の値を小さくすると、ビデオの再生が遅くなります。

関連記事

[ビデオの効果を高める](#page-66-0) [「アニメーションと効果」チュートリアル](https://www.techsmith.co.jp/tutorial-camtasia-animations-effects.html)

## デバイスフレームを追加する

ビデオにコンテキストを追加し、プロ品質のビデオに仕上げるために、画像やビデオクリップの周りにデバイスフレームを 追加します。

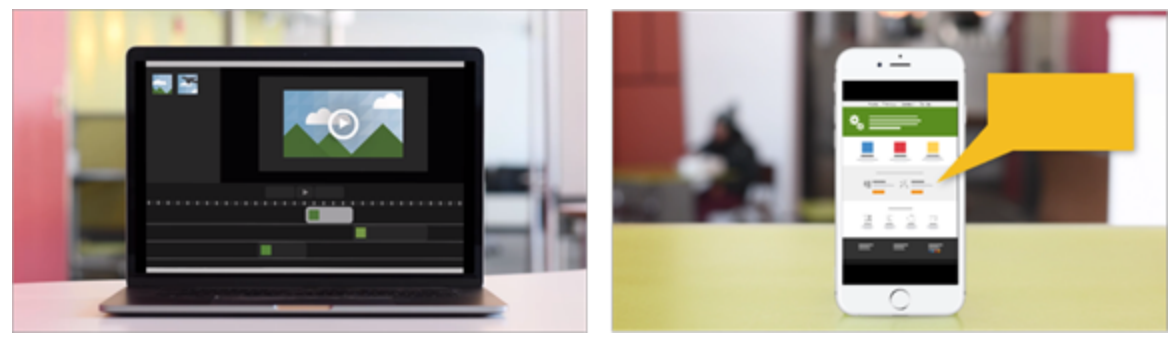

デバイスフレームは、次の場合に最適です。

- <sup>l</sup> モバイル機器やデスクトップの操作デモなどの状況を説明する。
- <sup>l</sup> 製品マーケティング用ビデオに会社のWeb サイトを表示する。

### デバイスフレームを追加する

1. [ビジュアル効果] タブをクリックします。

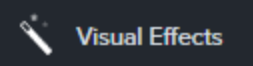

- 2. デバイスフレームの効果をタイムラインのクリップの上にドラッグします。
- 3. [プロパティ] ボタンをクリックして、プロパティを開きます。
- 4. プロパティで、[種類] ドロップダウンからデバイスフレームを選択します。

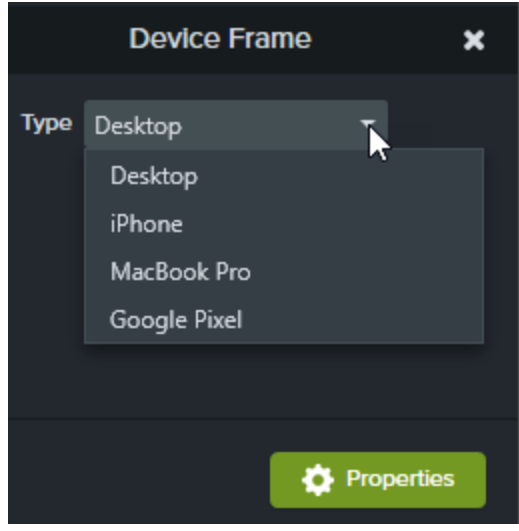

関連記事

[ビデオの効果を高める](#page-66-0) [「デバイスフレーム」チュートリアル](https://www.techsmith.com/tutorial-camtasia-device-frames.html)

ズームとパンアニメーション

ズームとパン機能はCamtasia Mac では使用できません。ズームアニメーションを追加する方法は、[「アニメーション](#page-66-0) 」 を参照してください。

ズームとパンを使 用 すると、ズーム イン、ズーム アウト、パンのアニメーションをタイムラインにすばや 〈追 加 できます。

ズームとパンアニメーションを追加して、以下を行います。

- ソース録画より小さいビデオサイズで最終ビデオを制作する場合の表示を向上させます。
- <sup>l</sup> 大画面のアプリケーションでのテキストフィールドへの入力やオプションの選択など、重要な操作に注目を集めま す。
- <sup>l</sup> ビデオの編集サイズが大きい場合に、領域から領域へ移動します。

### ズームイン/ ズームアウトシーケンスを追加する

- 1. タイムライン上のズームが開始される位置に再生ヘッドを移動します。
- 2. [ アニメーション ] ツール> [ ズームとパン ] タブの順に選択します。

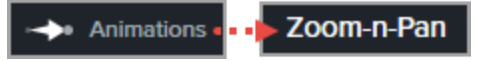

3. 目的の効果を得るために、ズーム範囲を移動してサイズを変更します。四角形で囲まれた範囲がキャンバス全 体に拡大され、これが視聴者に表示される範囲になります。

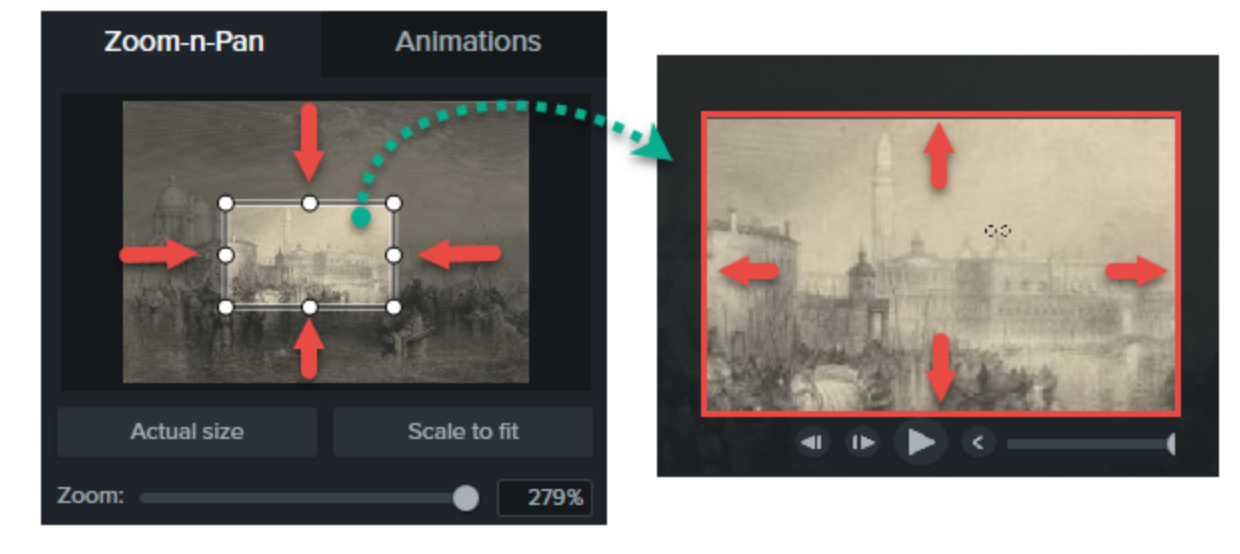

- 4. ズームアニメーションがタイムラインに追加されます。
- <sup>l</sup> ドラッグして効果の位置を調整します。

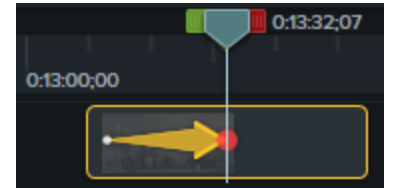

- 効果の表示時間を調整するには、ズームアニメーションの左右の端をドラッグします。これにより効果が表示され る時間の長さが決まります。
- <sup>l</sup> ズームアウトして元に戻すには、ズームアニメーションが終わる位置に再生ヘッドを配置します。
- 手順 3 ~ 4 を繰り返して、四角形 をドラッグして元の大 きさまでズーム アウトします。

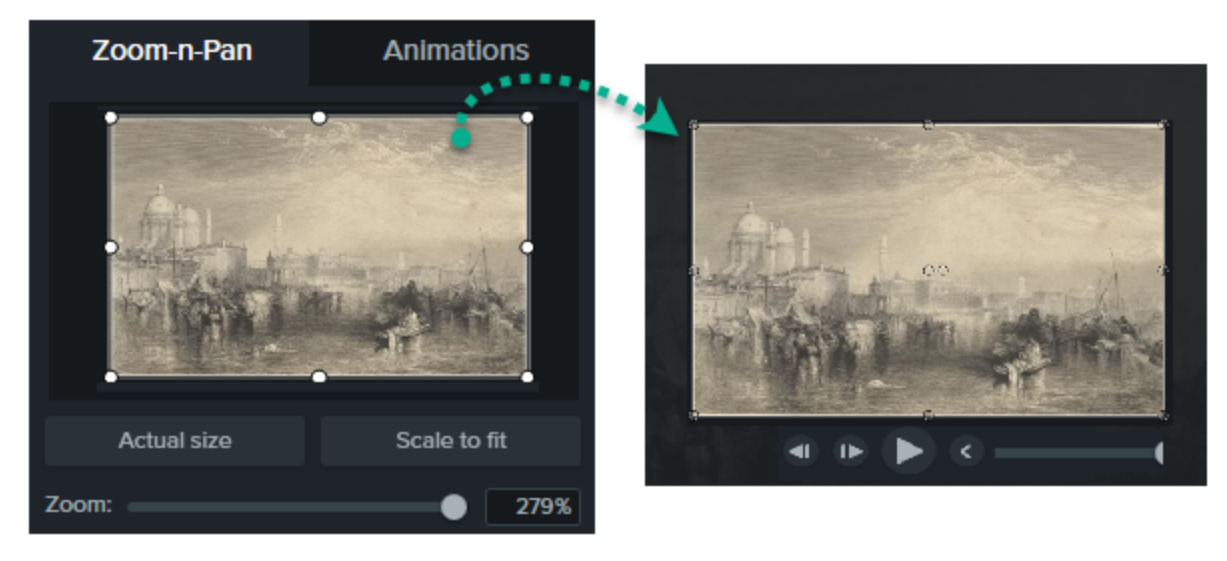

### ズームとパンシーケンスを追加する

画面をパンすると、拡大率を変更せずに、視聴者に表示される範囲を画面の別の場所へ移動できます。このシーケ ンスでは、最初にズームアニメーションを使用する必要があります。

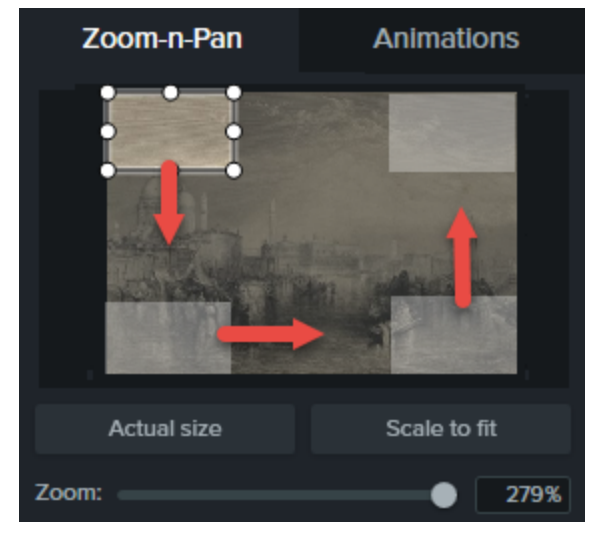

- 1. タイムライン上のズームが開始される位置に再生ヘッドを移動します。
- 2. [ アニメーション ] ツール > [ ズームとパン ] タブの順に選択します。

Animations ... **200m-n-Pan** 

3. 目的の効果を得るために、ズーム範囲を移動してサイズを変更します。

- 4. ズームアニメーションがタイムラインに追加されます。
	- <sup>l</sup> ドラッグして効果の位置を調整します。

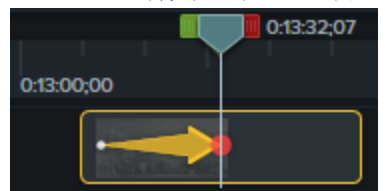

- <sup>l</sup> 効果の表示時間を調整するには、ズームアニメーションの左右の端をドラッグします。これにより効果が表 示される時間の長さが決まります。
- 5. パンアニメーションを作成するには、パンが行われる位置に再生ヘッドを移動します。ズーム範囲のサイズを変更 せずに、キャンバス上の別の部分へドラッグします。
- 6. パンアニメーションがすべて作成されるまで、手順 5 を繰り返します。
- 7. ズームアウトして元に戻すには、ズームアウトアニメーションが開始される位置に再生ヘッドを配置します。目的 の効果を得るために、ズーム範囲を移動してサイズを変更します。

関連記事

[ビデオの効果を高める](#page-66-0)(概要)

# Camtasia Editor のプロパティ

Editor の[プロパテイ ウィンドウでは、タイムラインに追加されたメディア、注釈、動作、およびアセットの外観をカスタマイ ズできます。

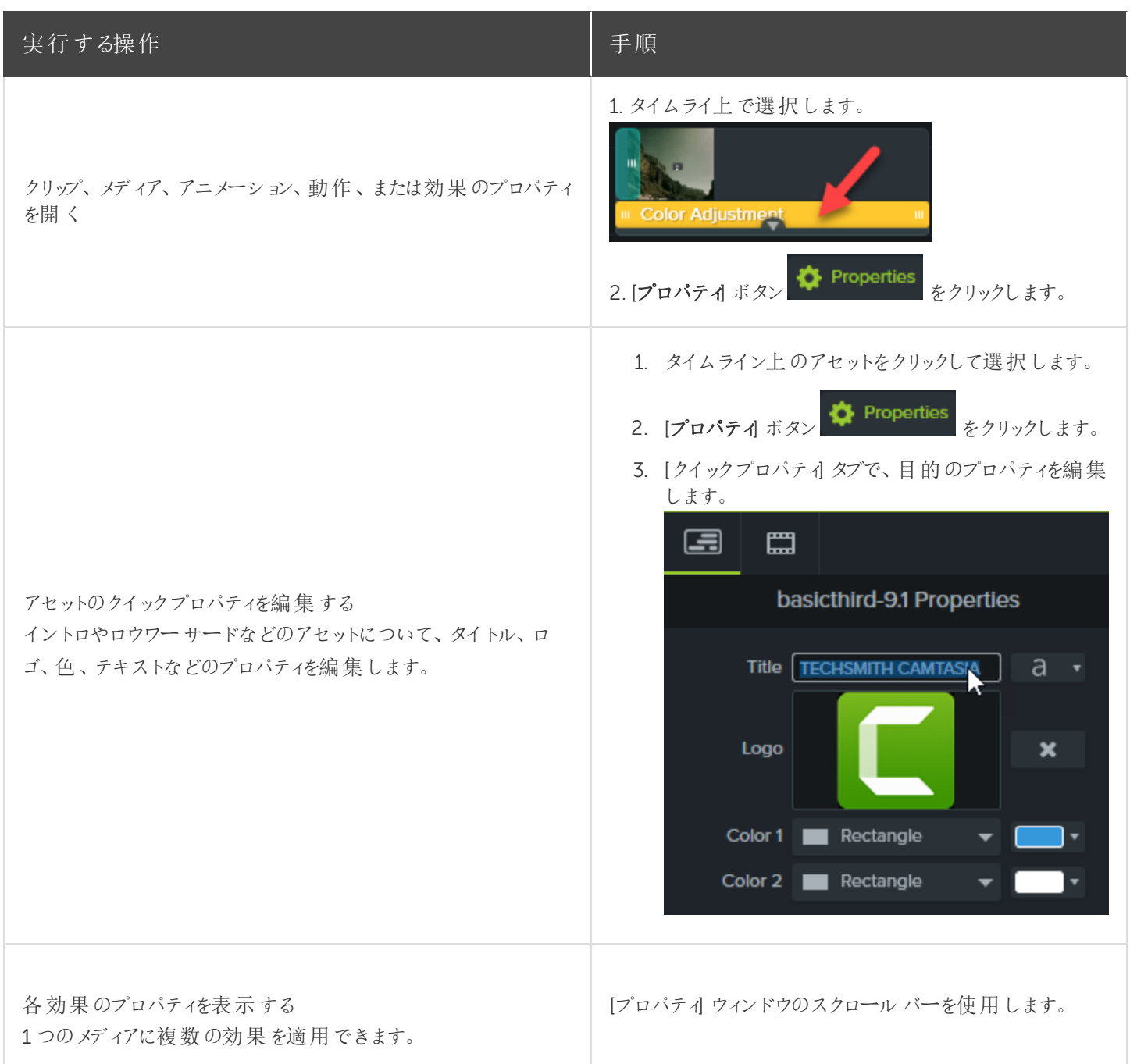

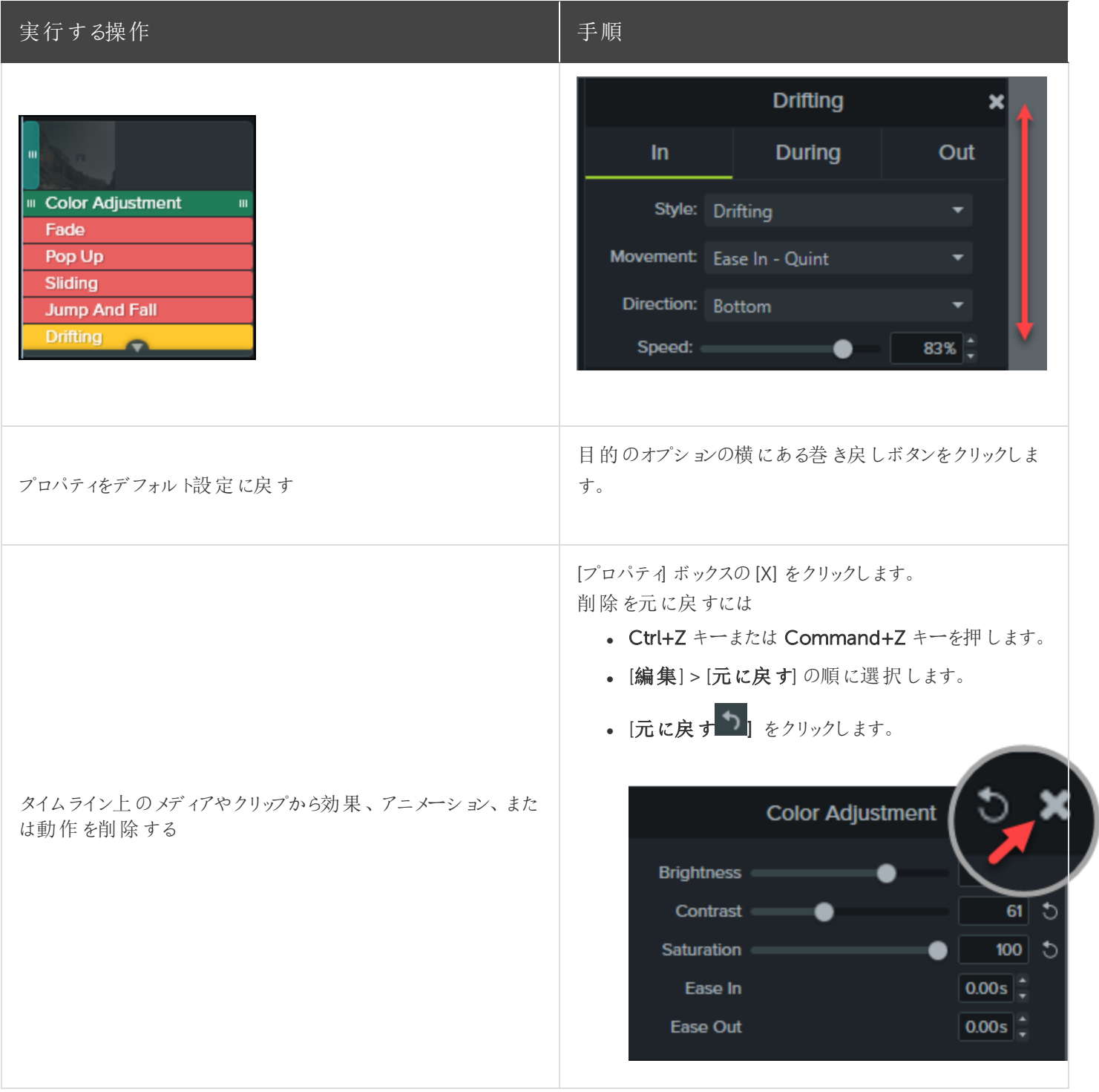

## <span id="page-82-0"></span>インタラクティブ機能 / ホットスポット

ホットスポットを使用すると、クリックした視聴者に次のような操作を実行させることができます。

- シリーズの次のビデオを開きます。
- <sup>l</sup> ニュースレター、チャンネル、ソーシャルメディアを購読するためのリンクを提供します。
- <sup>l</sup> 視聴者が興味を持った内容の詳細を確認するため、ビデオの特定ポイントにジャンプします。
- 製品やソフトウェアを購入するためのリンクを提供します。

### ホットスポットを追加する

- 1. [ビジュアル効果] タブをクリックします。
- 2. インタラクティブ機能の効果をタイムラインのビジュアルメディアの上にドラッグします。
- 3. [プロパテイ ボタンをクリックして、ホットスポットの設 定 を変 更 します。デフォルト設 定 では、ホットスポットの終 わりに ビデオが一時停止し、続行するにはユーザーがクリックする必要があります。その他、次のオプションがあります。
	- $\blacksquare$  URL:  $\lambda$  力したURL が開きます。
	- マーカー: ビデオ内の特定のマーカー位置にジャンプします。このオプションを選択するには、タイムライン上に マーカーが必要です。[「マーカーを追加する](#page-58-0)」を参照してください。
	- 時刻: ビデオ内の特定のタイミングまたはフレームにジャンプします。
- 4. URL、マーカー、または時刻のオプションをテストするには、[テスト] ボタンをクリックします。

ビデオ内でホットスポットを表示するには、[TechSmith](#page-102-0) Smart Player が必要です。ホットスポット付きのビデオ を制作する方法については、[「クイズ、ホットスポット、およびキャプションの再生要件](#page-102-0)」を参照してください。

#### 関連記事

「ビデオにインタラクティブ機能 / [ホットスポットを追加する」チュートリアル](https://www.techsmith.com/tutorial-camtasia-add-interactive-hotspots-to-a-video.html) [クイズ、ホットスポット、およびキャプションの再生要件](#page-102-0) (Smart Player)

## <span id="page-83-0"></span>キャプション

キャプションは、ビデオ内で発生するオーディオ、サウンド、またはアクションに関するテキストを画面に表示するもので す。

キャプションを使用すると、視聴者の範囲を次のようなユーザーにも拡張できるビデオを作成できます。

- 耳が聞こえない、または聴覚に障がいのある視聴者
- <sup>l</sup> 現在の設定では音声を再生できない視聴者
- 言語のネイティブスピーカーではない視聴者 (キャプションで翻訳を画面に表示)

### キャプションの種類

Camtasia では3種類のキャプションを使用できます。キャプションの種類は、ビデオ制作プロセスで選択します。

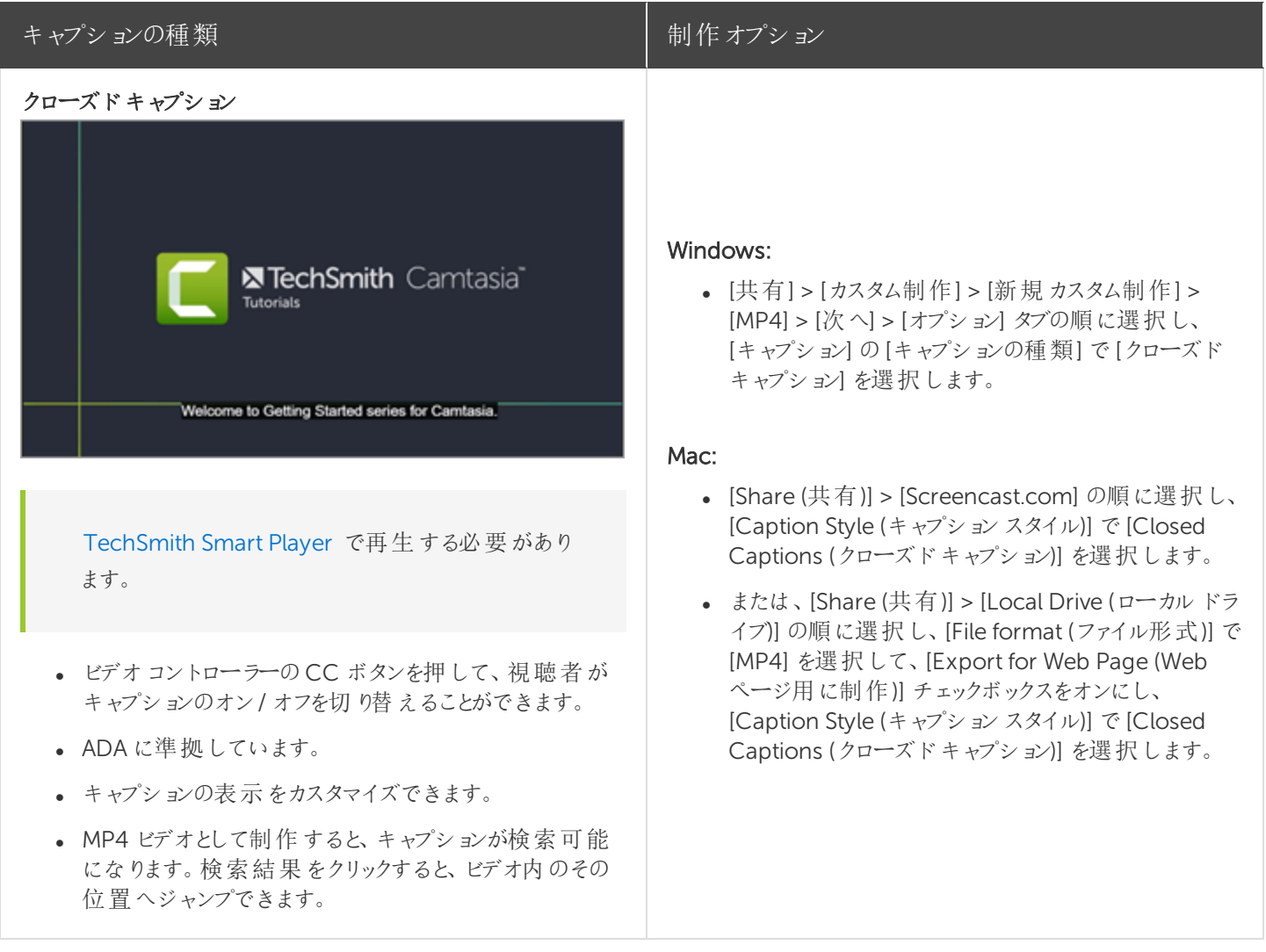

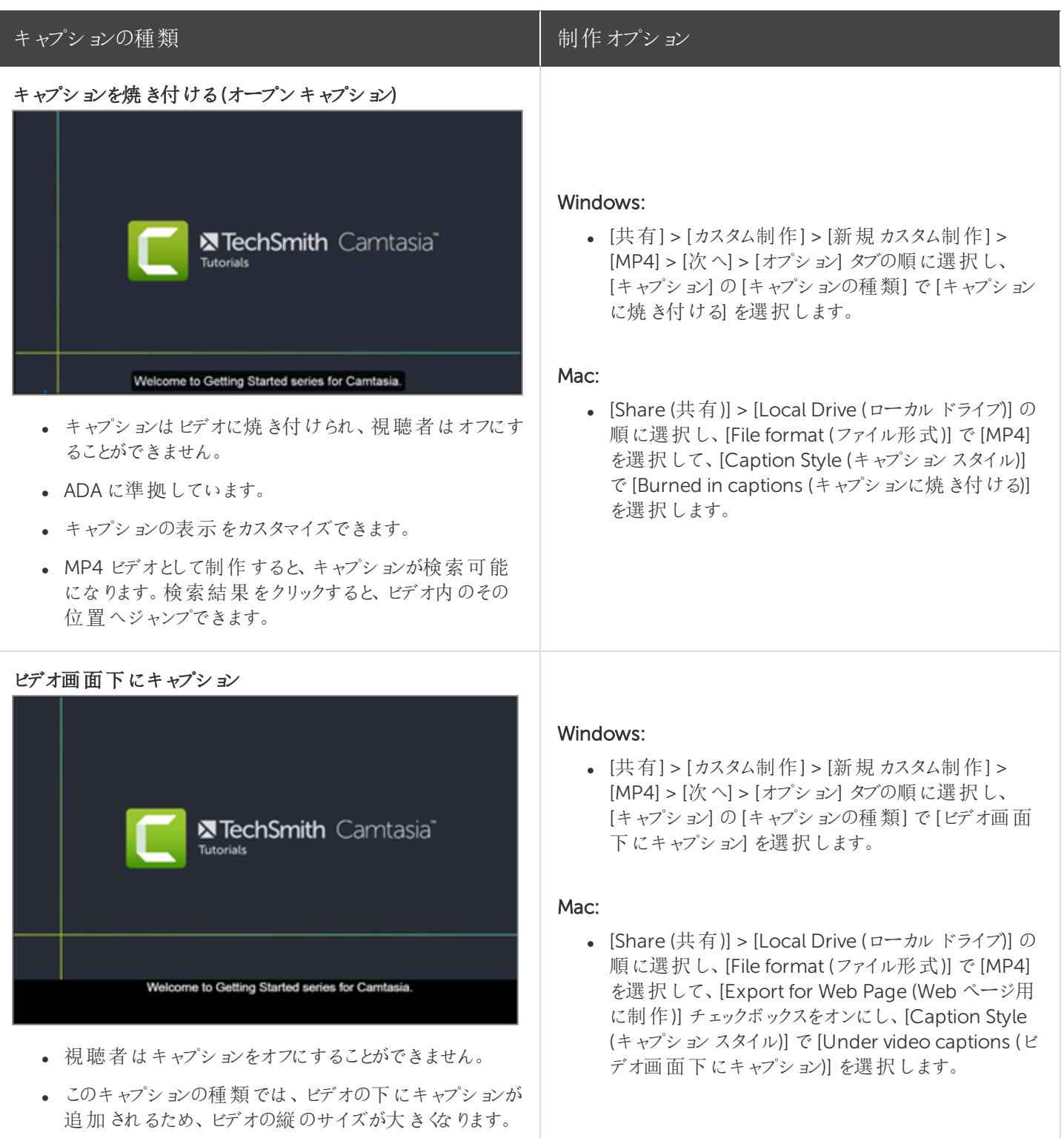

### キャプションを追加する

キャプションは、ビデオを制作する前の最終段階で追加することをお勧めします。Camtasia には、キャプションをビデオ に追加する方法がいくつかあります。

#### **X** TechSmith®

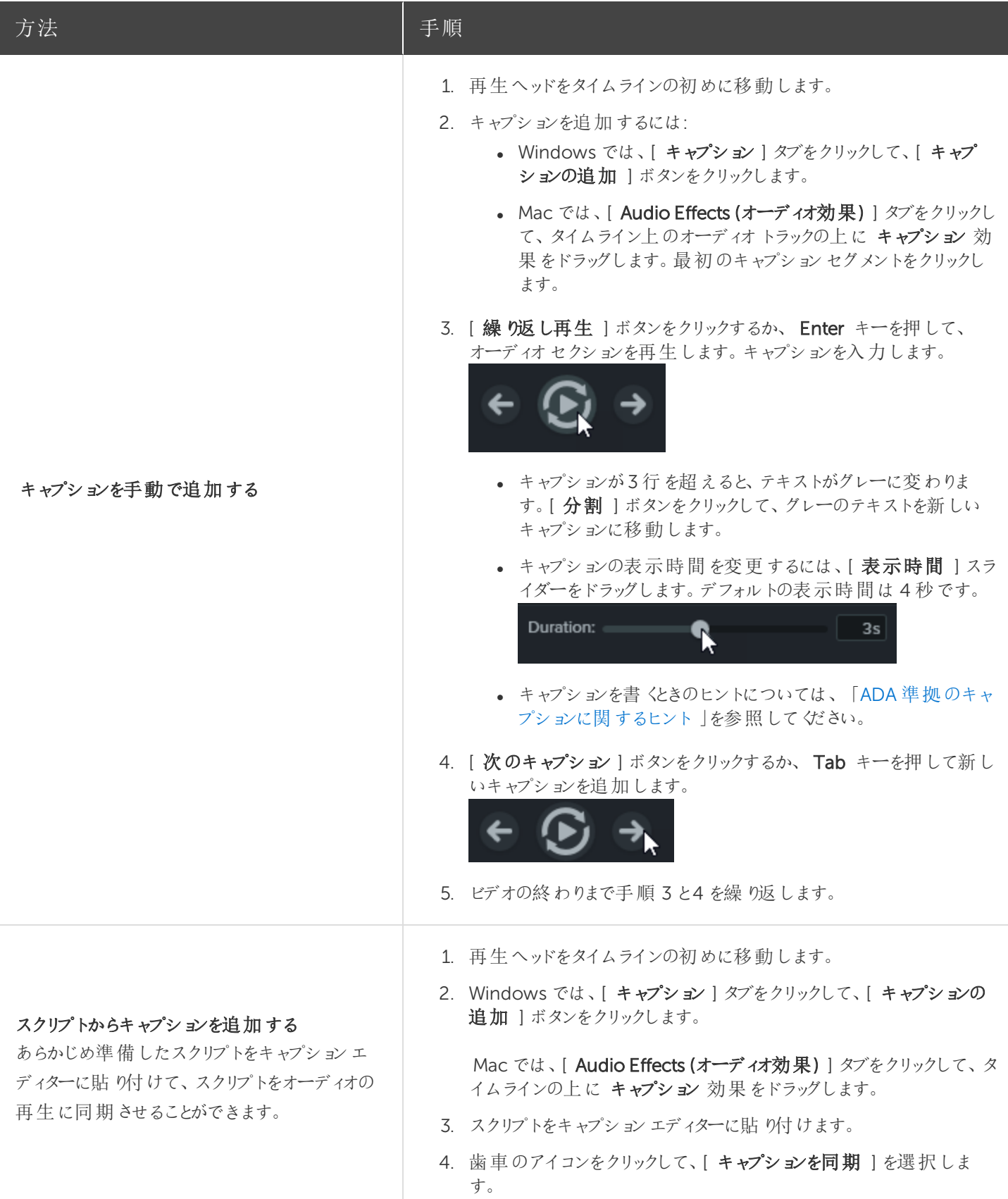

<span id="page-86-0"></span>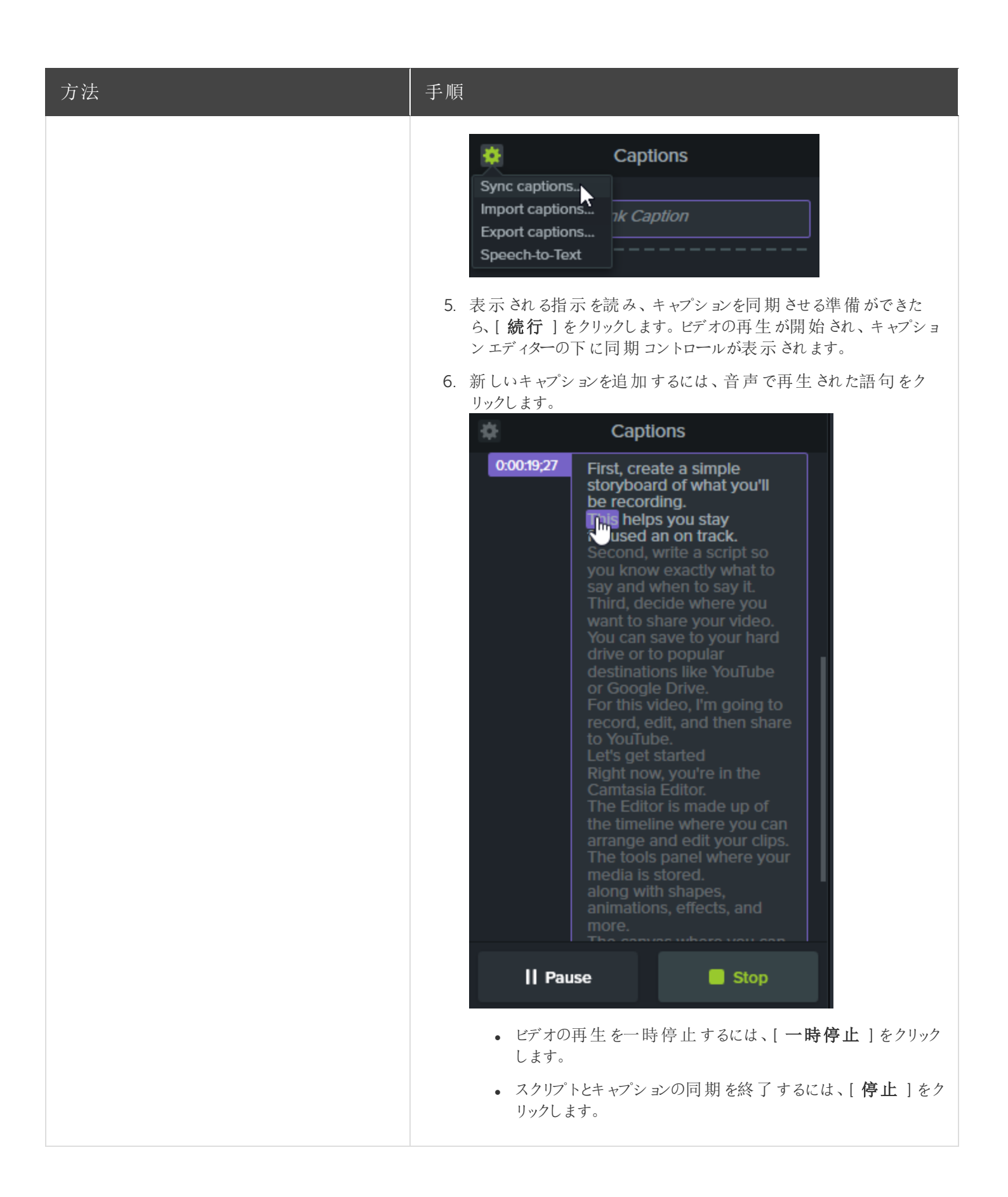

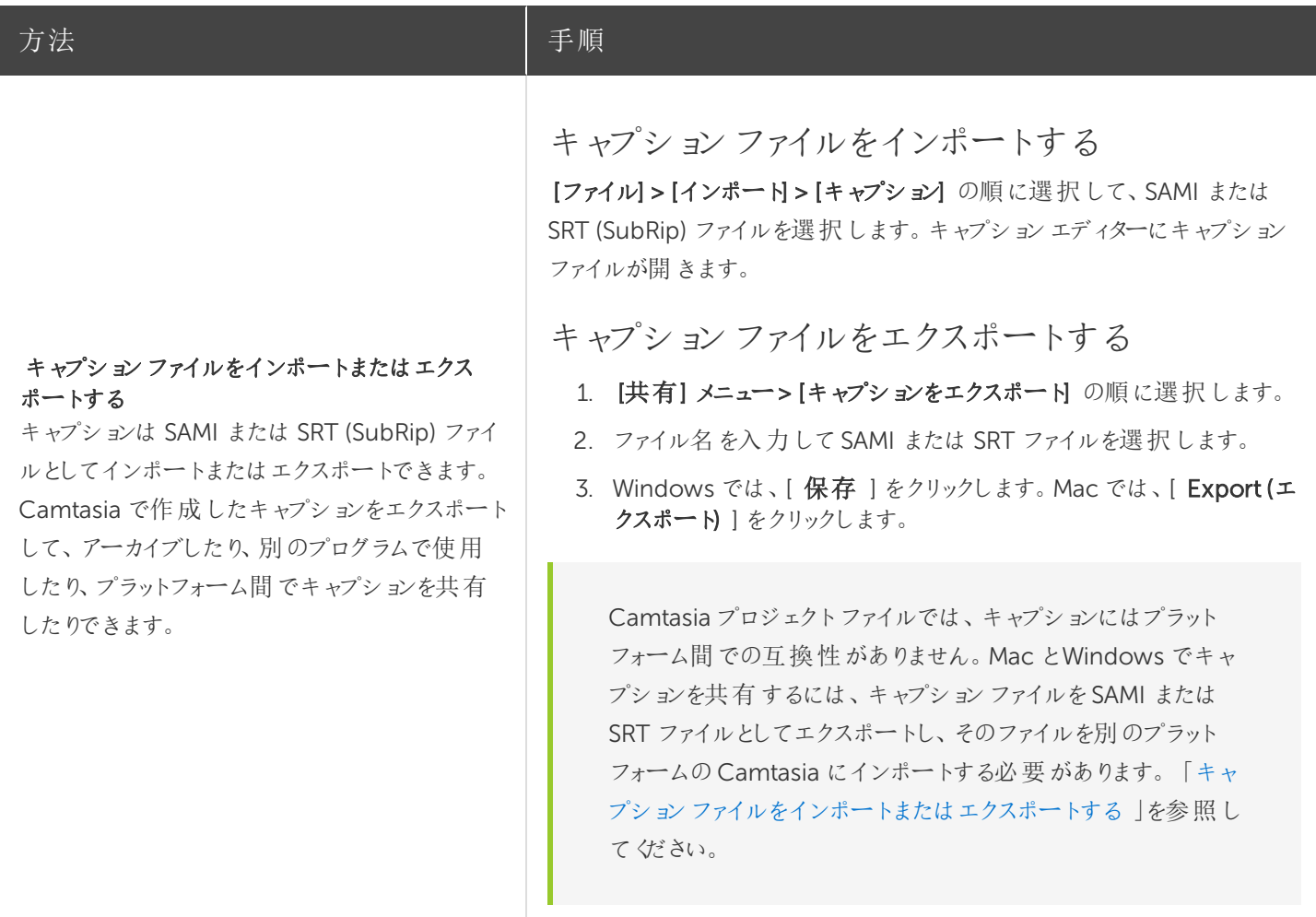

### <span id="page-87-0"></span>ADA 準拠のキャプションに関するヒント

ADA (米国障害者法) は、障害者認定を受けた個人に対して、平等な機会と利益を享受する権利を保障するため に制定された連邦差別禁止法です。多くの州、政府、および教育機関で、ビデオにADA 準拠のキャプションを付ける ことが義務付けられています。

キャプションをADA に準拠させるためには、キャプションに関する以下のヒントに従ってください。

- <sup>l</sup> 1 行の文字数は32 文字以下にします。
- 画面には1~3行のテキストが表示され、3~7秒間表示された後で次のキャプションに変わります。
- <sup>l</sup> キャプションは、会話がないときでも、ビデオ全体を通して利用できるようにします。
- オーディオと同期するようにキャプションの時間を設定します。
- 大文字と小文字を使用する必要があります。

#### **X** TechSmith®

• Helvetica Medium と同等のフォントを使用します。

Windows では、キャプションスタイルがADA に準拠していない場合、キャプションエディターの下に赤 いADA アイコンが表示されます。すべてのキャプションをADA 準拠に戻すには、[ADA ] ドロップダウン をクリックして[準拠する]を選択します。

- <sup>l</sup> キャプションは、文字表記を求めている視聴者のために読みやすくする必要があります。
- <sup>l</sup> キャプションを画面に表示する時間は、読むために十分な長さにします。
- <sup>l</sup> 画面に複数の人物がいる場合や、人物が見えない場合は、話者を特定できるように表記します。
- 綴りを間違えないようにします。
- <sup>l</sup> 時間の制約がない場合はスピーチどおり正確に表記し、制約がある場合でもできる限り近づけます。
- <sup>l</sup> 言語や方言の別に関係なく、すべてのスピーチをキャプションに表示します。
- <sup>l</sup> 句読点は意味を明確に伝える方法で使用します。
- 音楽などの説明は[音楽] や [笑い] のように角かっこの中に表記します。
- <sup>l</sup> ナレーションがないときはそのように示し、関連性のあるサウンド効果について説明します。
- スラングや訛りは、識別できるように文字表記に残します。

### キャプションを使用する

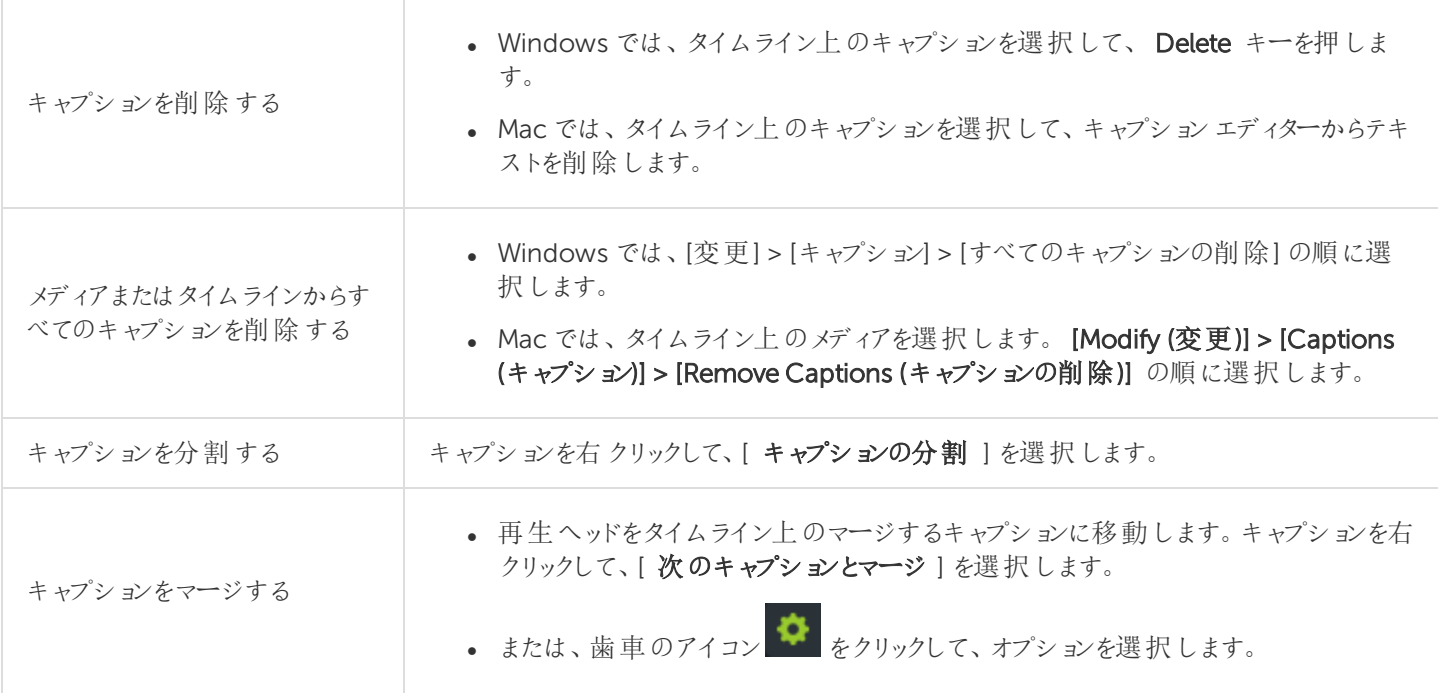

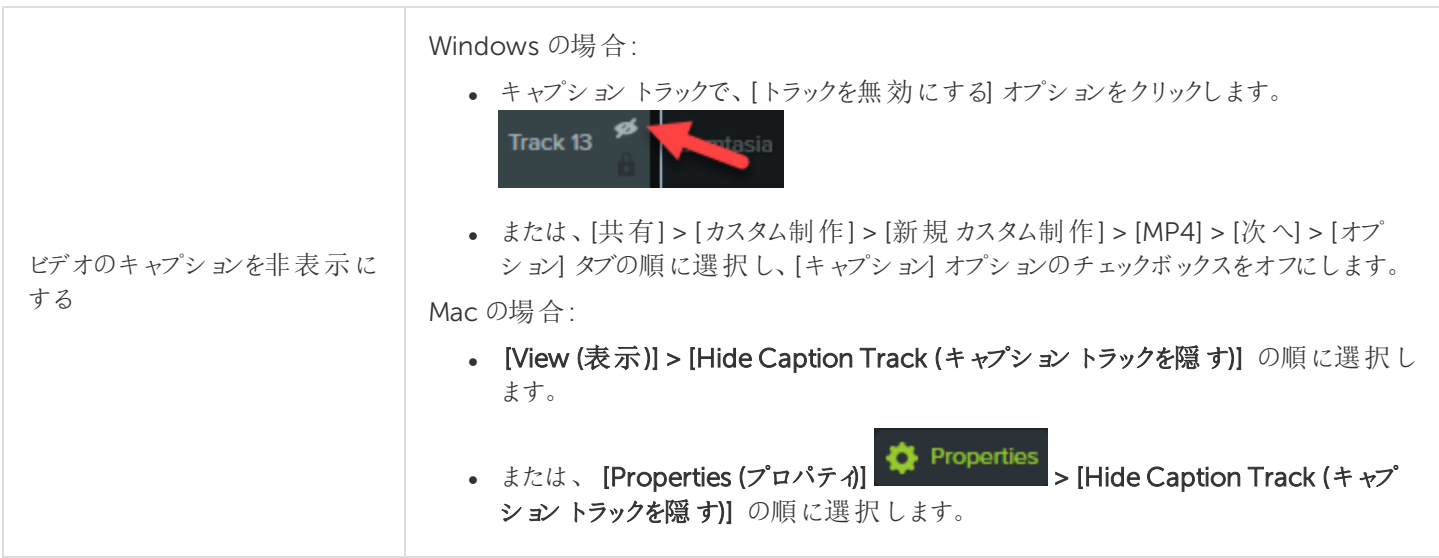

<span id="page-90-0"></span>クイズ

クイズまたはアンケート調査をビデオに追加して、以下に役立てます。

- 多項選択、空欄補充、短文解答·回答形式の質問、および○×問題を通じて視聴者の知識をテストできま す。
- 自由回答形式の質問を使用すると、視聴者からのフィードバックや、後日ユーザーに連絡を取るための電子メー ルアドレスなどのユーザー情報を取得することができます。

ビデオの目次、クローズドキャプション、検索、クイズ、ホットスポットを使用するには、[TechSmith](#page-102-0) Smart [Player](#page-102-0) が必要です。TechSmith Smart Player を含めるには、ビデオをMP4 に制作するか、 Screencast.com で共有します。

### クイズの機能

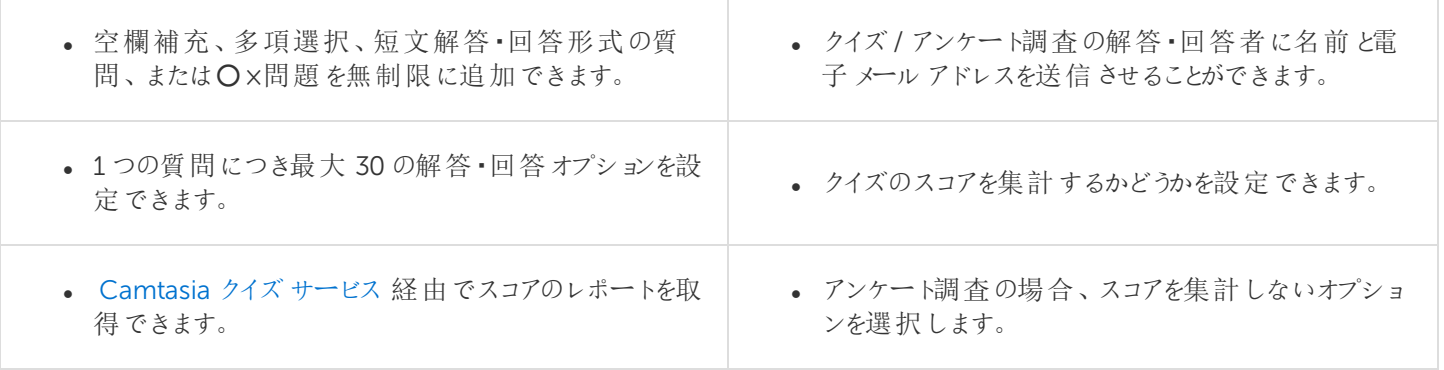

### クイズを作成する

1. メディアを選択するか、クイズを作成する位置に再生ヘッドを移動して、[インタラクティブ機能]タブをクリックしま す。

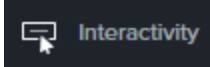

2. [選択したメディアにクイズを追加] または[タイムラインにクイズを追加] を選択します。

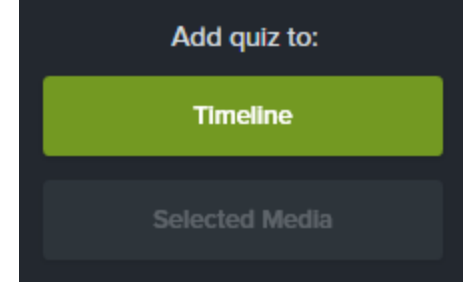

3. クイズが追加され、クイズモードがオンになります。

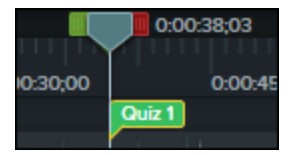

4. 質問を追加し、[プロパティ] でオプションを設定します。

5. 別のクイズを追加するには、タイムライン上でカーソルを移動して、クイズを配置する場所でクリックします。クイズ モードがオンであれば、新しいクイズを追加できます。

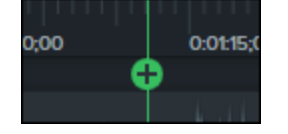

6. クイズモードをオフにするには、タイムラインツールバーの下にある[ クイズ ] の横の小さな矢印をクリックします。

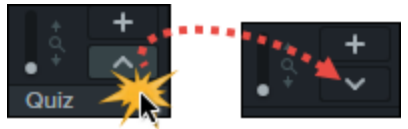

### クイズの質問とオプション

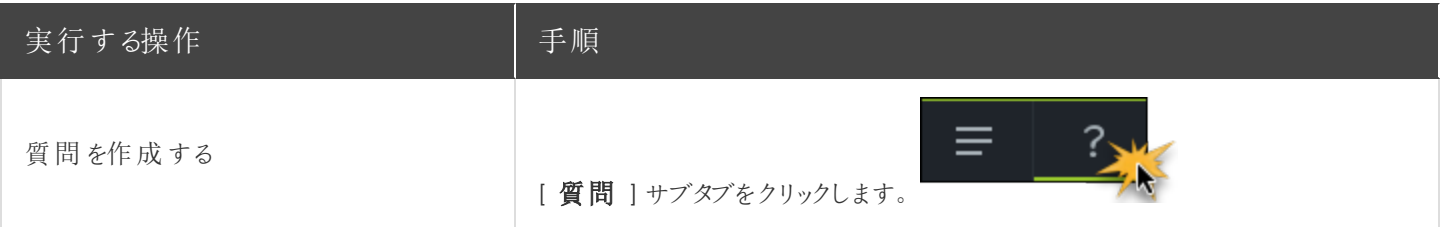

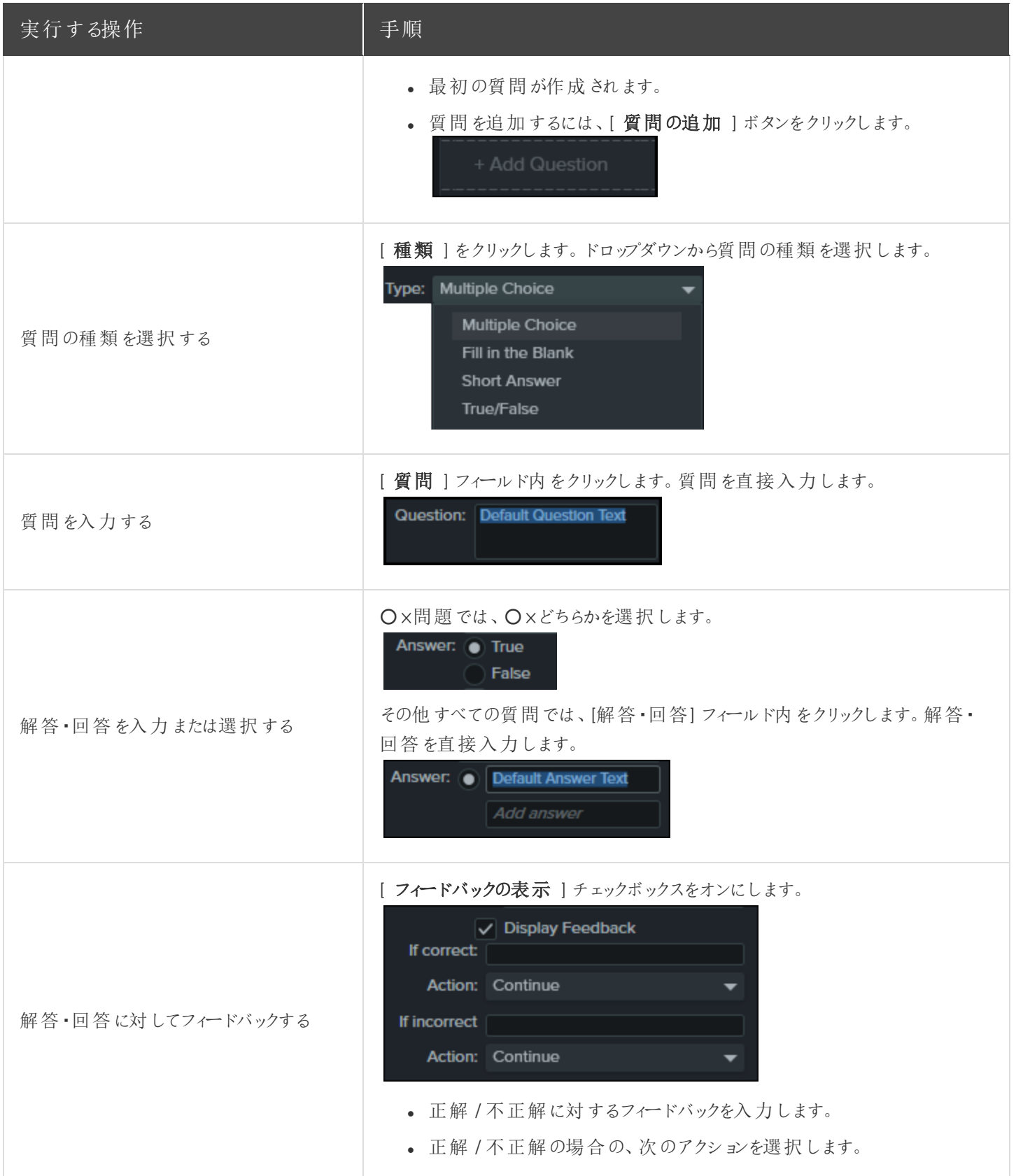

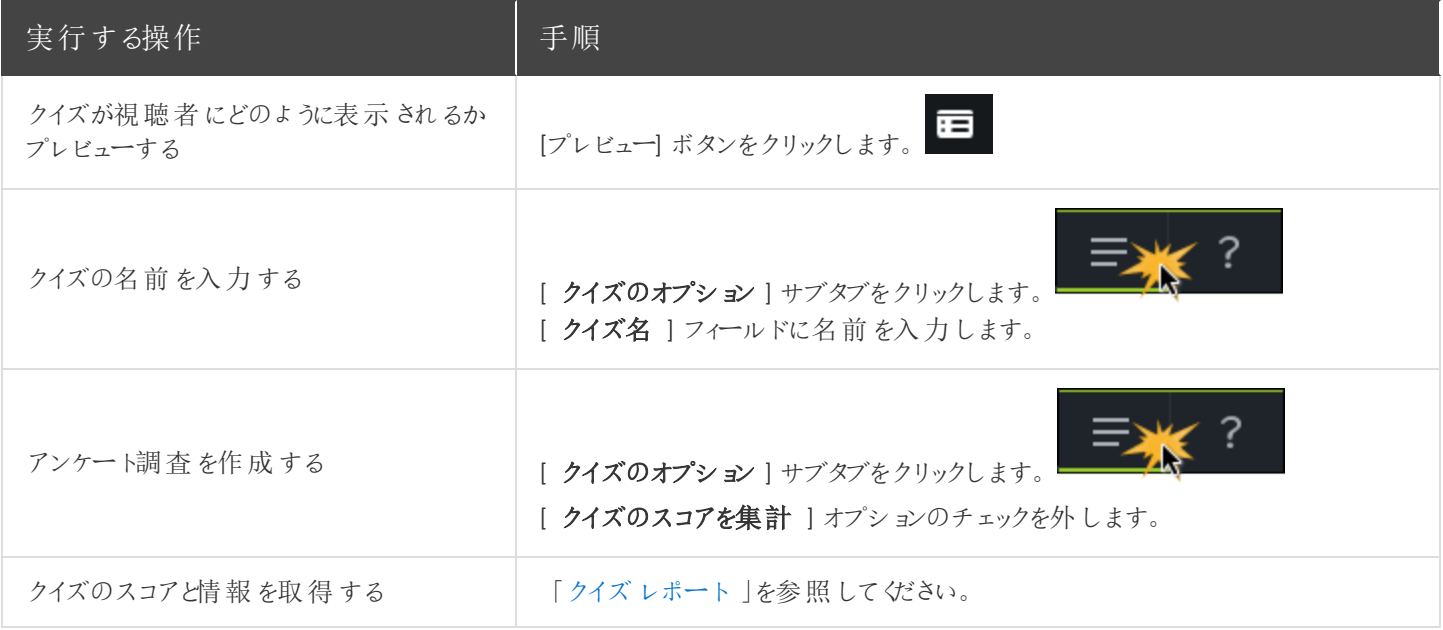

### クイズを使用する

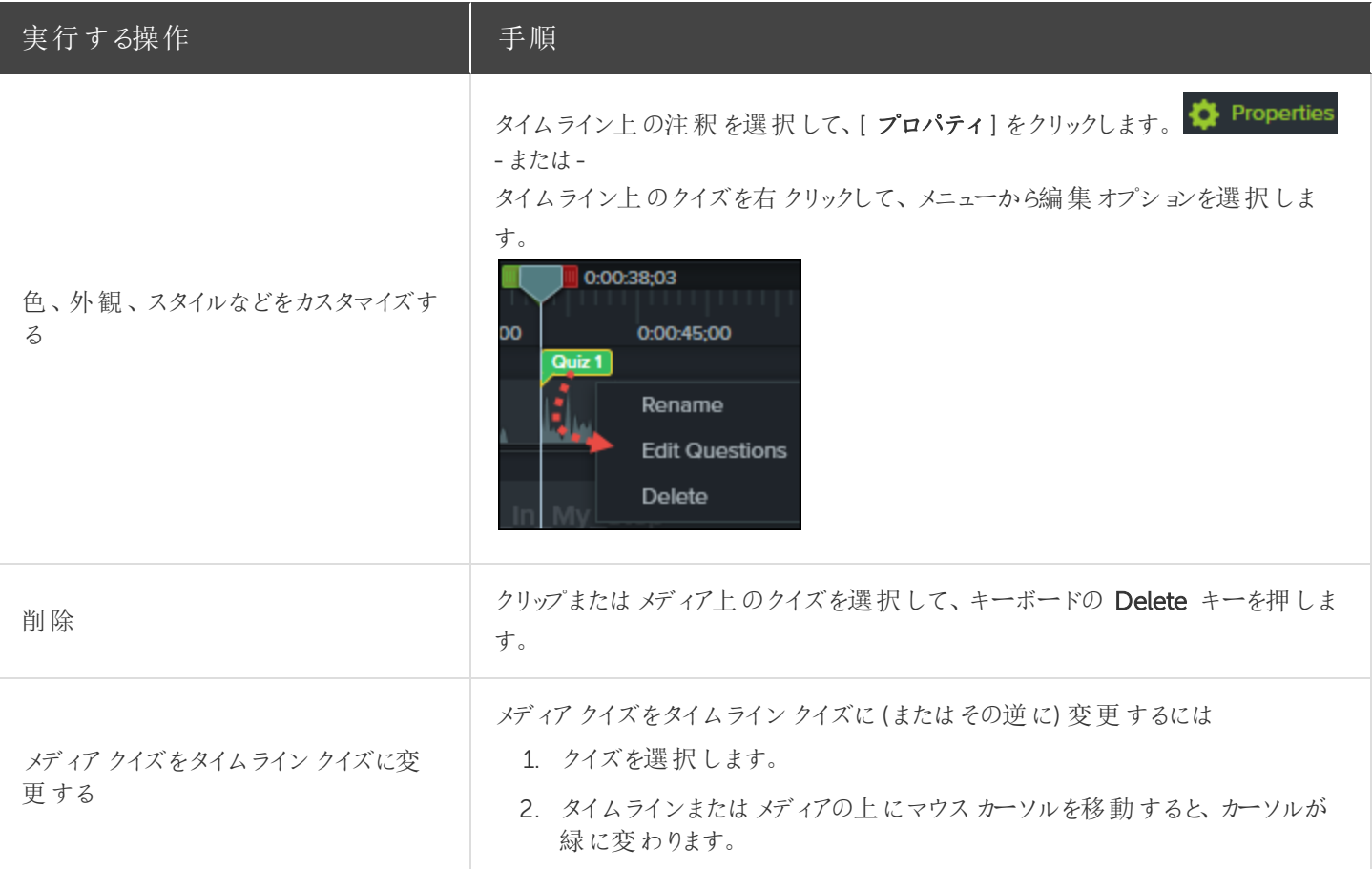

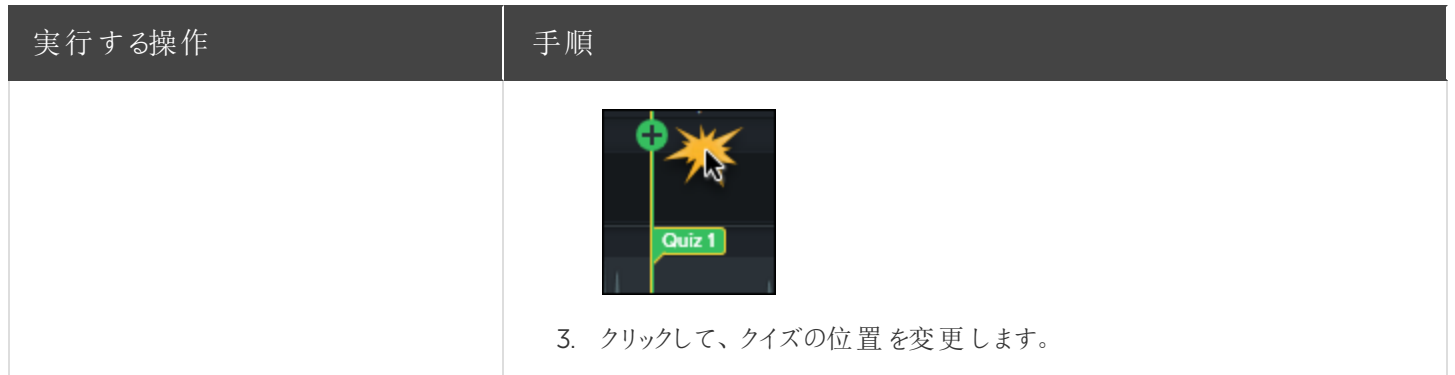

### <span id="page-94-0"></span>クイズレポート

クイズの結果を電子メールまたはSCORM 対応の学習管理システム(LMS) によりレポートできます。

- <sup>l</sup> クイズの結果を電子メールで配信するように選択した場合、結果はCamtasia クイズサービスから電子メールで 受信します。
- <sup>l</sup> クイズサービスは収集されたクイズデータを集計し、2 種類のCSV レポート(概要と詳細) をクイズの作成者に送 信します。

#### CSV レポートについて

CSV の概要クイズレポートには、ビデオごとに各解答・回答者の合計スコアと割合が含まれています。ビデオに複数の クイズが含まれている場合、概要クイズレポートにはビデオにあるすべてのクイズのスコアがまとめられ、全体のスコアが1 つ提供されます。

- <sup>l</sup> CSV 詳細クイズレポートには、タイムスタンプ、質問 / 解答・回答の詳細なスコア、フィールドに入力されたテキス トなどが含まれています。
- <sup>l</sup> レポートはコンマ区切りのCSV テキストファイル形式です。この形式は、Microsoft Excel やGoogle スプレッド シートなど、カラムフォーマットでデータを処理するプログラムで表示できます。
- <sup>l</sup> レポートは1 日 1 回送信されます。新しいデータが収集されていない場合は、レポートは送信されません。
- <sup>l</sup> レポートにはデータが集約されています。そのため、各レポートには新旧のデータが含まれています。
- <sup>l</sup> クイズサービスを中止することはできません。レポートの受信を停止するには、クイズを受けられないようにするか、 Web でのビデオ公開を中止する方法しかありません。
- <sup>l</sup> レポートを受信する電子メールアドレスは変更できません。

#### 制作ウィザードのレポートのオプション(Windows)

制作ウィザードでScreencast.com またはSmart Player 付きのMP4 ファイルを選択した場合、クイズレポートのオプ ションを選択できます。

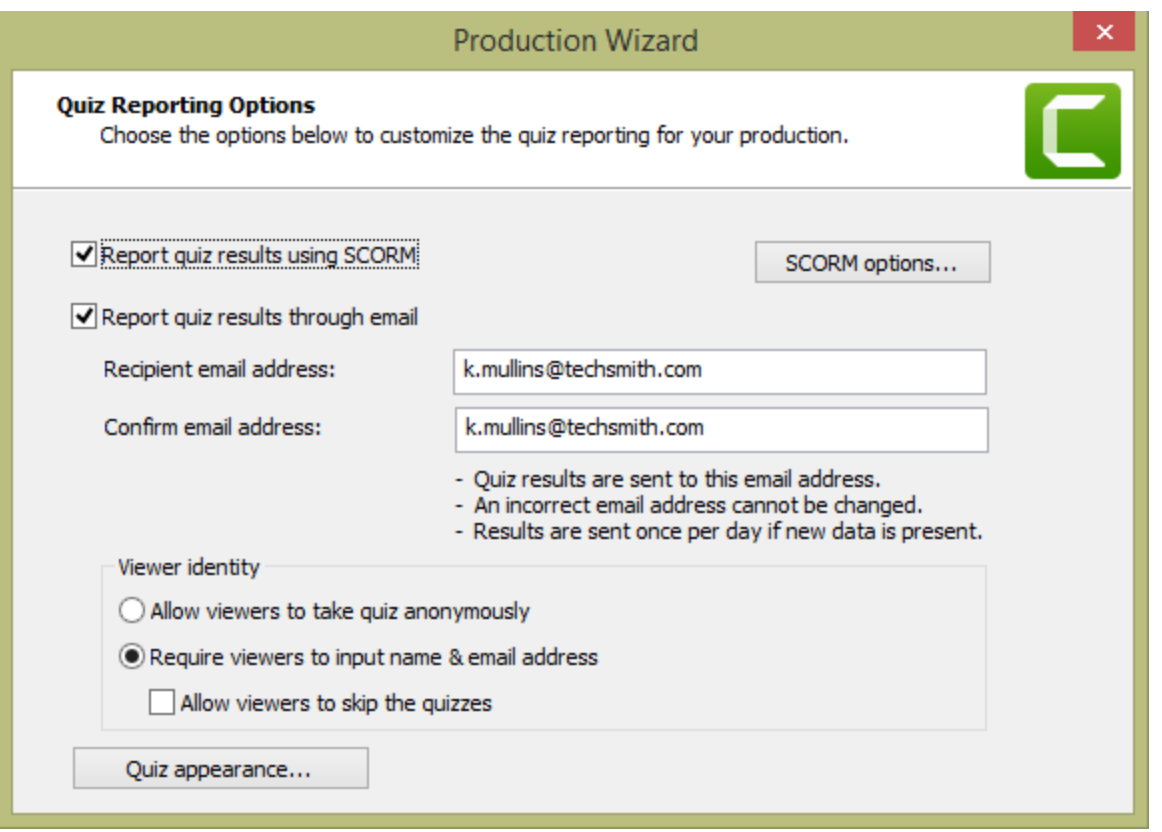

#### ビデオの共有ウィザードのレポートのオプション(Mac)

ビデオの[Share (共有)] 画面で[ Screencast.com ] を選択するか、[ Local File (ローカルファイル) ] > [ MP4 ] オプ ションを選択すると、クイズのレポートオプションを選択できます。

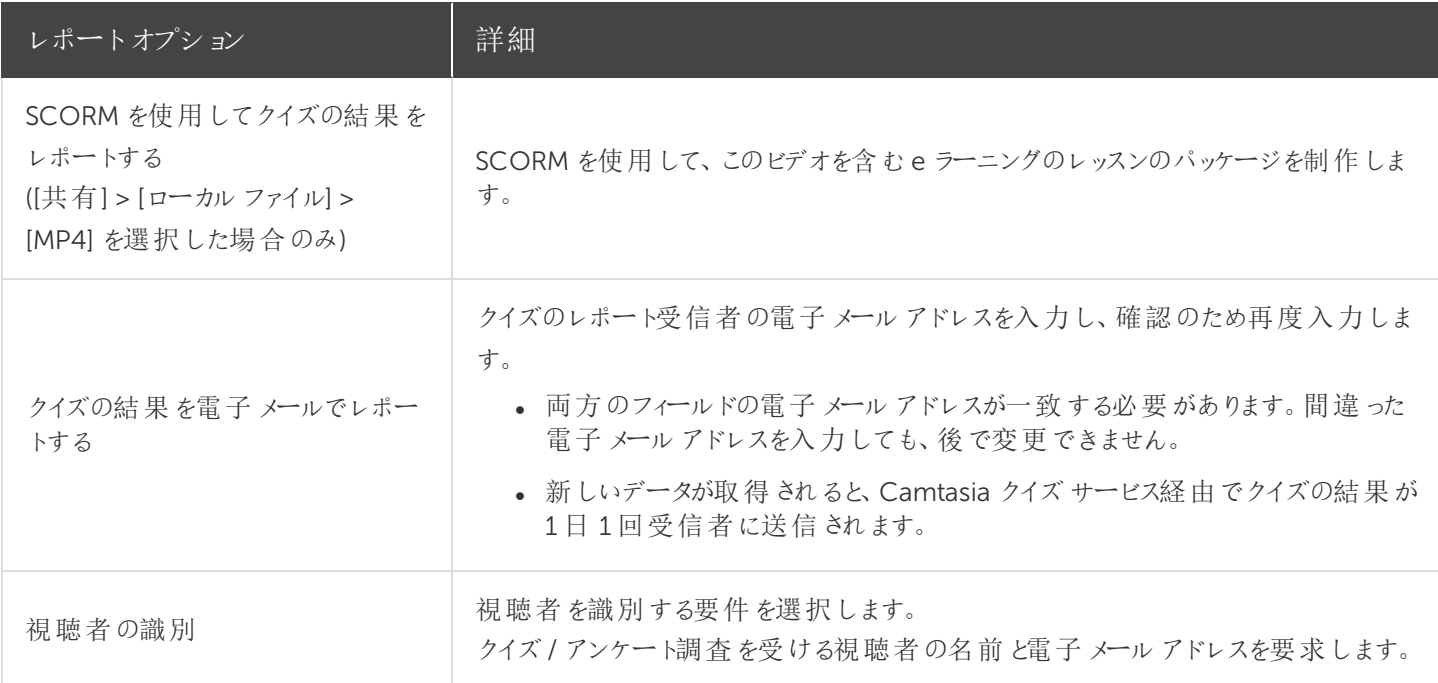

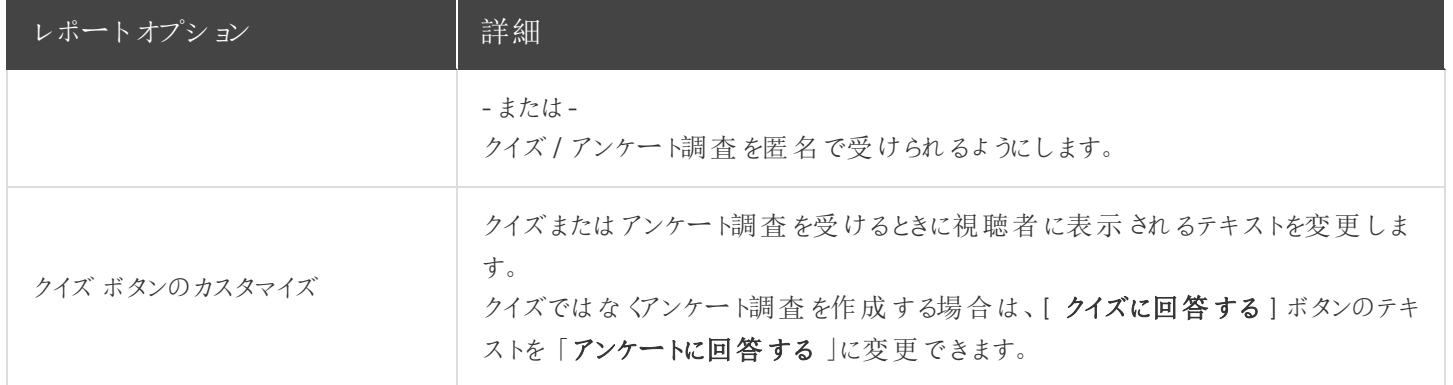

#### 関連記事

[クイズとアンケート調査](https://www.techsmith.co.jp/tutorial-camtasia-quizzing.html)

# <span id="page-97-0"></span>ビデオの目次

インタラクティブな目次をビデオに追加して、視聴者のためのナビゲーションポイントを作成します。

ビデオ内でホットスポットを表示するには、[TechSmith](#page-102-0) Smart Player: ビデオの目次、クローズドキャプション、 検索、クイズ、ホットスポットを使用するには、TechSmith Smart Player が必要です。TechSmith Smart Player を含めるには、ビデオをMP4 に制作するか、Screencast.com で共有します。

### 目次 (TOC) を作成する

ビデオの目次のナビゲーションポイントとして、タイムライン上にマーカーを追加します。マーカー名が目次の項目としてビ デオ内に表示されます。

1. マーカートラックを表示するには、[クイズ / マーカー]ドロップダウン メニュー マニ をクリックして、[マーカー] を選択 するか、Ctrl+M キーを押します。

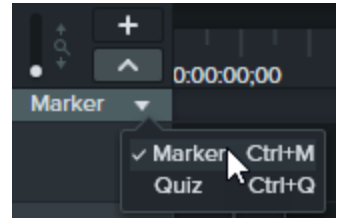

- 2. タイムライン上の目的の位置をクリックして、マーカーを追加します。
- 3. マーカーを右クリックして、[名前の変更]を選択します。名前を入力します。

注釈の編集についての詳細は、[「マーカーを追加する」](#page-58-0)を参照してください。

### 目次を制作する(Windows)

- 1. [共有]、[Screencast.com] の順にクリックするか、カスタムTOC 設定でMP4 ファイルを作成します。
- 2. [共有] ボタン>[カスタム制作] > [新規カスタム制作] > [MP4 Smart Player (HTML 5)] > [次へ] > [次へ] > [次へ] の順に選択して、「マーカーのオプション」画面を開きます。
- 3. [マーカーのオプション] 画面で、目的の目次オプションを選択します。
- 4. 制作ウィザードの残りの画面を進んで、制作処理を完了します。
- 5. 最終ビデオをScreencast.com にアップロードします。

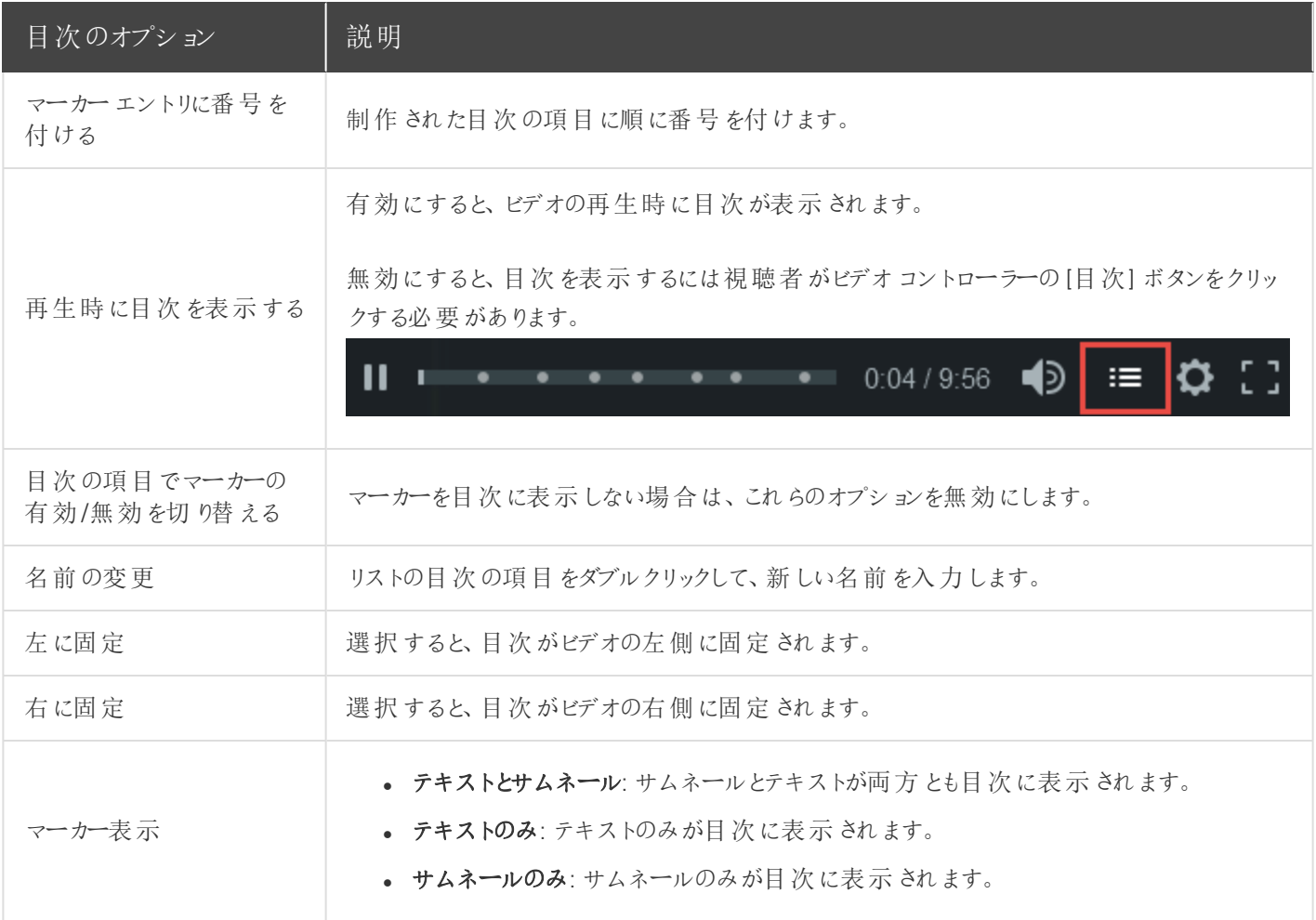

### 目次を制作する(Mac)

- 1. [Share (共有)]> [Screencast.com] または [Share (共有)]、[Local File (ローカルファイル)]、[File Format (ファイル 形式)]、[Export to MP4 (MP4 にエクスポート)] の順に選択します。
- 2. 目次を含むビデオをエクスポートするオプションを選択します。
	- Screencast.com の場合: ログインして [Create table of contents from markers (マーカーから目次を作 成)] オプションを選択します。[Share (共有)] をクリックします。
	- Web ページとしてエクスポートする場合: [Create table of contents from markers (マーカーから目次を作 成)] オプションを選択します。[Export (エクスポート)] をクリックします。
- 3. ビデオでインタラクティブTOC を使用するには、プレーヤーバーの[目次] ボタンをクリックします。

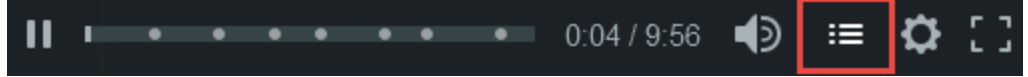

# <span id="page-99-0"></span>ビデオを制作して共有する

制作プロセス(レンダリングとも呼ばれます) では、タイムライン上のメディア(録画、ビデオクリップ、オーディオクリップ、画 像、効果) のシーケンスに基づいてビデオファイルを作成します。

プリセットの制作オプションには、一般的な配布方法 (Screencast.com、Vimeo、YouTube、ユーザーのローカルハー ドドライブなど) に最適化された設定が含まれます。

### ビデオを共有する

1. [共有] をクリックします。

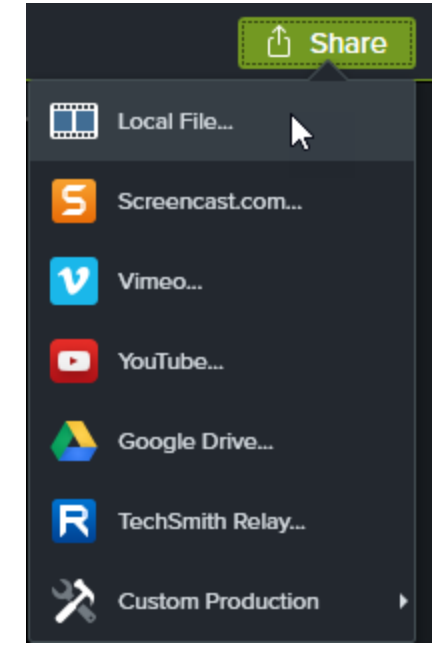

- 2. [共有] メニューからオプションを選択します。
	- <sup>l</sup> Windows では、[制作ウィザード] が表示されます。ウィザードを使用してビデオを作成します。
	- Mac では、[Export As (名前を付けてエクスポート)] またはログイン画面が表示されます。目的のオプション を選択してビデオを作成します。

#### ヒント

後で使用するために制作プリセットを保存するには、[共有] > [カスタム制作] > [プリセットの追加/編集] の順 に選択します。

### タイムラインの選択範囲を制作 (Windows のみ)

タイムライン上の特定の範囲を制作して、短いビデオを作成することや、効果をプレビューすることができます。

#### **X** TechSmith®

1. タイムラインで範囲を選択します。

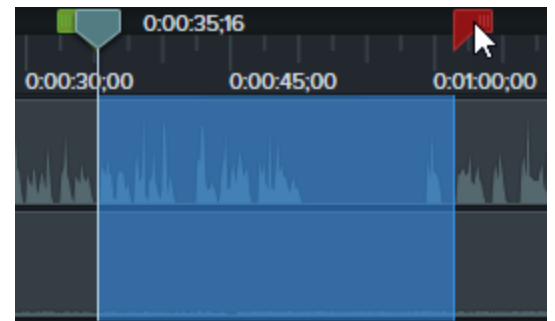

- 2. 選択範囲を右クリックして、[選択範囲のビデオを制作]を選択します。
- 3. 制作ウィザードが表示されます。ウィザードを使用してビデオを作成します。

関連記事

[オーディオファイルを制作する](#page-101-0) [クイズ、ホットスポット、およびキャプションの再生要件](#page-102-0) [「制作と共有」チュートリアル](https://www.techsmith.co.jp/tutorial-camtasia-produce-share.html)

# <span id="page-101-0"></span>オーディオファイルを制作する

タイムラインオーディオをスタンドアロンの.m4a または.wav ファイルとしてエクスポートします。

### オーディオファイルを制作する(Windows のみ)

制作ウィザードで.m4a オーディオファイルを制作します。制作ウィザードでは、プロジェクト、作成者、iTunes の詳細な どの追加情報をオーディオファイルに保存できます。

- 1. [共有 ] ① Share > [ ローカル ファイル ] の順にクリックします。
- 2. ドロップダウンから[カスタム制作設定]を選択して、[次へ]をクリックします。
- 3. [M4A オーディオのみ] を選択して、[ 次へ ] をクリックします。
- 4. ウィザードを使用してオーディオファイルを作成します。

### オーディオファイルをエクスポートする

.m4a または.wav オーディオファイルをエクスポートします。

- 1. [共有 ] メニュー > [ オーディオのみをエクスポート]の順に選択します。
- 2. ファイル名と場所を入力します。
- 3. ファイルの種類 (.wav または.m4a) を選択します(MP3 は出力オプションに含まれなくなりました)。
- 4. [保存] (Windows) または [ Export (エクスポート) ] (Mac) をクリックします。

関連記事

[ビデオを制作して共有する](#page-99-0)

# <span id="page-102-0"></span>クイズ、ホットスポット、およびキャプションの再 生要件 (Smart Player)

TechSmith Smart Player は、インタラクティブなビデオ機能をサポートし、さまざまな Web ブラウザーやデバイスで確実 に再生できるように設計されています。ビデオに以下が含まれている場合、再生するにはSmart Player が必要です。

- [クイズ](#page-90-0)
- <sup>l</sup> [ホットスポット](#page-82-0)
- キーワード検索
- <sup>l</sup> [クローズドキャプション](#page-83-0)
- <sup>l</sup> [目次](#page-97-0)

TechSmith Smart Player を使用するには2 つの方法があります。

- <sup>l</sup> ビデオをScreencast.com にアップロードします。
- <sup>l</sup> Smart Player 付きのビデオを制作し、自分のWeb サイトでファイルをホストします。

### Screencast.com でホストする

Screencast.com にはTechSmith Smart Player が組み込まれているため、ビデオをScreencast.com でホストすること によって最適な表示効果が得られます。視聴者は何もダウンロードまたはインストールする必要がありません。[共有] > [Screencast.com] の順に選択します。

### Web サイトでホストする

ビデオを制作する際、Camtasia はMP4 ビデオとWeb サイトでホスティングするために必要なファイルを生成します。そ の後、制作したファイルを自分のWeb サーバーにアップロードすることができます。

- 1. [共有] > [ローカルファイル] > [MP4 とSmart Player] の順に選択します。
- 2. 制作したファイルをWeb サーバーにアップロードします。
- 3. Web ページで、アップロードしたファイル内の.html ファイルへのリンクを設定します。方法については、こ[のサポー](https://support.techsmith.com/hc/ja/articles/203730618) [ト記事](https://support.techsmith.com/hc/ja/articles/203730618)をご覧ください。

関連記事

[ビデオを制作して共有する](#page-99-0)

# Camtasia に関するその他のリソース

Camtasia バージョン2018 のヘルプファイルはオンラインで利用できます。オンラインヘルプには、Camtasia を使い始め る際に役立つコンテンツや、疑問に答える情報が用意されています。

探していた情報がオンラインヘルプで見つからない場合は、以下のリソースもご確認ください。

- Camtasia [チュートリアル](https://www.techsmith.co.jp/tutorial-camtasia.html) / 使用方法: トレーニング用ビデオやチュートリアル、操作ガイドを無料で提供していま す。
- [テクニカルサポートの記事](https://support.techsmith.com/hc/ja): サポート記事を参照して問題解決に役立てたり、専門家に問い合わせたりすること ができます。
- [コミュニティ](https://feedback.techsmith.com/techsmith): TechSmith ユーザーコミュニティのサポートを受けることができます。
- <sup>l</sup> [エンタープライズリソース](https://www.techsmith.com/enterprise-resources.html): Camtasia を導入してインストールをカスタマイズするために役立つ管理者向けのリソー スとガイドです。
- <sup>l</sup> [ソフトウェアキーに関するヘルプ](https://support.techsmith.com/hc/ja/articles/203732878): TechSmith 製品のロックを解除する方法は、こちらをご覧ください。

# Camtasia 2018 のホットキー

Windows のホットキーをカスタマイズするには、[編集] > [基本設定] > [ホットキー] タブの順に選択します。

### Recorder のオプション

Windows の録画ホットキーをカスタマイズするには、Recorder で[ツール] > [オプション] > [ホットキー] タブの 順に選択します。

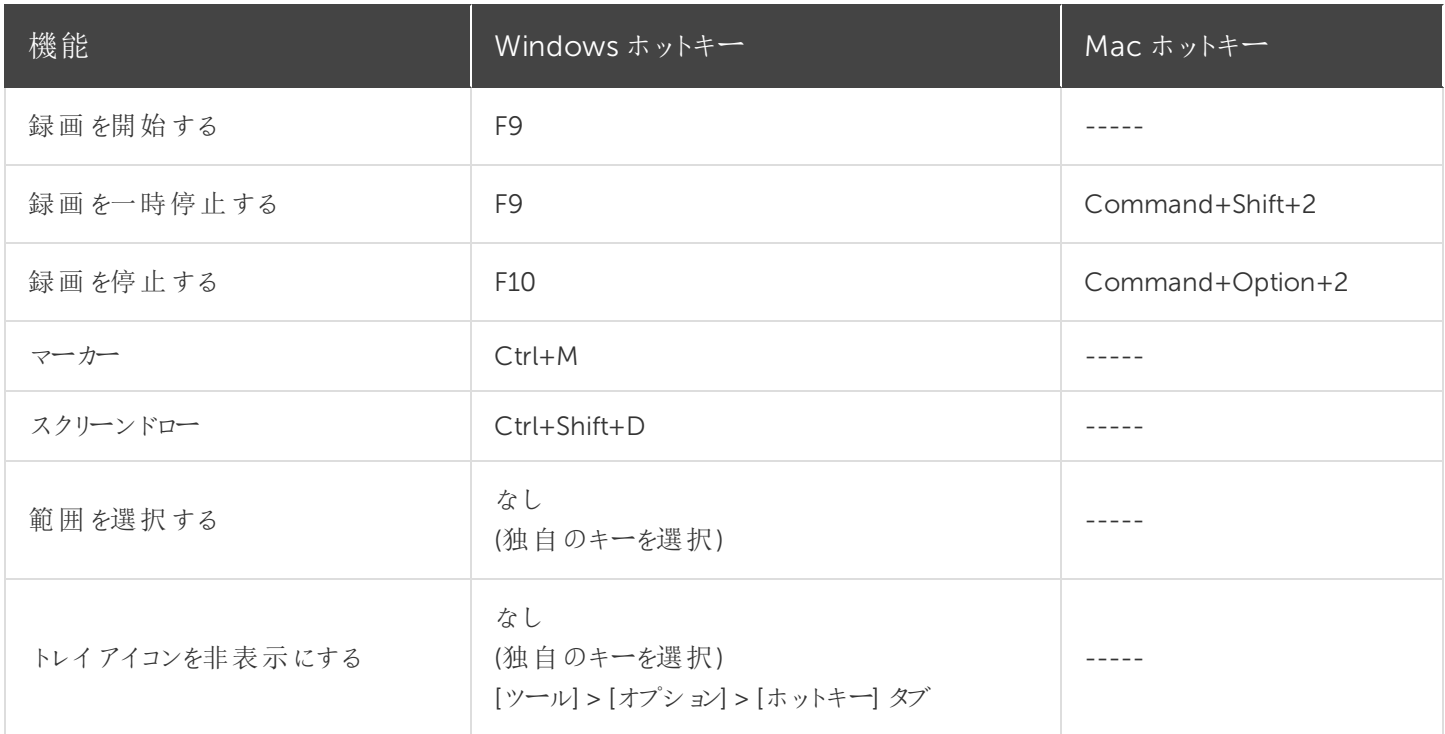

### プロジェクトのオプション

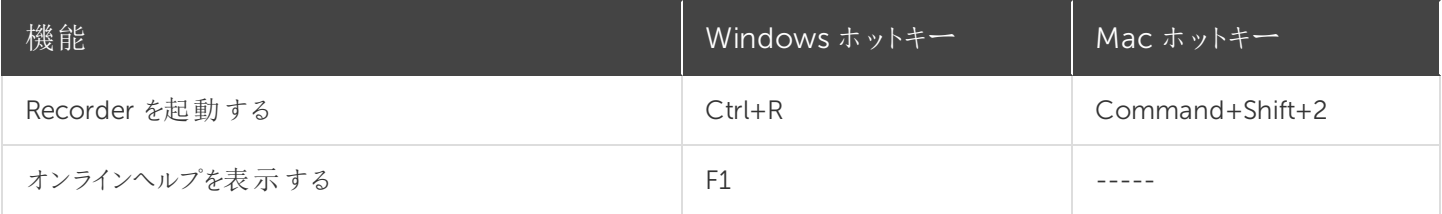

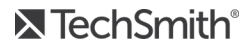

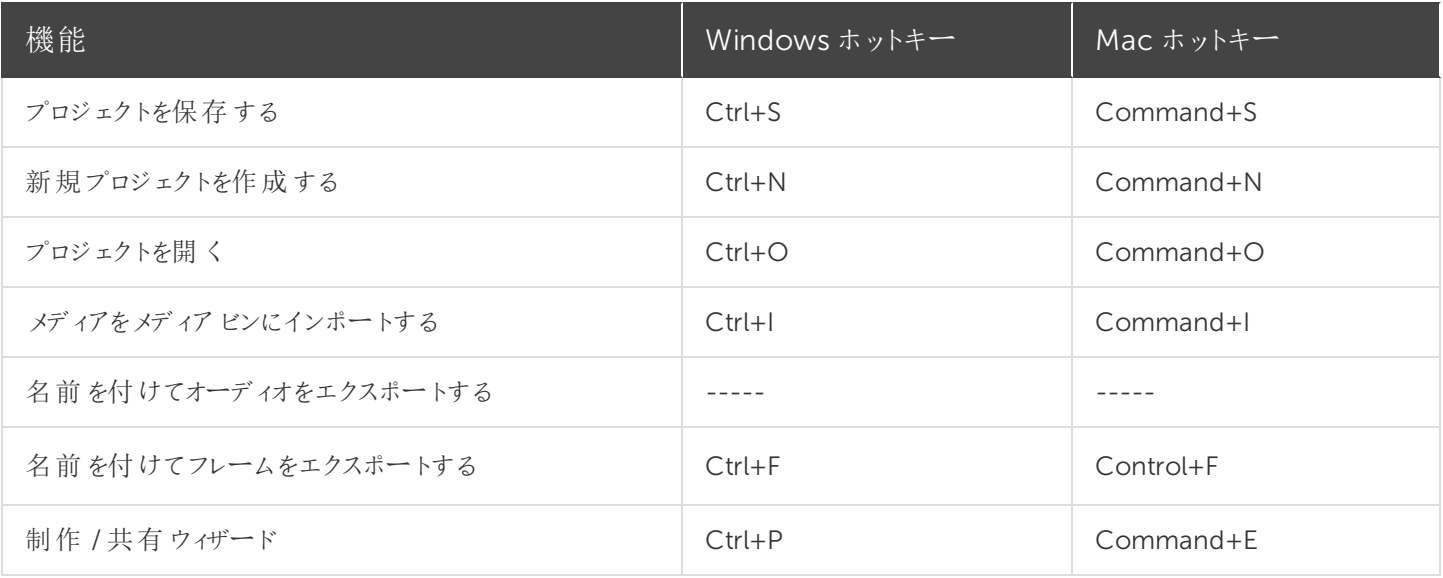

### プログラムのオプション

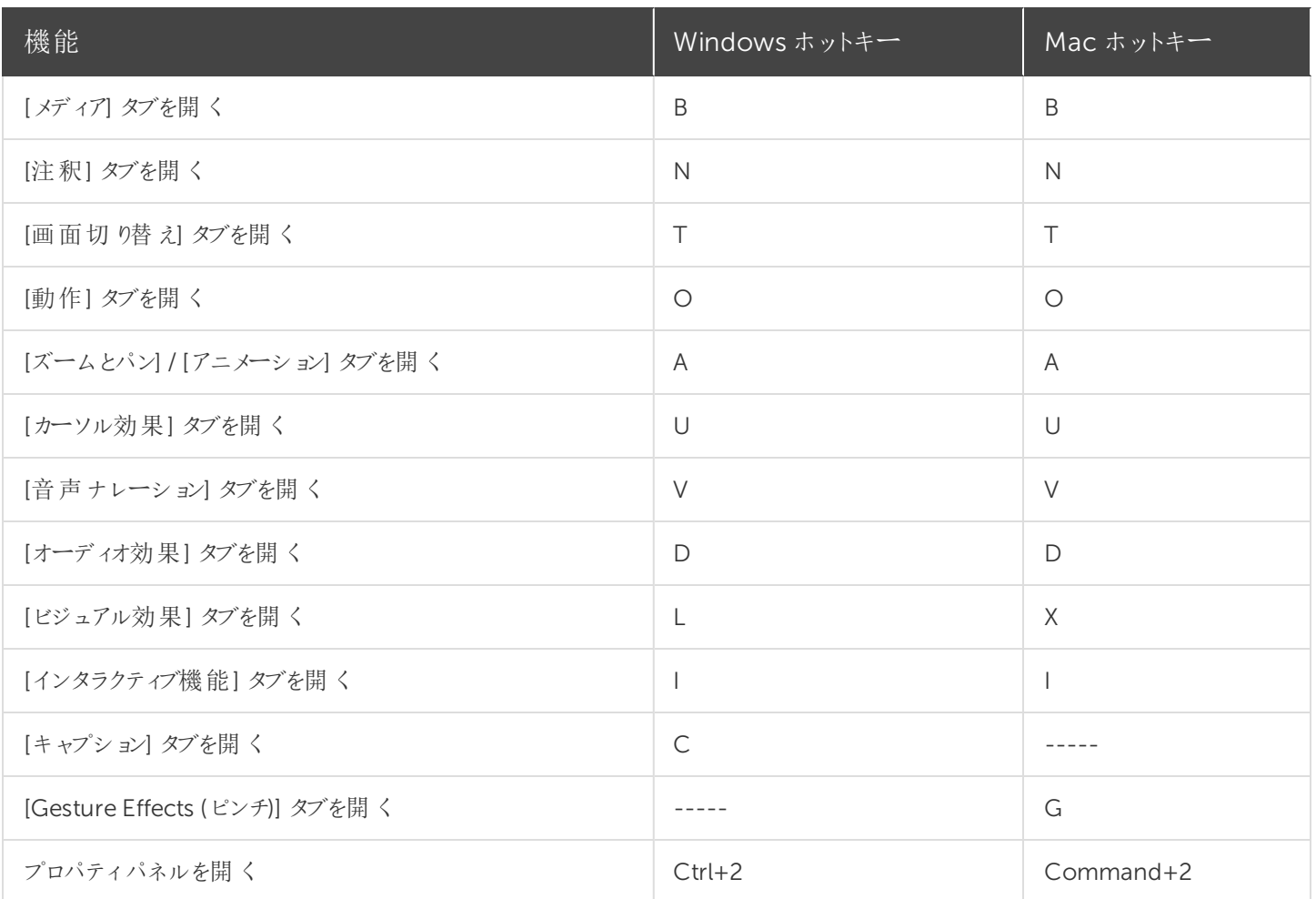

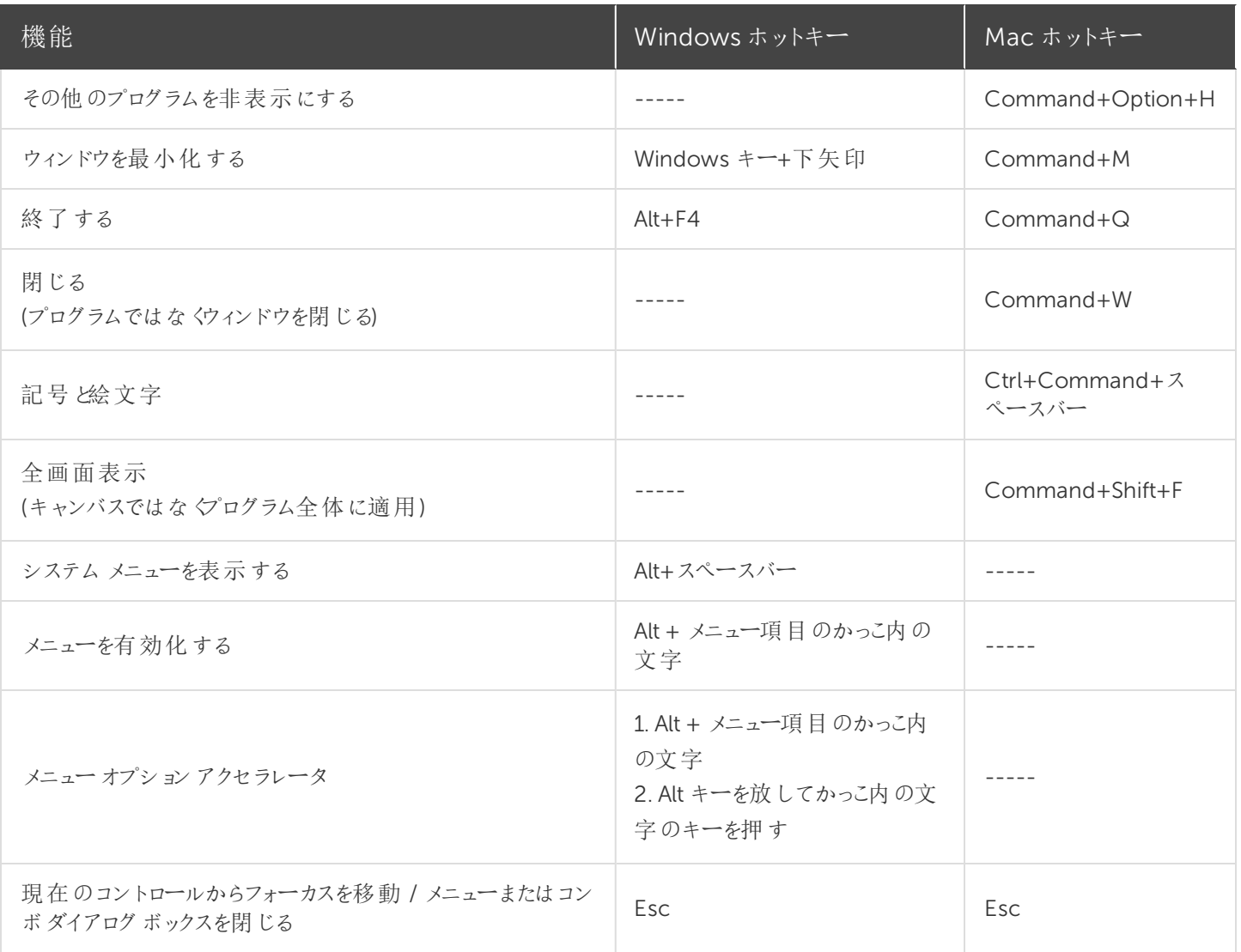

### キャンバスのオプション

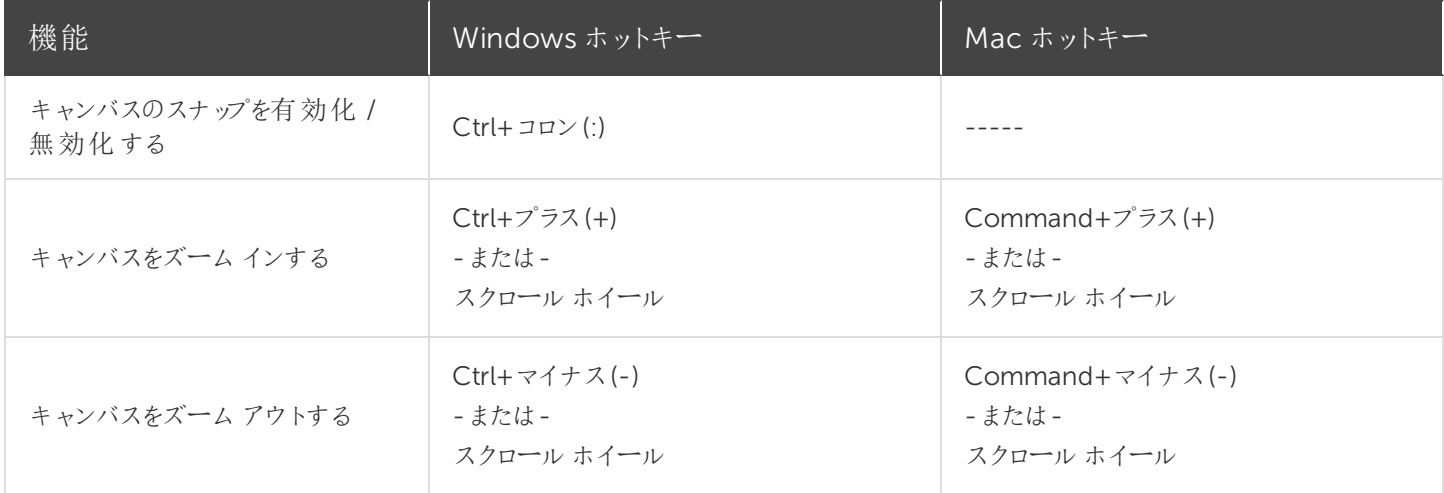

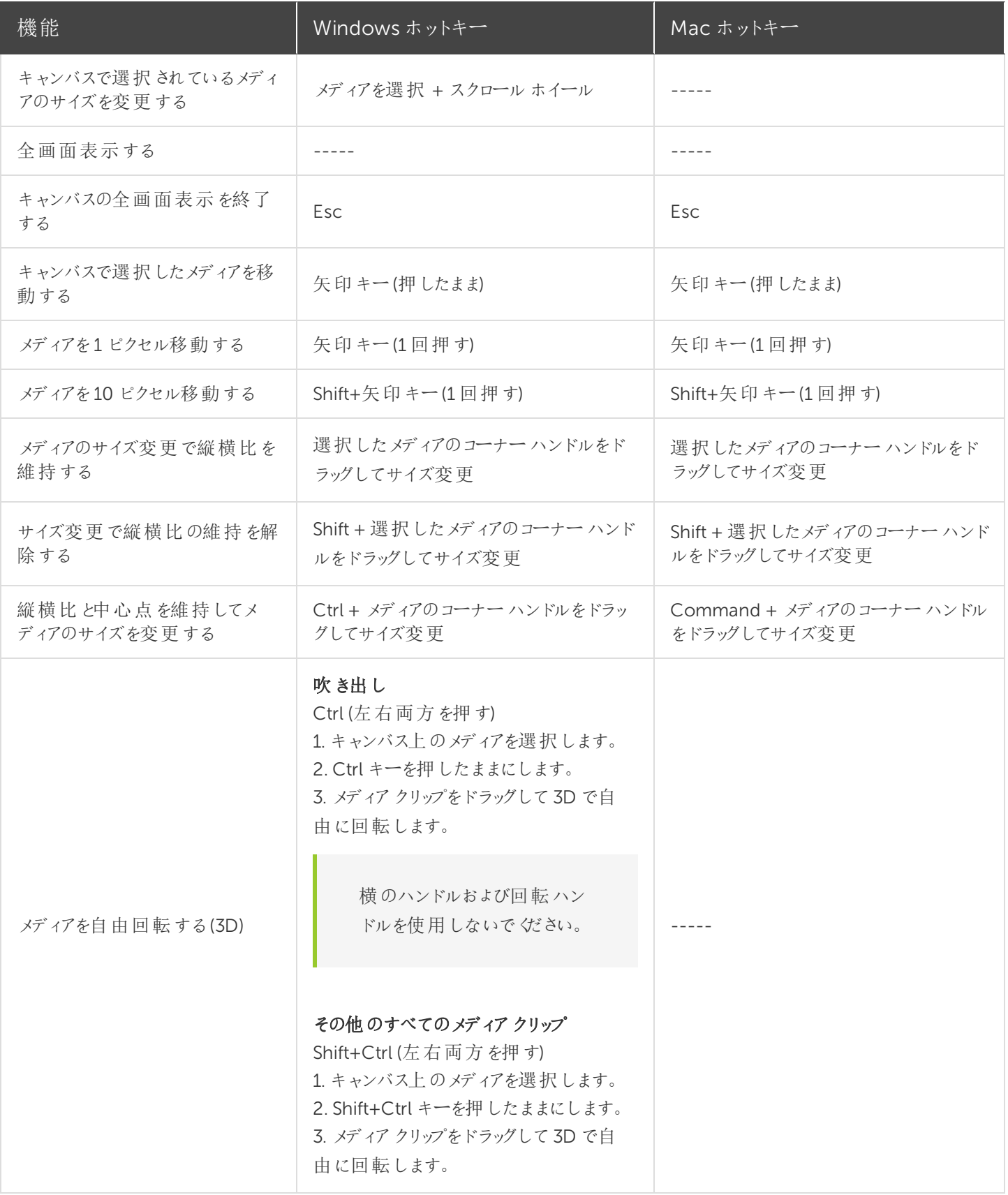
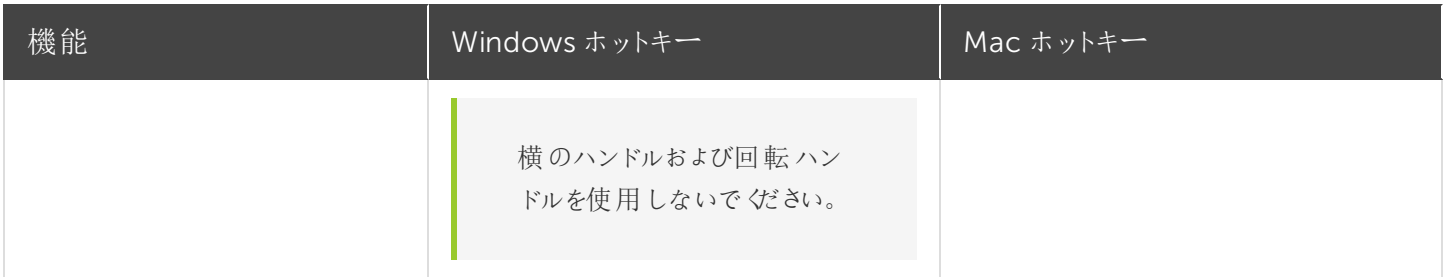

# タイムラインの編集

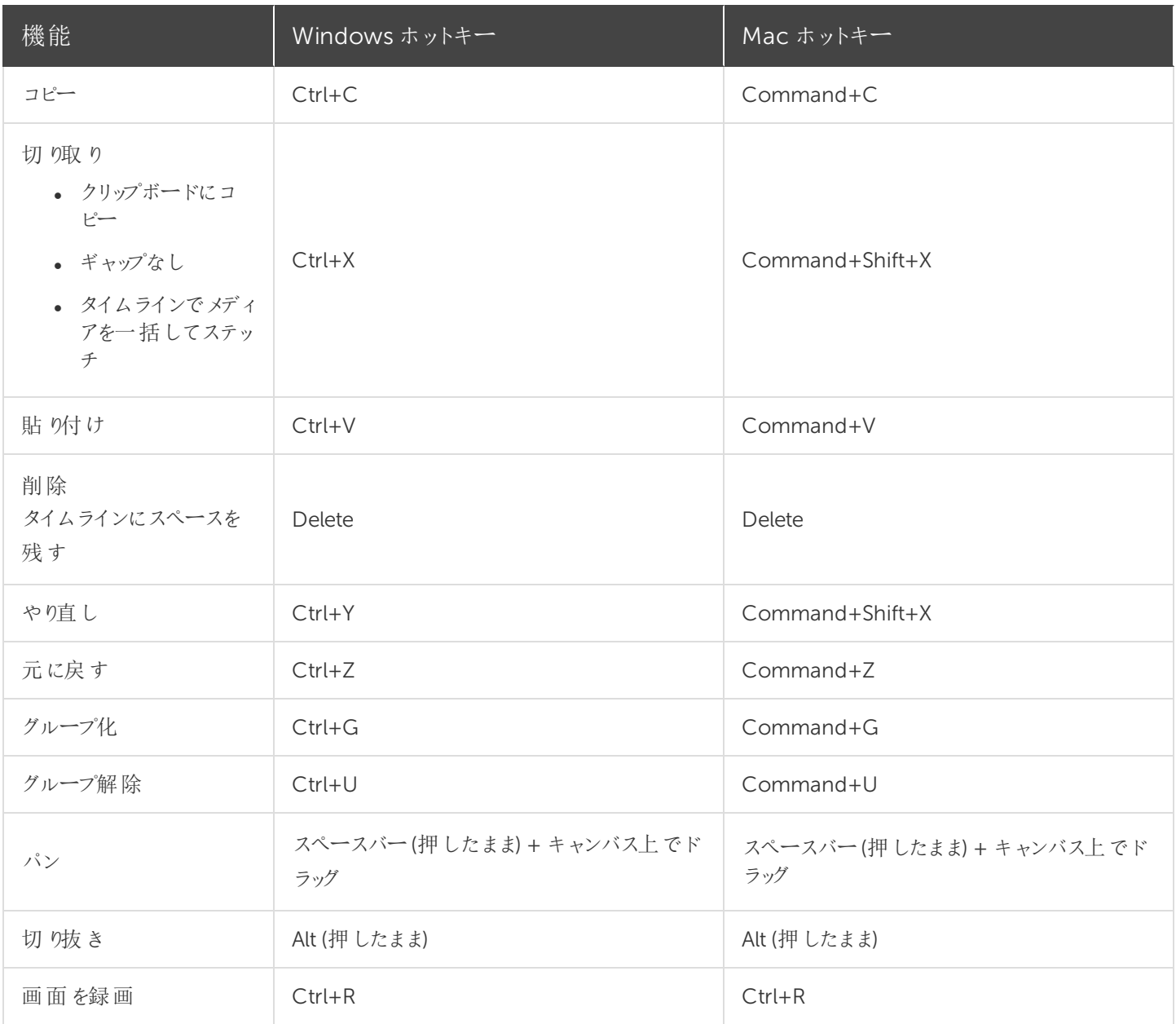

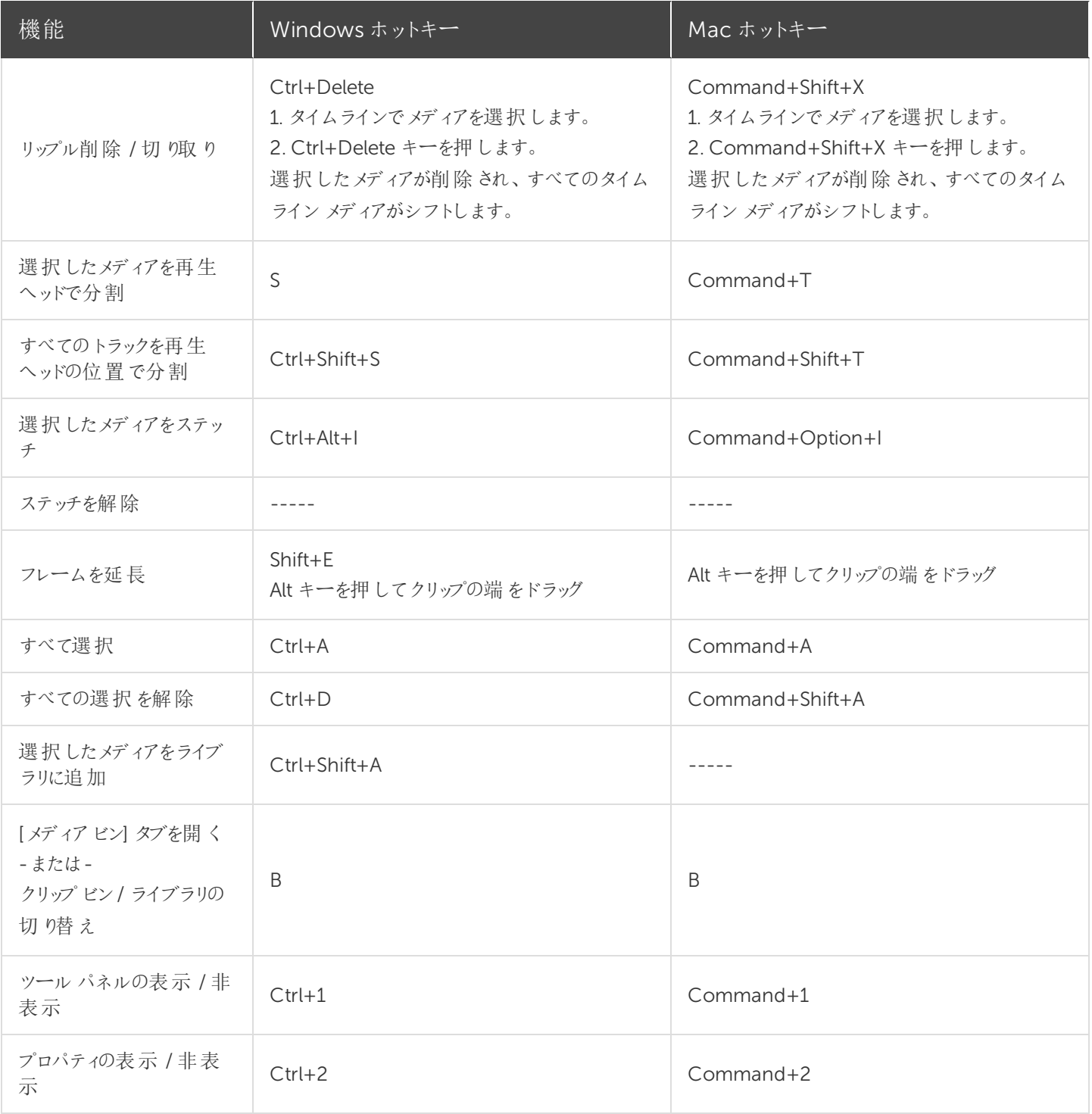

# タイムラインの操作

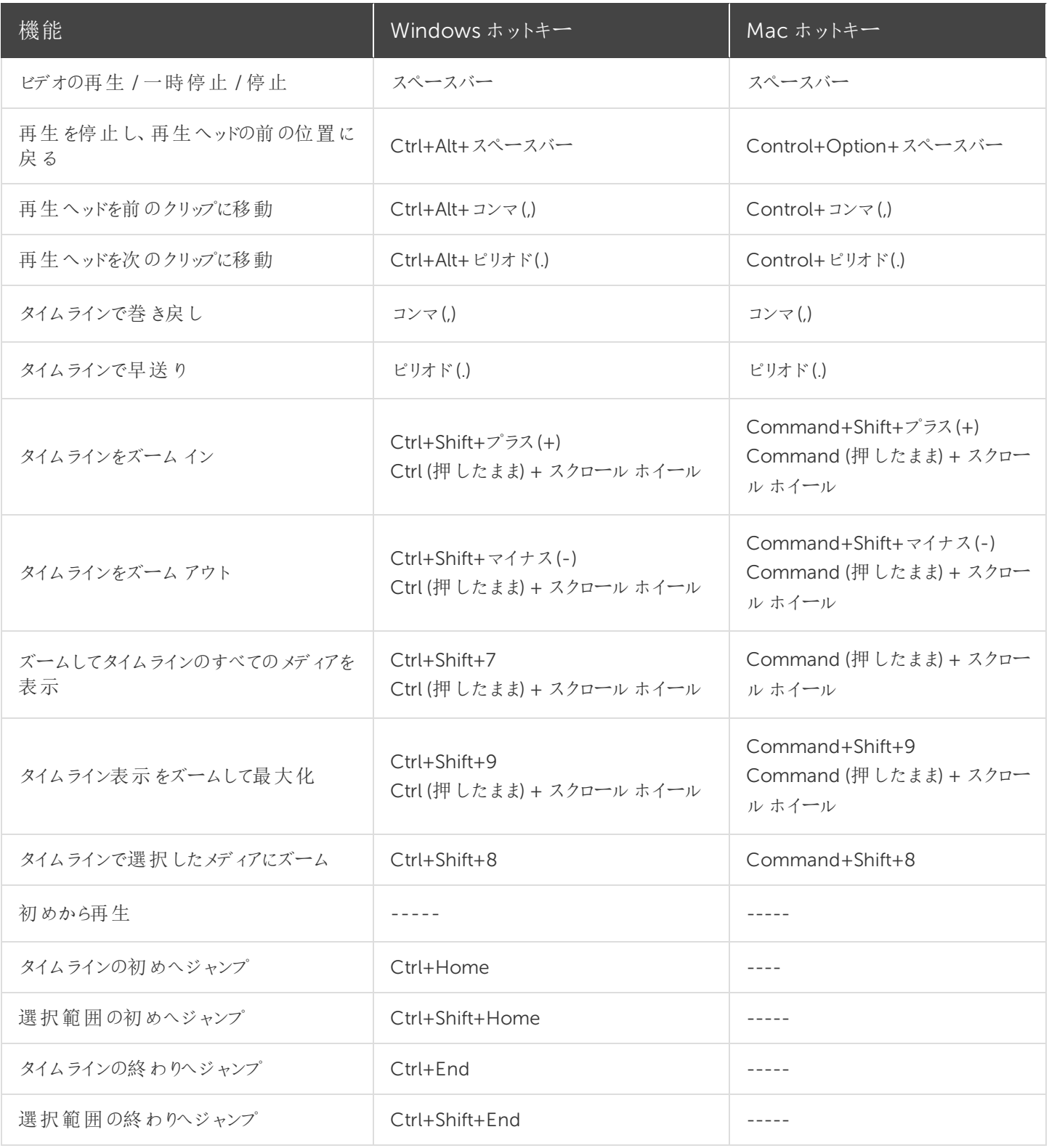

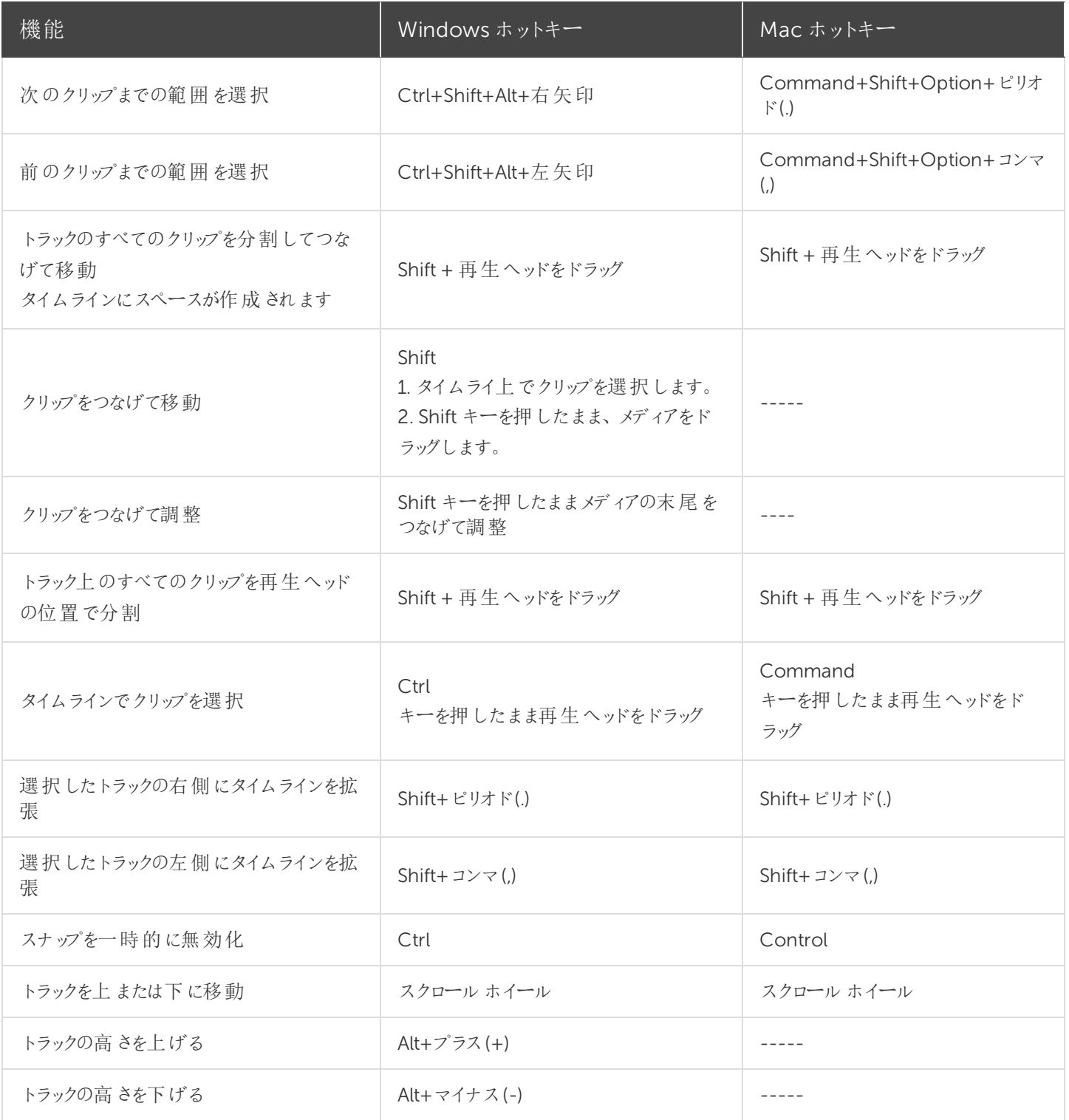

#### ライブラリのオプション

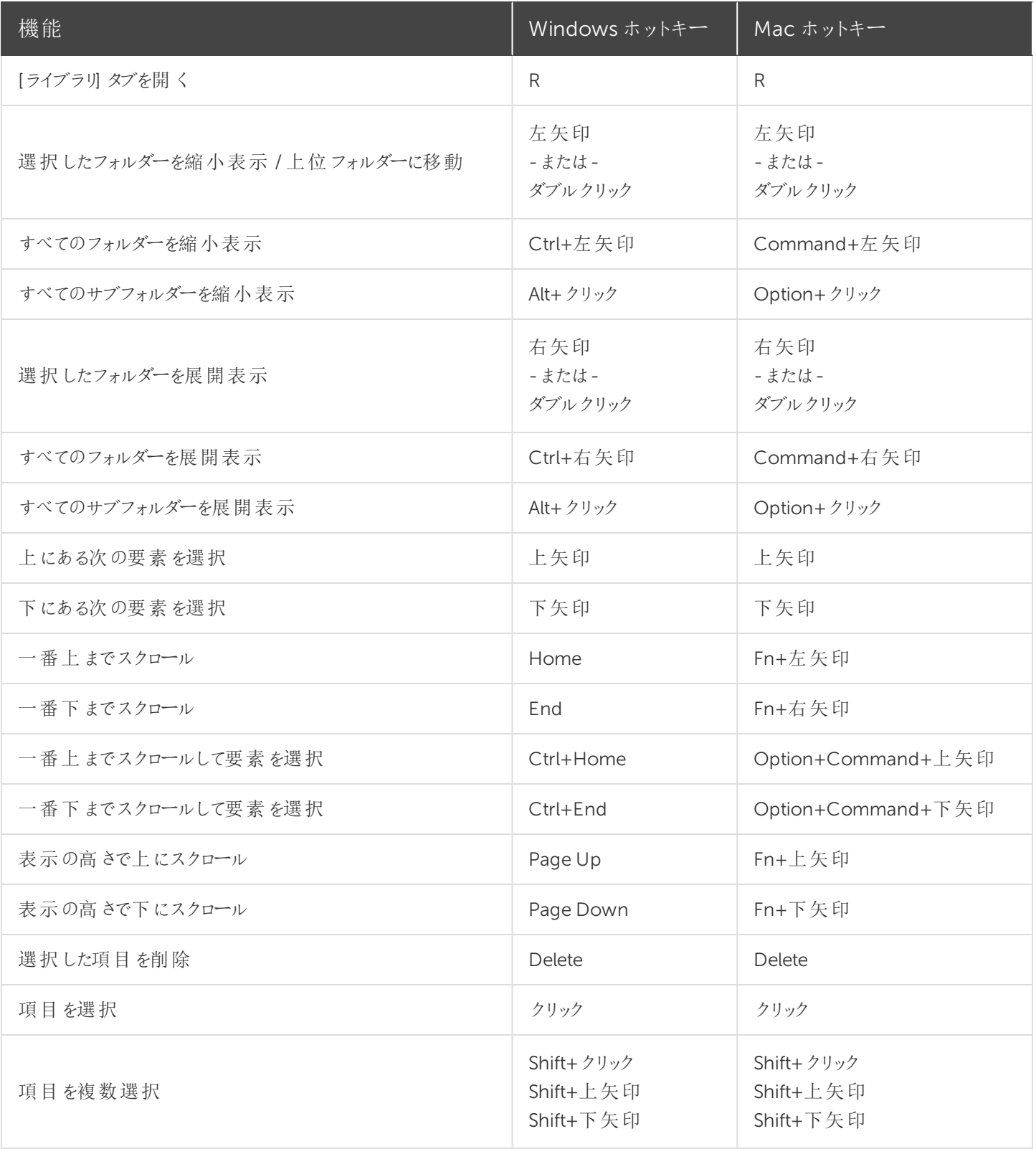

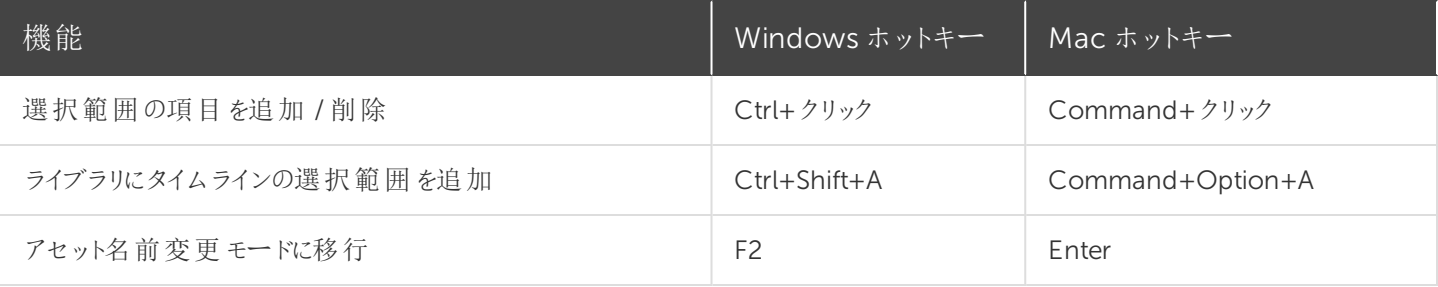

## マーカーおよびクイズのオプション

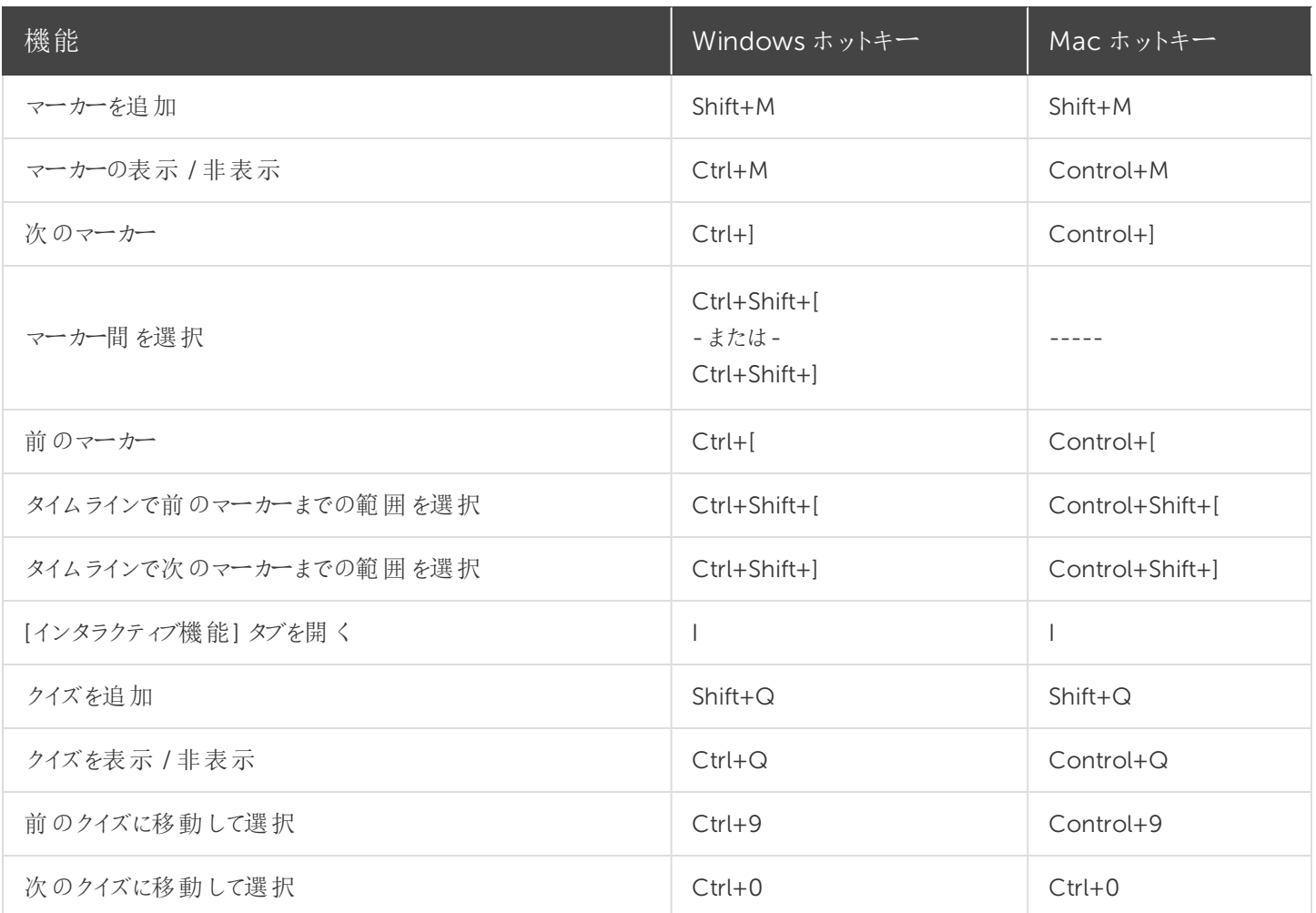

### 注釈および効果

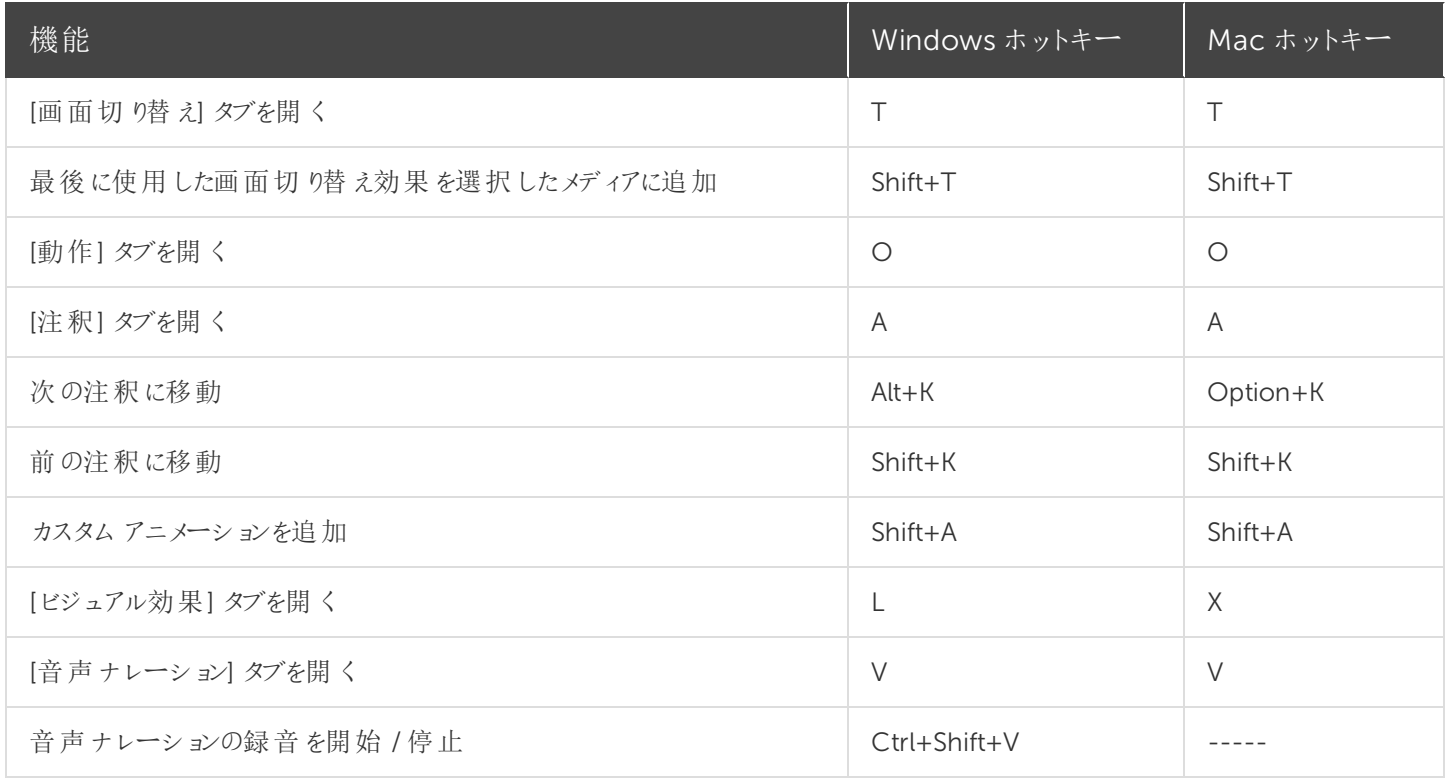

### 注釈のテキストオプション

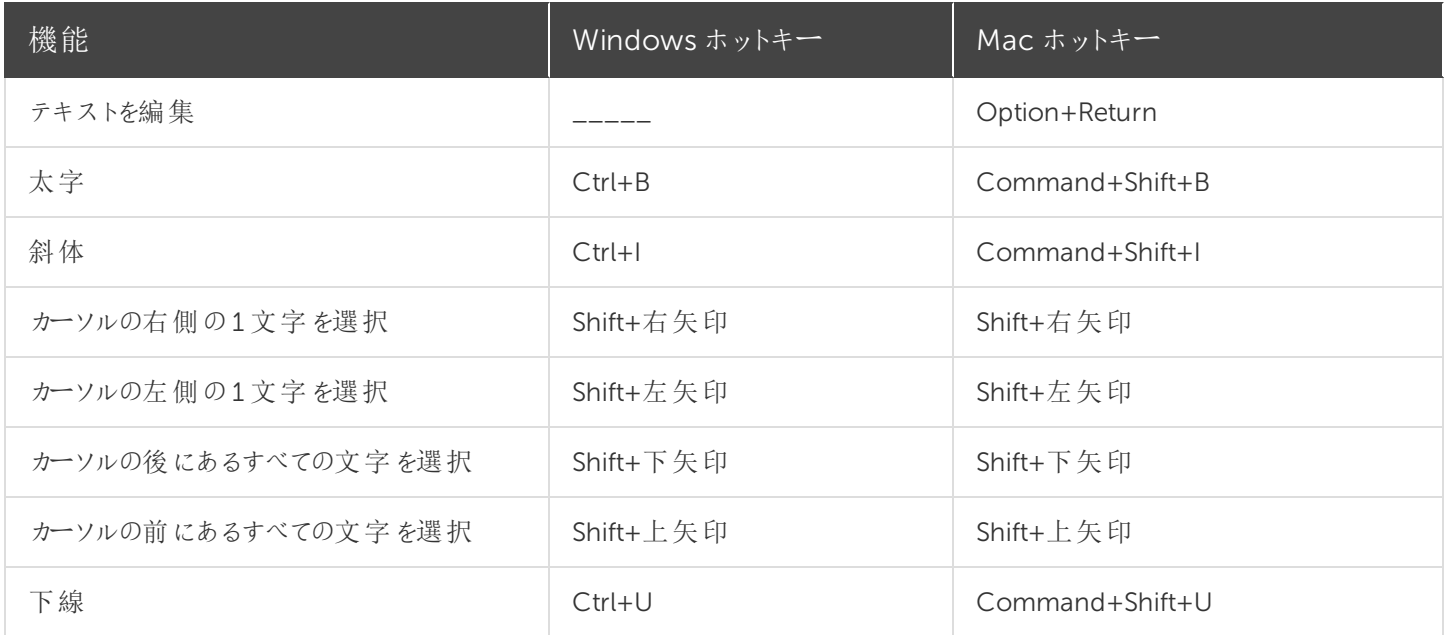

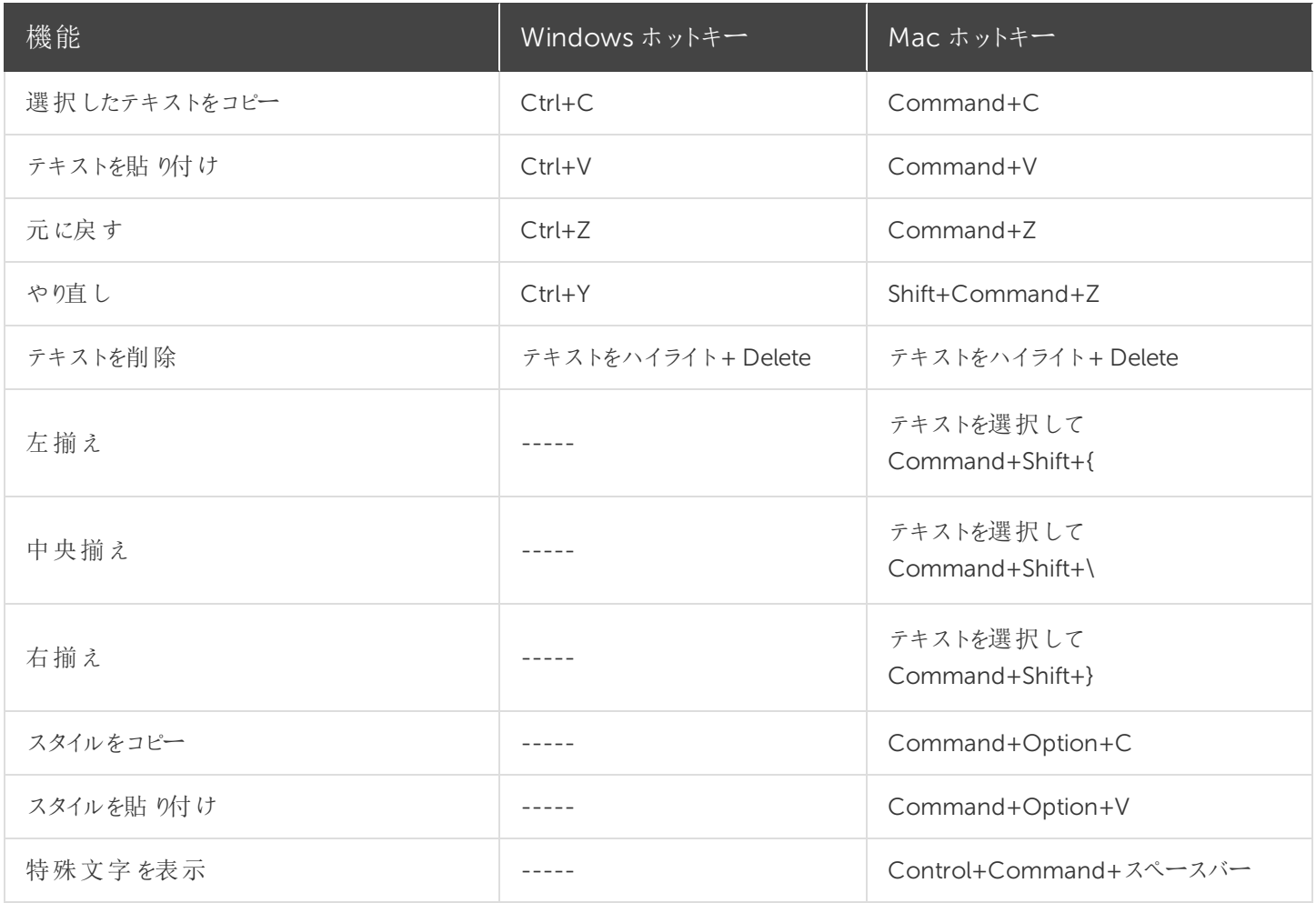

#### キャプション

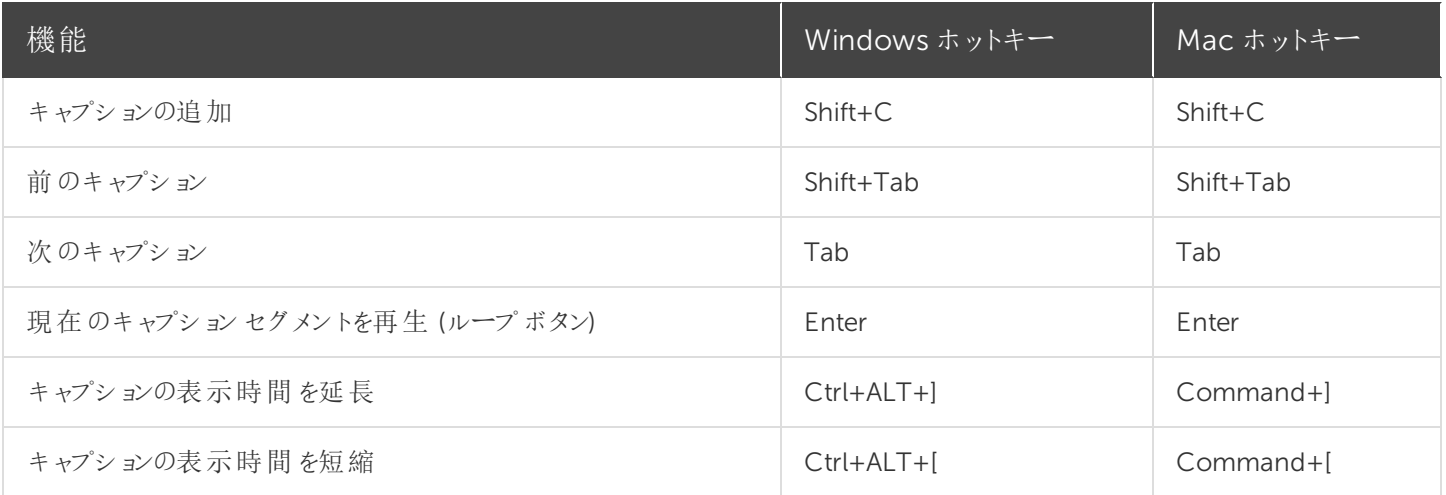

## PowerPoint アドインのホットキー(Windows のみ)

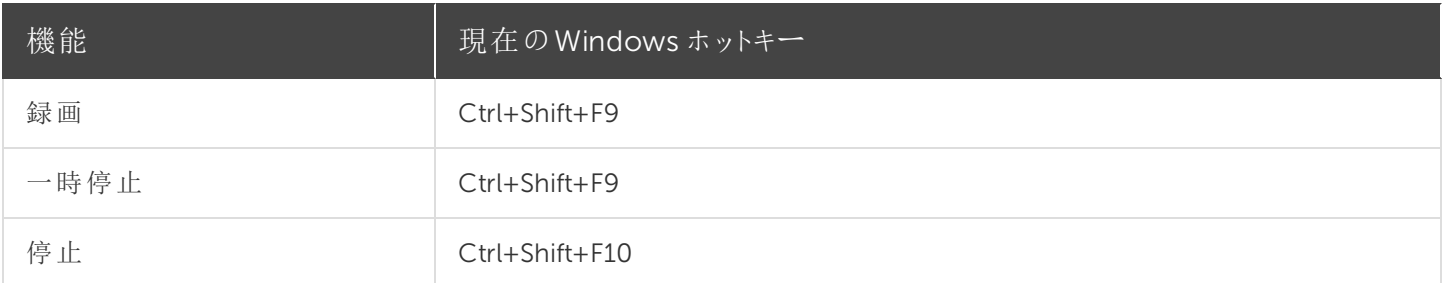

#### スクリーンドロー(Windows のみ)

スクリーンドローを使用すると、すべての画像が録画に永久に焼き付けられ、変更または削除できなくなりま す。録画後にCamtasia Editor で矢印や吹き出しを追加した場合も同様の効果が得られますが、 Camtasia で作成した矢印や吹き出しは編集することができます。

Camtasia Recorder のスクリーンドロー機能を使用して、録画中に矢印や円などの描画効果を画面に追加します。

- <sup>l</sup> 全画面を録画する場合、スクリーンドローを有効にしたりツールを変更したりするには、スクリーンドローのホット キーを使用します。
- ツール、色、または描画ツールの幅を変更できます。

スクリーンドローを使用するには

- 1. Camtasia Windows Recorder を起動します。
- 2. [ツール] > [録画ツールバー] > [効果] ツールバーの順に選択します。
- 3. [録画] ボタンをクリックして開始します。秒読みの後、[スクリーンドロー] オプションが表示されます。

全画面を録画する場合は、スクリーンドローのホットキーを使用して、ツール、ツールの幅、図形、およ び色を選択します。

- 4. [効果] ツールバーの[スクリーンドロー] ボタンをクリックします。
- 5. スクリーンドローツールが展開表示されます。ツールを選択して画面にドラッグすると、画面に描画できます。
	- <sup>l</sup> デフォルトのツールを変更するには、[効果] ツールバーのツールの横にあるドロップダウンリストからオプション を選択します。
	- <sup>l</sup> スクリーンドローの操作を元に戻すには、Ctrl+Z キーを押します。
	- スクリーンドローモードを終了するには、ESC キーまたは Ctrl+Shift+D キーを押します。

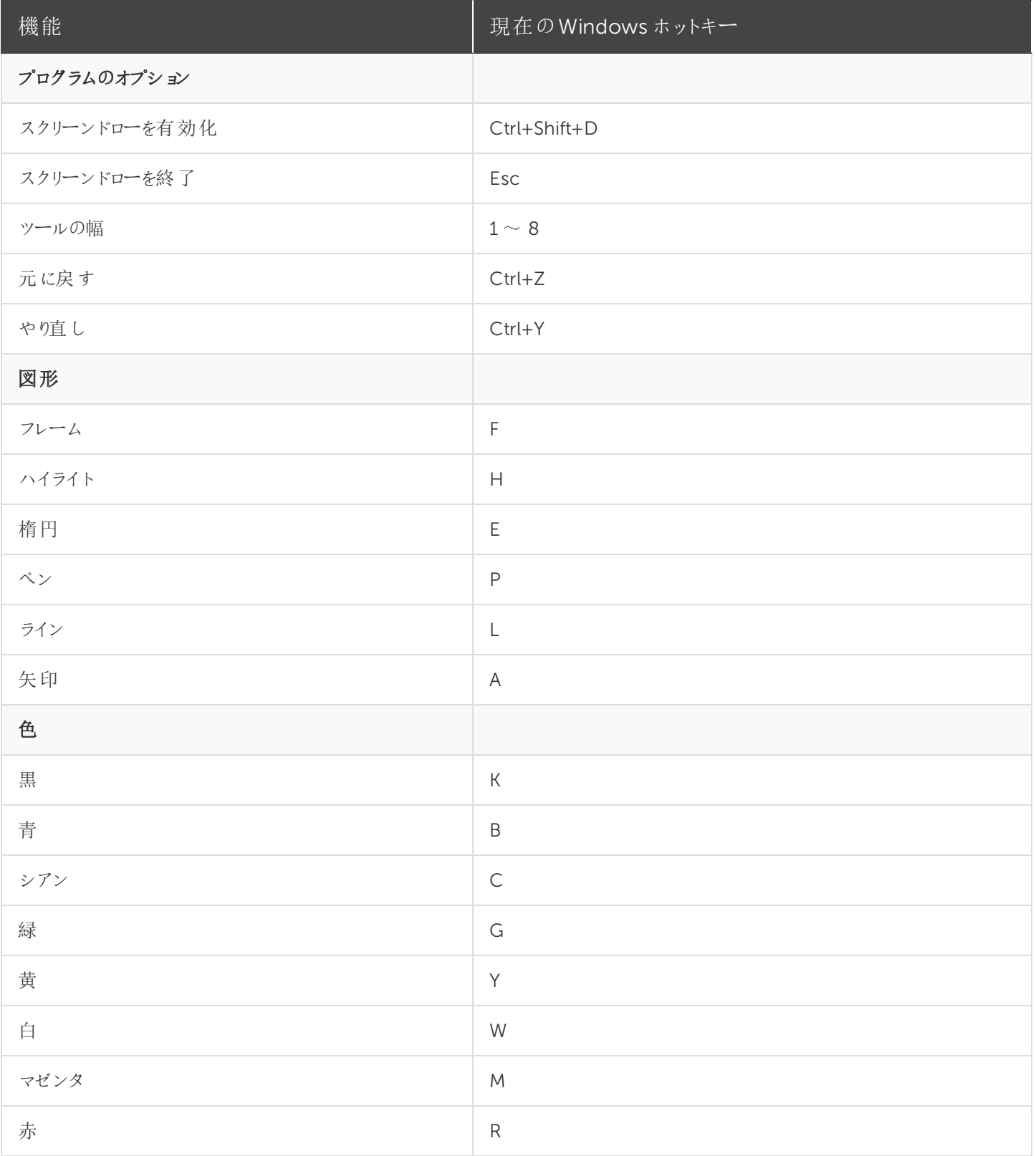